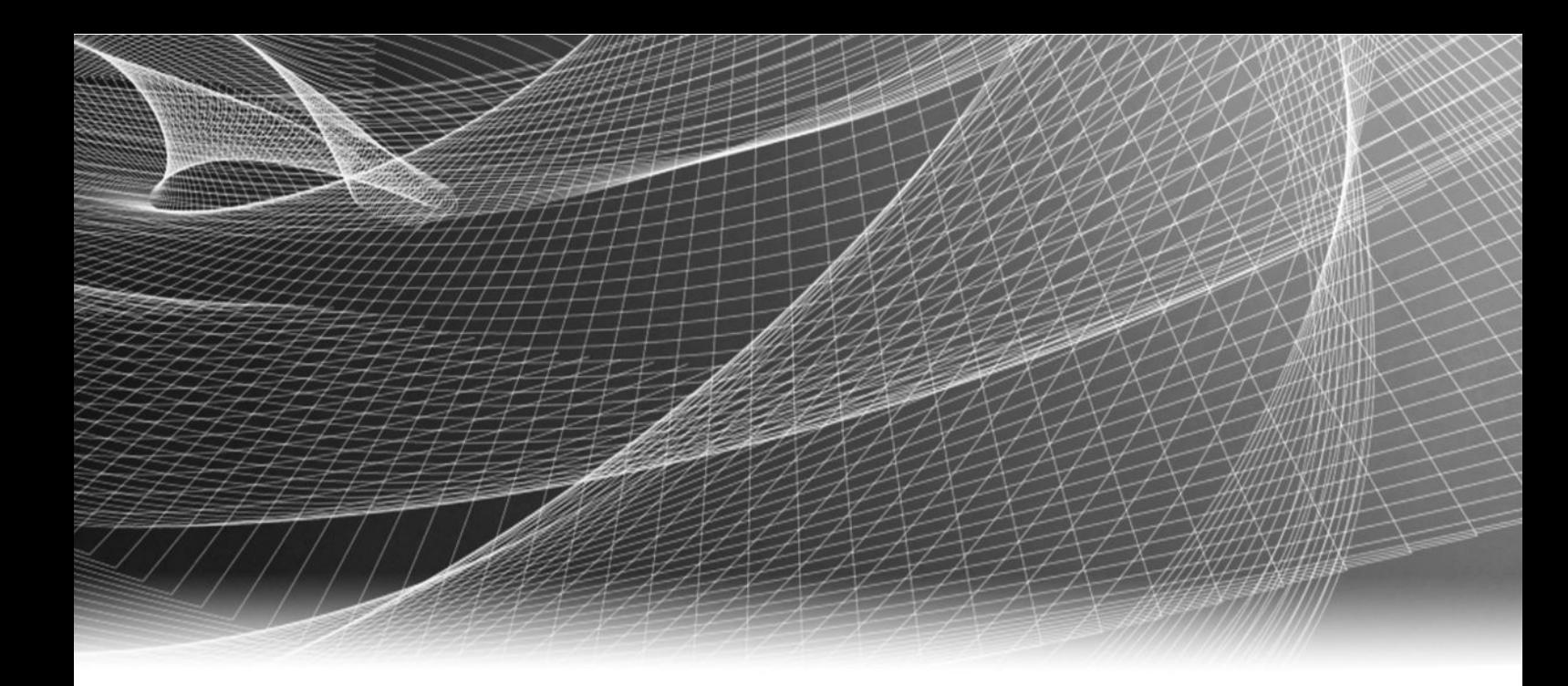

# EMC ViPR Controller

Version 3.0

# User Interface Virtual Data Center Configuration Guide

302-002-709 REV 01

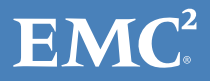

Copyright © 2014-2016 EMC Corporation. All rights reserved. Published in the USA.

Published May, 2016

EMC believes the information in this publication is accurate as of its publication date. The information is subject to change without notice.

The information in this publication is provided as is. EMC Corporation makes no representations or warranties of any kind with respect to the information in this publication, and specifically disclaims implied warranties of merchantability or fitness for a particular purpose. Use, copying, and distribution of any EMC software described in this publication requires an applicable software license.

EMC², EMC, and the EMC logo are registered trademarks or trademarks of EMC Corporation in the United States and other countries. All other trademarks used herein are the property of their respective owners.

For the most up-to-date regulatory document for your product line, go to EMC Online Support (https://support.emc.com).

EMC Corporation Hopkinton, Massachusetts 01748-9103 1-508-435-1000 In North America 1-866-464-7381 www.EMC.com

# **CONTENTS**

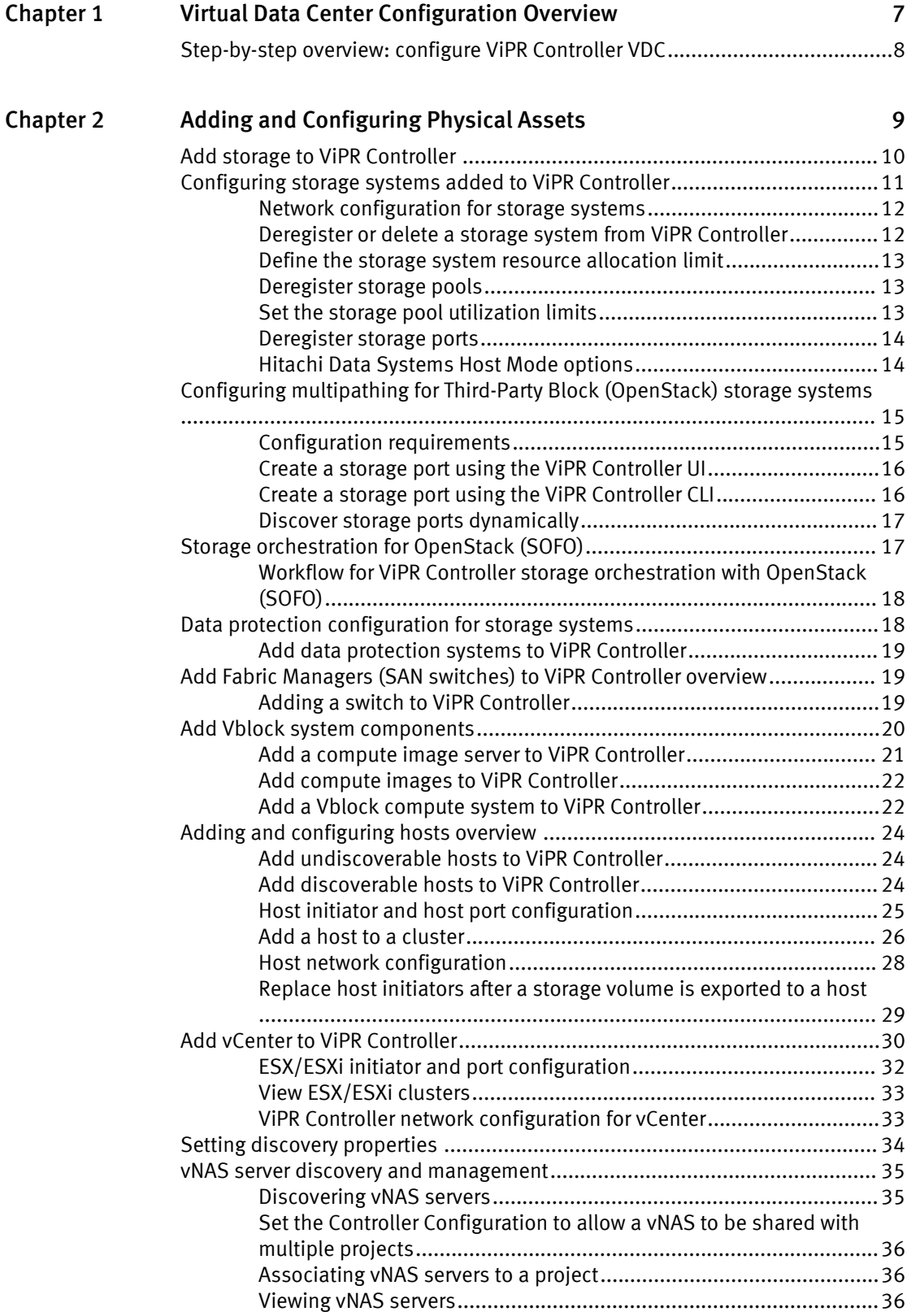

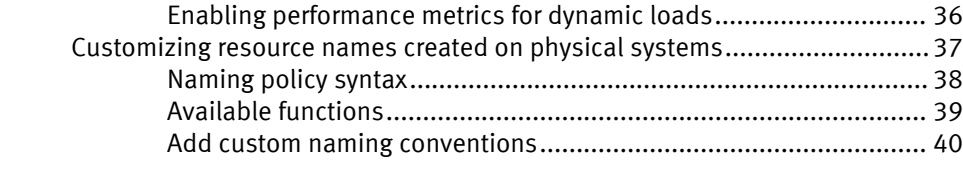

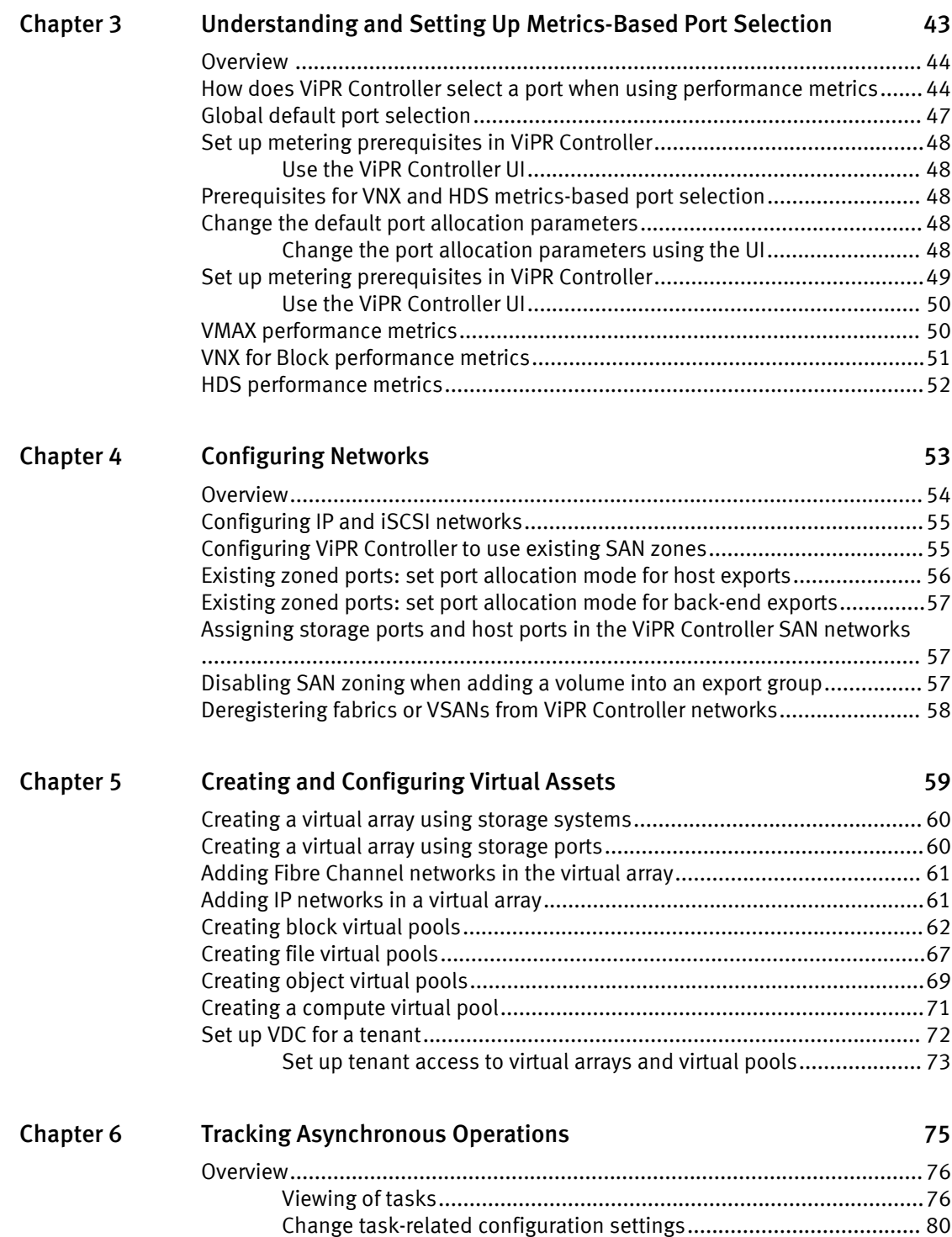

[Delete a task that is permanently in the pending state..................... 80](#page-79-0)

#### [Troubleshooting Error Messages](#page-80-0) 81 [Chapter 7](#page-80-0)

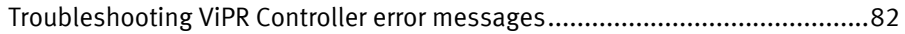

CONTENTS

# <span id="page-6-0"></span>CHAPTER 1

# Virtual Data Center Configuration Overview

After EMC ViPR Controller installation, ViPR Controller System Administrators and Tenant Administrators can use the ViPR Controller UI or the ViPR Controller REST API to configure the ViPR Controller Virtual Data Center (VDC). This document provides the steps to configure the ViPR Controller VDC using the ViPR Controller UI.

### Related documents

Before you begin the VDC configuration, review the ViPR Controller Virtual Data Center Requirements and Information Guide.

To configure VDC using the ViPR Controller REST API, see the EMC ViPR Controller REST API Reference.

Access both documents from the [ViPR Controller Product Documentation Index](https://community.emc.com/docs/DOC-52398) .

This chapter contains the following topic:

<sup>l</sup> [Step-by-step overview: configure ViPR Controller VDC](#page-7-0)..............................................8

# <span id="page-7-0"></span>Step-by-step overview: configure ViPR Controller VDC

After you install and configure ViPR Controller, set up the virtual data center in ViPR Controller.

The following steps are required to build your VDC from the ViPR Controller UI. For detailed steps, see the ViPR Controller User Interface Virtual Data Center Configuration Guide. For steps to configure VDC from the [ViPR](http://www.emc.com/techpubs/api/vipr/v3-0-0-0/index.htm) Controller REST API, see the ViPR [Controller REST API Reference](http://www.emc.com/techpubs/api/vipr/v3-0-0-0/index.htm) . Both documents are available from the [ViPR Controller](https://community.emc.com/docs/DOC-52398) [Product Documentation Index](https://community.emc.com/docs/DOC-52398) .

- 1. Review the physical asset version requirements in the [ViPR Controller Support Matrix](https://community.emc.com/docs/DOC-38014), which is available from the EMC Community Network.
- 2. Review the configuration requirements, and information for the ViPR Controller physical and virtual assets in the ViPR Controller Virtual Data Center Requirements and Information Guide, which is available from the [ViPR Controller Product Documentation](https://community.emc.com/docs/DOC-52398) [Index](https://community.emc.com/docs/DOC-52398) .
- 3. Add physical assets to ViPR Controller.
	- Add storage systems (Physical Assets > Storage Systems).
	- Add data protection systems (Physical Assets > Data Protection Systems).
	- Add fabric managers and SAN networks (Physical Assets > Fabric Managers).
	- Add hosts and clusters (Physical Assets > Hosts, Clusters).
	- Add vCenters and ESX/ESXi clusters (Physical Assets  $\rightarrow$  vCenters).
	- **•** For VCE Vblock systems, Add a Vblock compute system (Physical Assets > Vblock Compute Systems) and compute images (Physical Assets > Compute Images).
- 4. Create ViPR Controller virtual assets.
	- Create and configure a virtual array. (Virtual Assets > Virtual Arrays).
	- Create virtual pools.
		- a. Create Block virtual pools (Virtual Assets > Block Virtual Pools).
		- b. Create File virtual pools (Virtual Assets > File Virtual Pools).
		- c. Create Compute virtual pools (Virtual Assets > Compute Virtual Pools) .

# <span id="page-8-0"></span>CHAPTER 2

# Adding and Configuring Physical Assets

This chapter contains the following topics:

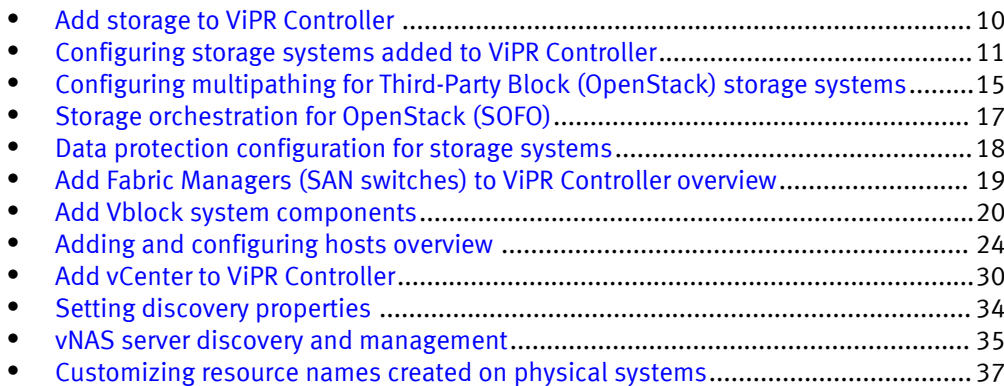

# <span id="page-9-0"></span>Add storage to ViPR Controller

When you add a storage system to ViPR Controller, ViPR Controller discovers, and registers the storage system, and the storage system resources. Once the storage system is discovered by ViPR Controller, there are optional configuration steps that can be performed on the storage system resources.

### Before you begin

To see the configuration requirements for the type of storage system you are adding to ViPR Controller, see the ViPR Controller Virtual Data Center Requirements and Information Guide, which is available from the ViPR Controller Product Documentation Index.

### Procedure

- 1. Log into the ViPR Controller UI with System Administrator privileges.
- 2. Select Physical Assets > Storage Systems

Block storage systems can also be added to ViPR Controller from the Physical Assets > Storage Providers page.

- 3. Click Add.
- 4. Select the storage system or storage provider type.

The SMI-S Provider for IBM XIV can have up to three redundant storage providers. You specify each one separately on the Add Storage System screen. If more than one SMI-S Provider for IBM XIV exists, ViPR Controller randomly selects one of them as the active one and adds any remaining ones to the passive list.

If you want to discover eNAS file systems on VMAX3 storage systems, select EMC VNX for File to add the VMAX3 storage system, and eNAS file systems.

- 5. Type the storage system name.
- 6. Type the host IP address.
	- For ScaleIO Gateway, type the FQDN or IP Address of the ScaleIO Gateway host.
	- For VPLEX, type the FQDN or IP Address for the VPLEX management server.
	- You must use the management IP when discovering NetApp Cluster-mode storage systems with ViPR Controller. You cannot discover NetApp Cluster-mode storage systems using LIF IP.
	- For EMC XtremIO, type the IP address for the XtremIO Management Server.
- 7. If adding block storage, enable if SSL will be used.
- 8. Leave the default or enter the port.
	- ForScaleIO Gateway, enter the port used to communicate with the ScaleIO REST API service.
	- For EMC XtremIO, enter the port used to communicate with the XtremIO Management Server
- 9. Type the user credentials with storage system administrator privileges.
	- The credentials entered when you add a storage system to ViPR Controller are independent of the currently logged in ViPR Controller user. All ViPR Controller operations, which you perform on a storage system, are executed as the user that is entered when the storage system is added to ViPR Controller. .
- <span id="page-10-0"></span>• ViPR Controller operations require that the ViPR Controller user has administrative privileges.
- If the OpenStack Block Storage System nodes are installed on separate servers, enter the OpenStack Block Storage (Cinder) Controller node credentials.
- If adding EMC XtremIO, type the username and password of a user that has administrative access to the XtremIO Management Server
- 10. If adding VNX for File:
	- a. Type the Onboard storage provider host.
	- b. Enable or disable SSL access to the storage provider.
	- c. Leave the default or type the port to access the storage provider.
	- d. Enter the user credentials to access the Onboard Storage Provider.
- 11. If adding ScaleIO Gateway,
	- a. Type the MDM User and MDM Password with a user that can access the Primary MDM.
- 12. Click Save

### Results

- All added storage systems are displayed on the Storage Systems page.
- **.** If adding block storage, the storage provider is displayed on the Storage Provider page.
- A green check in the Status column indicates that ViPR Controller has successfully discovered, and registered the storage system.
- For EMC XtremIO, each cluster is discovered and registered as a storage system.
- For ScaleIO, ViPR Controller automatically creates storage ports, hosts and host initiators. ViPR Controller automatically creates a network for the ScaleIO using the SDCs, and the storage ports that were created from all of the discovered SDSs. These can not be edited.

Table 1 Mapping of ScaleIO components to ViPR Controller components

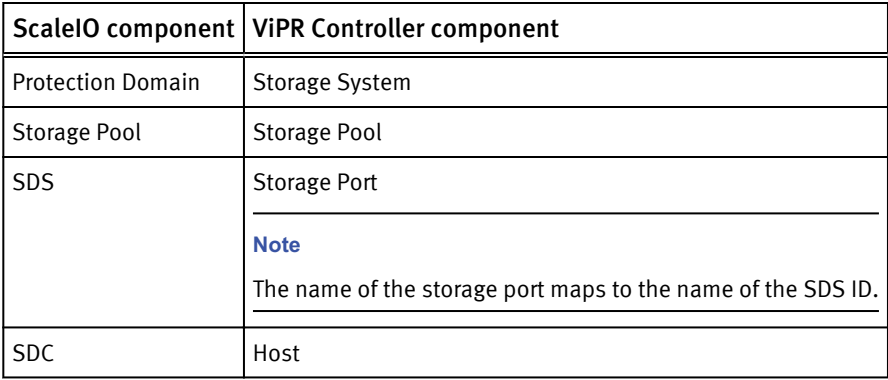

# Configuring storage systems added to ViPR Controller

After a storage system is added to ViPR Controller, the associated networks must be added or configured, if required the data protection system must be added to the

physical assets. Additionally, the storage system resources can be configured to support your environment.

# <span id="page-11-0"></span>Network configuration for storage systems

After the storage system is added to ViPR Controller, you can configure the storage system networks in the Physical Assets, Fabric Manager, and Networks.

### Fibre Channel

Add the corresponding SAN Switch from the ViPR Controller UI Physical Assets , Fabric Manager page. For specific steps see: [Add Fabric Managers \(SAN switches\) to ViPR](#page-18-0) [Controller on page 19](#page-18-0)

When a SAN switch is added to ViPR Controller, the SAN networks (Brocade Fabrics or Cisco VSANs), are automatically discovered and registered in ViPR Controller. Through discovery of the SAN switch topology, ViPR Controller discovers, and identifies which storage systems that are associated with the SAN switch. During provisioning ViPR Controller automatically selects the storage and host ports that will be used to connect the hosts and storage.

Optionally, ViPR Controller allows you to customize the paths in the SAN networks to use during provisioning.

### IP Networks

If your storage is connected through IP networks , you will need to create the IP networks in the ViPR Controller Physical Assets, or virtual array. While creating the IP networks, be sure to add the necessary storage and host ports to use to provision the storage to the hosts.

### iSCSI

For Storage Systems that use ViPR Controller services with the iSCSI protocol, the iSCSI host ports must be logged into the correct target array ports before they can be used in the service.

For network configuration details see: [Configuring Networks in the ViPR Controller on](#page-52-0) [page 53](#page-52-0).

# Deregister or delete a storage system from ViPR Controller

Deregister a storage system to keep the storage system in ViPR Controller but not allow ViPR Controller to use any of the available storage resources. Delete a storage system to remove it completely from ViPR Controller.

### Block storage systems

Block storage systems are added to ViPR Controller by adding the storage provider. When you add a storage provider to ViPR Controller, you add all the storage systems managed by the provider to ViPR Controller. If you want ViPR Controller to manage only some of the storage systems discovered with the storage provider, you can deregister or delete the storage system from ViPR Controller.

### Deregister or delete a storage system

### Before you begin

- You cannot delete a storage system that has resources currently under ViPR Controller management.
- <sup>l</sup> You can deregister a storage system that has resources currently under ViPR Controller management. Once deregistered, the resources under ViPR Controller management remain under ViPR Controller management, but no more of the storage system resources are used by ViPR Controller.

### <span id="page-12-0"></span>Procedure

- 1. Navigate to Physical Assets > Storage Systems.
- 2. Select the box in the storage system row.
- 3. Do one of the following:
	- Click Deregister to keep the storage system in ViPR Controller and make it unavailable to use as a ViPR Controller resource.
	- Click Delete to remove the storage system from ViPR Controller.

### Define the storage system resource allocation limit

By default, storage systems are configured with unlimited resources that ViPR Controller can use. You can set resource limits that define the amount of storage in the system available for use by ViPR Controller.

### Procedure

- 1. Select Physical Assets > Storage Systems.
- 2. Click the storage system name in the Storage System table.
- 3. In the Edit Storage System page, disable Unlimited Resource Allocation setting.
- 4. For block storage, specify the maximum number of volumes, for file storage specify the maximum number of file systems to allocate to ViPR Controllerfor provisioning on this storage system. The amount must be 0 or higher.

The Resource Limit value is a count of the number of volumes, or file systems allowed to be provisioned on the storage system.

5. Click Save.

### Deregister storage pools

By default, all discovered storage pools are available for provisioning in ViPR Controller. To make storage pools unavailable to ViPR Controller for provisioning, deregister them.

If a storage pool becomes unavailable on the storage system, the storage pool remains in the list of available ViPR Controller storage pools. You must deregister the storage pool manually in ViPR Controller to ensure ViPR Controller does not use it as a resource when a service operation is executed.

### **Note**

This operation does not apply to VPLEX storage systems.

### Procedure

- 1. Select Physical Assets > Storage Systems.
- 2. Locate the row for the storage system in which the pools reside.
- 3. In the Edit row, click Pools.
- 4. Check the row for each pool that you want to make unavailable to ViPR Controller for provisioning.
- 5. Click Deregister.

# Set the storage pool utilization limits

Storage pool utilization limits enable you to define the maximum amount of storage that ViPR Controller can use from a storage pool, the maximum number of block volumes, or

<span id="page-13-0"></span>file systems that ViPR Controller can provision from a storage group, and the maximum subscription percentage for thin pool provisioning.

### **Note**

This operation does not apply to VPLEX storage systems.

### Procedure

- 1. Select Physical Assets > Storage Systems.
- 2. Locate the row for the storage system where the pools reside.
- 3. In the Edit row, click Pools.
- 4. Click the pool name.
- 5. Change the maximum utilization percentage.

The default is 75%.

6. For block storage, thin pool provisioning, set a maximum snapshot percentage.

The default is 300%.

7. Enter a numeric value for the block volume, or file system limit available to ViPR Controller to provision from this storage pool.

By default, there is no limit on the amount of storage from a storage pool that can be used by ViPR Controller.

The Resource Limit value is a count of the number of block volumes, or file systems allowed to be provisioned using the selected storage pool.

8. Click Save.

### Deregister storage ports

By default, all storage ports are available for provisioning in ViPR Controller after ViPR Controller discovers, and registers the storage system. To make storage ports unavailable to ViPR Controller for provisioning, deregister them.

#### **Note**

This operation does not apply to third-party storage systems added through OpenStack.

### Procedure

- 1. Select Physical Assets > Storage Systems.
- 2. Locate the row for the storage system where the port resides.
- 3. In the Edit row, click Ports.
- 4. Check the row for each port that you want to make unavailable to ViPR Controller for provisioning.
- 5. Click Deregister.

### Hitachi Data Systems Host Mode options

Host Modes are Hitachi Data Systems (HDS) flags set on HDS host groups when an HDS storage volume is exported to a host group. The Host Mode optimizes the connection and communication between HDS storage and the host to which the HDS volume is exported.

The Host Mode options are a set of flags that you enable to further optimize the Host Mode set on the HDS host groups.

Refer to the Hitachi Data Systems documentation for details about the HDS Host Mode and its options.

### <span id="page-14-0"></span>Customize the Host Mode Option

The Host Mode Option is customized from the Controller Configurations page.

### Before you begin

Only ViPR Controller System Administrators can customize the Host Mode Option.

### Procedure

- 1. Go to the Physical Assets > Controller Config > HDS tab.
- 2. Select the Host Mode Option, from the drop-down box.
- 3. Click Add.
- 4. Select Host Type in the Scope Type column.
- 5. Select the type of operating system in the Scope Value column.
- 6. Leave the defaults, or enter the numeric value for the Host Mode Option in the Values column.
- 7. Click Save.

#### **Note**

Even though the UI shows multiple entries for the same Host Type, only the last one is actually used by ViPR Controller.

# Configuring multipathing for Third-Party Block (OpenStack) storage systems

ViPR Controller System Administrators can learn the necessary information to configure multipathing for third-party block storage.

ViPR Controller uses the OpenStack Block Storage (Cinder) service to support third-party block storage systems that are not supported natively. Throughout this document, wherever third-party block storage is mentioned, it refers to OpenStack Block Storage (Cinder), unless otherwise noted.

ViPR Controller supports multipathing on third-party block storage only for Fibre Channel.

### Configuration requirements

Before configuring multipathing for third-party block storage, validate that the environment meets the following requirements.

To configure multipathing for third-party block storage, you must have at least two paths from the host to the storage system and at least two storage ports on the storage system.

### OpenStack Cinder requirements

- At least one Cinder storage backend must be configured.
- The volume types must be created and mapped for each configured backend driver.

### ViPR Controller requirements

<sup>l</sup> The Cinder storage backends must be discovered as storage systems in ViPR Controller.

- <span id="page-15-0"></span>• The volume type on the Cinder storage backend must be discovered as a storage pool of a specific storage system in ViPR Controller.
- The Fabric Manager in which the storage system and participating hosts are connected must be discovered.
- The host to which volumes need to be attached must be added and its Fibre Channel initiators discovered. When adding the host, select the discoverable attribute so that host initiators will be discovered automatically. If you are using a VMware ESX host, discover it by adding the vCenter in which the host is present.
- <sup>l</sup> Verify that all discovered initiators are automatically assigned to a virtual network based on the connectivity.

# Create a storage port using the ViPR Controller UI

Create a third-party block storage system port.

### Before you begin

Only System Administrators can create storage ports.

Ensure that you have the correct port WWN.

The following procedure describes how to create the storage port using the ViPR Controller UI.

### Procedure

- 1. Select Physical Assets > Storage Systems.
- 2. From the list of storage systems, select the third-party block storage system to which to add storage ports.
- 3. In Edit, click Ports to see the list of ports that are available. If no ports were created, a single dummy or unusable port displays.
- 4. Click Add to enter the new port information.
- 5. Click Save.

### Results

The newly added port displays in the list of ports.

# Create a storage port using the ViPR Controller CLI

Create a third-party block storage system port.

### Before you begin

Only System Administrators can create storage ports.

Ensure that you have the correct port WWN.

The following procedure describes how to create the storage port using the ViPR Controller CLI. For more information see the *EMC ViPR Controller CLI Reference* Guide, which is available from the [ViPR Controller Product Documentation Index](https://community.emc.com/docs/DOC-52398) .

### Procedure

1. List the storage systems.

```
viprcli storagesystem list
```
Note the last three digits of the serial number of the storage system to which the storage port needs to be added.

<span id="page-16-0"></span>2. Create the storage ports.

```
viprcli storageport create -portname|pn portname -pid
wwn_of_the_port -transporttype|tt transport_type -
systemtype|st storage_type -serialnumber|sn serialnumber
```
3. List the storage ports for the storage system to ensure that the new storage port created successfully.

```
viprcli storageport list -sn serialnumber -t storage_type
```
### Discover storage ports dynamically

The alternative to creating storage ports manually is to discover multiple storage ports dynamically by performing an export or attach volume operation to a host.

While discovering multiple storage ports dynamically is supported, create storage ports manually when possible.

### Procedure

- 1. Create a new single storage port or modify the existing dummy storage port by modifying its WWN to the correct and valid WWN of a storage port of the storage system.
- 2. Create a virtual array and then select the Automatic type of SAN Zoning.

Automatic allows ViPR Controller to automatically create the required zones in the SAN fabric when a provisioning request is made in this virtual array.

3. Add a network for the virtual array in which the storage system port displays.

The storage system displays as an associated entity in virtual array.

- 4. Create the virtual pool by associating it with the created virtual array.
	- a. Select FC as the protocol type.
	- b. In SAN Multi Path, set the minimum and maximum paths and the paths per initiator to 1.

All matching pools of storage system display.

- c. Save the virtual pool.
- 5. Create a project in which you want to assign the new resources.
- 6. Create a volume resource using the Service Catalog or CLI.
- 7. Export the newly created volume to the host.
- 8. Verify that the volume export is successful in Resources > Volumes > Volume.

Because the host to which the volume is exported has multiple paths to the storage system, the initiator to target mapping data from the export response should contain one initiator to multiple storage ports mapping. Any new storage ports apart from the one that was discovered in the initial discovery will get added to the virtual array.

# Storage orchestration for OpenStack (SOFO)

Use ViPR Controller to manage block storage in an OpenStack ecosystem. An orchestration is a series of functions performed in a specific order that accomplishes a requested task.

OpenStack is open source software designed to build public and private clouds. In OpenStack, there is a project called 'Cinder" that is used to provision and manage block storage. It has a defined set of standard REST APIs for enterprise storage management.

ViPR Controller is a software-defined-storage (SDS) controller designed to bring cloud-like benefits to enterprise storage management. Benefits include automatic provisioning, a self-service portal, policy-based storage profile definitions, and single pane of glass for management of multi-vendor storage systems. The SOFO implementation uses a Java implementaton of the REST APIs to enable ViPR Controller to manage block storage in OpenStack deployments.

### <span id="page-17-0"></span>Workflow for ViPR Controller storage orchestration with OpenStack (SOFO)

Configuration tasks for both OpenStack and ViPR Controller components must be completed before ViPR Controller can manage block storage in OpenStack deployments.

### Before you begin

Review this online guide to learn how to configure the OpenStack components to work with ViPR Controller: [https://coprhd.atlassian.net/wiki/display/COP/User+Guide+%3A](https://coprhd.atlassian.net/wiki/display/COP/User+Guide+%3A+Storage+Orchestration+For+OpenStack) [+Storage+Orchestration+For+OpenStack.](https://coprhd.atlassian.net/wiki/display/COP/User+Guide+%3A+Storage+Orchestration+For+OpenStack)

Workflow for OpenStack configuration:

- Register ViPR Controller as a Block Storage Service Provider in the OpenStack Keystone service.
- Enable Horizon to use Cinder V2.

Workflow for ViPR Controller configuration:

- Add OpenStack Keystone as an authentication provider.
- Discover these physical assets: Storage systems, fabric manager/s and compute host (OpenStack compute host).
- <sup>l</sup> Create virtual entities: Virtual Array and Virtual Storage Pool.
- <sup>l</sup> Map OpenStack tenants into CoprHD.
- <sup>l</sup> Create projects and tag them with OpenStack tenant ids.

# Data protection configuration for storage systems

ViPR Controller supports EMC RecoverPoint and SRDF protection.

### EMC RecoverPoint

ViPR Controller supports RecoverPoint protection for VMAX, and VNX for Block storage.

RecoverPoint is added to ViPR Controller from the ViPR Controller UI Physical Assets > Data Protection page.

For further information:

- To add RecoverPoint to ViPR Controller see: [Add data protection systems to ViPR](#page-18-0) [Controller on page 19.](#page-18-0)
- About the RecoverPoint configurations supported by ViPR Controller see: ViPR Controller Integration with RecoverPoint and VPLEX User and Administration Guide, which is available from the [ViPR Controller Product Documentation Index](https://community.emc.com/docs/DOC-52398) .

#### EMC SRDF

ViPR Controller supports SRDF protection for VMAX storage.

ViPR Controller discovers the SRDF protection with the storage system. If the storage system has been configured with SRDF, you configure the ViPR Controller virtual arrays, and virtual pools for SRDF protection as required.

For further information:

- To create and configure virtual arrays, and virtual pools see: [Creating, and](#page-58-0) [Configuring the Virtual Data Center, Virutal Assets on page 59](#page-58-0)
- About ViPR Controller support for SRDF see: ViPR Controller Integration with VMAX and VNX Storage Systems Guide, which is available from the [ViPR Controller Product](https://community.emc.com/docs/DOC-52398) [Documentation Index](https://community.emc.com/docs/DOC-52398) .

# <span id="page-18-0"></span>Add data protection systems to ViPR Controller

The following steps describe how to add a data protection system to ViPR Controller using the ViPR Controller UI.

### Procedure

- 1. Select Physical Assets > Data Protection Systems.
- 2. Click Add.
- 3. Type the data protection system Name.
- 4. Select the data protection system Type.
- 5. Type the fully qualified domain name or IP address of the Host.
- 6. Leave the default or type the Port.
- 7. Type user credentials that have system administrator privileges.
- 8. Click Save.

# Add Fabric Managers (SAN switches) to ViPR Controller overview

ViPR Controller System Administrators can learn the steps to add Fabric Managers (SAN switches) to the ViPR Controller physical assets.

ViPR Controller provides support for Brocade, and Cisco switches.

When you add a switch to ViPR Controller, ViPR Controller discovers and registers the Brocade fabrics, and Cisco VSANs with the switch. Through discovery of the switch topology, ViPR Controller can identify the hosts and storage systems connected through the same switch. This allows ViPR Controller to automatically build the connectivity between the hosts and storage systems when you run a provisioning service, such as "Creating a block volume for a host."

# Adding a switch to ViPR Controller

Add a Brocade or Cisco switch to ViPR Controller.

### Before you begin

When adding a Brocade switch:

- <sup>l</sup> You must use the log in credentials for the EMC Connectrix Manager Converged Network Edition (CMCNE) currently being used to manage the switch. The CMCNE log in credentials must have administrator privileges to the switch, and the account must have been configured with privileges to discover SAN topology, and to activate, create, and delete zones and zonesets.
- <sup>l</sup> The CMCNE log in credentials, which will be used to add the Brocade switch to ViPR Controller, must have administrator privileges to the switch, and the account must have been configured with privileges to discover SAN topology, and to activate, create, and delete zones and zonesets.

### <span id="page-19-0"></span>Procedure

- 1. Go to the Physical Assets > Fabric Managers page.
- 2. Click Add.
- 3. Select the type of switch.
- 4. Type the SMI-S host address for the Brocade switch, or the host address for the Cisco switch.
- 5. Enable or disable SSL.
- 6. Leave the default, or type the port (SMI-S port for Brocade).
- 7. Type the credentials for an account that has administrator privileges to the Brocade SMI-S provider, or the Cisco switch..
- 8. Click Save.

ViPR Controller discovers, and registers the switch and associated fabrics. The Physical Assets> Fabric Manager page displays the switch and the Physical Assets> Networks page displays the Fabrics, and VSANs.

### After you finish

For Cisco switches, each VSAN you configured to work with ViPR Controller should be visible from at least one registered switch in ViPR Controller. If multiple registered switches have access to the same VSAN, ViPR will take the switches directly connected to the storage port being zoned as the control point to add or remove zones.

# Add Vblock system components

You must add each Vblock system component to ViPR Controller as an individual physical asset. Once all of the physical assets of the Vblock system have been added to ViPR Controller, you can set up storage visibility using the ViPR Controller virtual arrays. After configuring virtual arrays, you can configure ViPR Controller compute virtual pools.

Before adding the Vblock system components to ViPR Controller, review the Vblock system requirements and information described in the ViPR Controller Virtual Data Center Requirements and Information Guide which is available from [ViPR Controller Product](https://community.emc.com/docs/DOC-52398) [Documentation Index](https://community.emc.com/docs/DOC-52398) .

#### Vblock system components that must be added to ViPR Controller

At a minimum, the following Vblock components must be added to the ViPR Controller physical assets, to use ViPR Controller to perform bare metal provisioning on the Vblock compute systems during a provisioning operation.

- <sup>l</sup> Vblock storage system See the section of this guide which provides the steps to add the type of storage system which is configured in your Vblock system.
- Vblock Fabric managers (Cisco MDS) See: [Adding a switch to ViPR Controller on page 19](#page-18-0)
- Vblock compute system (UCS) See: [Add a Vblock compute system to ViPR Controller on page 22](#page-21-0)

#### Add and configure components for OS Installation

In addition to the components listed above, if you plan to install an operating system on the Vblock compute systems during a Vblock system provisioning service operation, you will need to perform the following steps:

1. Add at least one compute image server as described in: [Add a compute image server](#page-20-0) [to ViPR Controller on page 21](#page-20-0).

- 2. Add at lease one compute image as described in: [Add compute images to ViPR](#page-21-0) [Controller on page 22](#page-21-0)
- 3. Add at least one Vblock compute system as described in: [Add Vblock compute](#page-21-0) [system to ViPR Controller on page 22.](#page-21-0)
- 4. Associate each compute system with a compute image server as described in: [Add](#page-21-0) [Vblock compute system to ViPR Controller on page 22](#page-21-0).

### <span id="page-20-0"></span>Add a compute image server to ViPR Controller

A compute image server is required by ViPR Controller to deploy the compute images when you run a ViPR Controller, Vblock System provisioning service, which performs operating system installation on the Vblock compute systems. ou can add a single or multiple compute image servers to ViPR Controller.

### Before you begin

- For the ViPR Controller user roles required to perform this operation see ViPR Controller user role requirements.
- Changes that you make to these properties will initiate a reboot of ViPR Controller nodes when you click Save.

#### **Note**

Rebooting the ViPR Controller nodes may disrupt ViPR Controller processes currently running.

### Procedure

- 1. Go to the Physcial Assets > Compute Image Servers page.
- 2. If you are adding a new compute image server, click Add.

If you are editing the properties of a compute image server, click the server name.

3. Enter values for the properties.

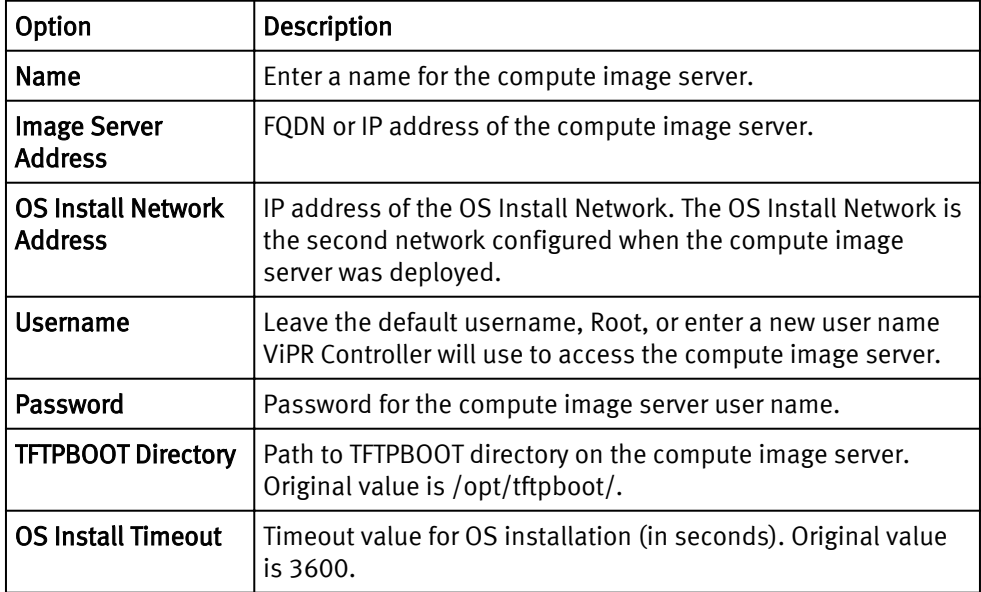

## <span id="page-21-0"></span>Add compute images to ViPR Controller

Compute Images are operating system (OS) installation files (ISO images) that ViPR Controller uses to deploy operating systems on Vblock compute elements that were registered to ViPR Controller. If ViPR Controller is used to provision ESX clusters, it can also be used to add the cluster to a vCenter datacenter that was registered to ViPR Controller.

### Before you begin

### Procedure

- 1. Go to the Physical Assets > Compute Images page.
- 2. Click Add.
- 3. Complete the following fields.

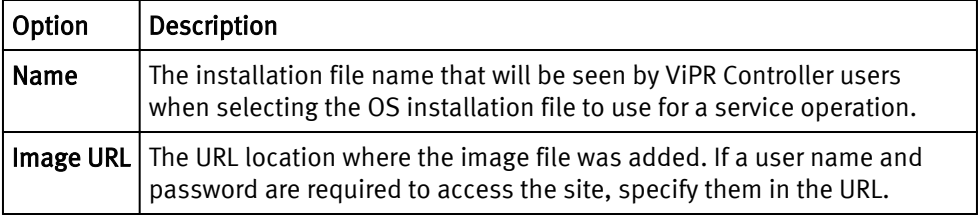

# Add a Vblock compute system to ViPR Controller

Review the steps to addVblock compute system (UCS) to the ViPR Controller physical assets.

### Before you begin

- For the ViPR Controller user roles required to perform this operation see ViPR Controller user role requirements..
- <sup>l</sup> To see the planning and configuration details required before the Vblock compute system is added to ViPR Controller, review the ViPR Controller Virtual Data Center Requirements and Information Guide, which is available from the [ViPR Controller](https://community.emc.com/docs/DOC-52398) [Product Documentation Index](https://community.emc.com/docs/DOC-52398) .

### Procedure

- 1. Go to the Physical Assets > Vblock Compute Systems page.
- 2. Click Add.
- 3. Complete the following fields.

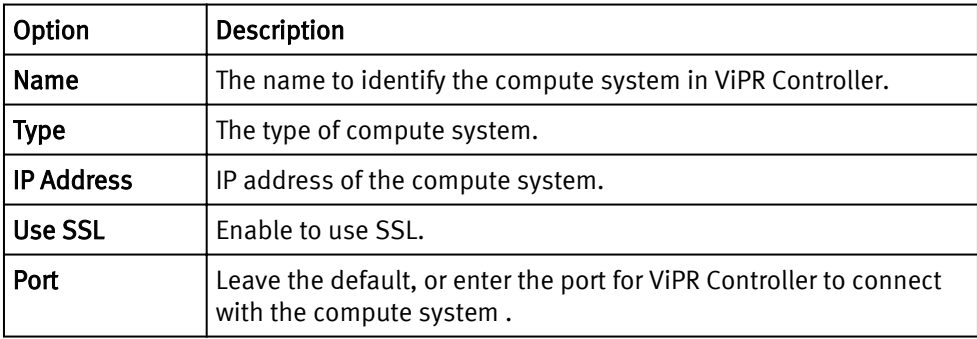

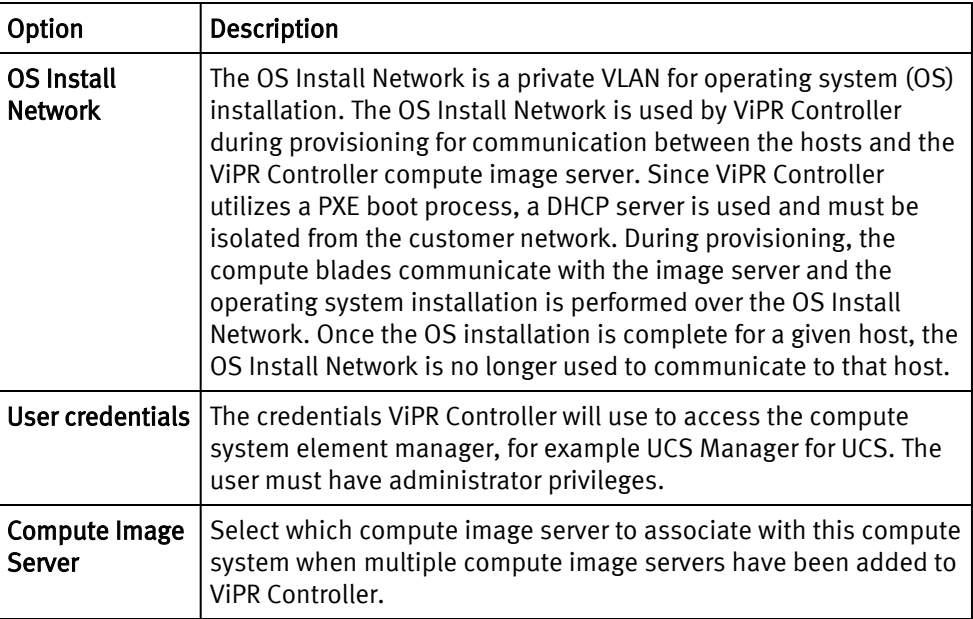

### 4. Click Save.

The Vblock compute system is added to the Vblock Compute Systems page.

### After you finish

Once you have added the Vblock compute system to ViPR Controller, you will need to associate a compute image server with the Vblock compute system, which can only be done using the ViPR Controller REST API, or CLI. For details refer to the [ViPR Controller](http://www.emc.com/techpubs/api/vipr/v3-0-0-0/index.htm) [REST API Reference](http://www.emc.com/techpubs/api/vipr/v3-0-0-0/index.htm) or ViPR Controller CLI Reference Guide which can be accessed from [ViPR Controller Product Documentation Index](https://community.emc.com/docs/DOC-52398) .

### Deregister UCS blades

After the Vblock compute system is successfully added, and discovered by ViPR Controller, you can deregister available blades that you do not want managed by ViPR Controller.

### Before you begin

- You cannot delete blades from ViPR Controller, you can only deregister them.
- Blades that have been provisioned outside of ViPR Controller will not be available for selection. If you want to use those blades, they will have to be released by the compute system and rediscovered. At that point, you can register the blades for provisioning.

### Procedure

- 1. Go to the Physical Assets > Vblock Compute System page.
- 2. Locate the compute system for which you will deregister blades.
- 3. In the row of the compute system, click Blades in the Edit column.
- 4. Select the blades to deregister.
- 5. Click Deregister.

# <span id="page-23-0"></span>Adding and configuring hosts overview

ViPR Controller Tenant Administrators can add, and configure hosts in ViPR Controller.

There are two ways to add hosts to ViPR Controller:

- Discoverable to allow the ViPR Controller to automatically discover an AIX $^{\circ}$ , AIX VIO, Linux $^\circ$ , or Windows $^\circ$  host, and host initiators, and Windows clusters, and register them to ViPR Controller.
- Undiscoverable to manually register the host or host initiators in ViPR Controller. Any host that is not an AIX, AIX VIO, Linux, and Windows is added to ViPR Controller as undiscoverable. Optionally, AIX, AIX VIO, Linux, and Windows can also be added as undiscoverable as well. When an undiscoverable host has been added to ViPR Controller, you must manually add, and register the host initiators before using the host in a service operation.

# Add undiscoverable hosts to ViPR Controller

When a host is added as undiscoverable, ViPR Controller does not discover, or register the host or host initiators. Any host that is not an AIX, AIX VIO, Linux, and Windows is added to ViPR Controller as undiscoverable. Optionally, AIX, AIX VIO, Linux, and Windows can also be added as undiscoverable as well. When an undiscoverable host has been added to ViPR Controller, you must manually add, and register the host initiators before using the host in a service operation.

### Before you begin

Hosts can only be added to ViPR Controller by ViPR Controller Tenant Administrators.

### Procedure

- 1. Select Physical Assets > Hosts.
- 2. If working in a multi-tenancy environment, select the tenant.
- 3. Click Add.
- 4. Select Other, or HPUX as the operating system type.
- 5. Enter a name to identify the host in ViPR Controller.
- 6. Enter the host fully qualified domain name or IP address.
- 7. Click Save.

### After you finish

The Host Initiators must be manually registered in ViPR Controller before the host can be used in a provisioning operation. [Adding host initiators on page 26](#page-25-0) for the steps to add the host initiators.

# Add discoverable hosts to ViPR Controller

When you add a host to ViPR Controller as discoverable, ViPR Controller automatically discovers, and registers the host, and host initiators, and Windows clusters in ViPR Controller.

### Before you begin

- Hosts can only be added to ViPR Controller by ViPR Controller Tenant Administrators.
- <sup>l</sup> ViPR Controller supports automatic discovery of AIX, AIX VIO, Linux, and Windows hosts and host initiators.

<span id="page-24-0"></span>• ViPR Controller only support automatic discovery of Windows clusters.

### Procedure

- 1. Select Physical Assts > Hosts.
- 2. If working in a multi-tenancy environment, select the tenant.
- 3. Click Add.
- 4. Select the type of operating system.
- 5. Enter a name to identify the host in ViPR Controller.
- 6. Enter the host fully qualified domain name or IP address.
- 7. For Linux, or Windows, select the protocol: HTTP or HTTPs
- 8. Leave the default, or enter the port that ViPR Controller will use to communicate with the host.
- 9. Leave Discoverable enabled, to allow ViPR Controller to automatically discover the host initiators, and Windows clusters, or disable the option to manually manage the initiators associated with the host, and not discover the Windows clusters.

If Discoverable is disabled, the host initiators must be manually registered in ViPR Controller.

10. Enter the host login credentials.

When ViPR Controller storage is attached to a Linux host it needs to run commands to the host. To access the host, ViPR Controller uses the credentials entered here. These are usually the root account credentials. If you do not wish to give ViPR Controller root access to a Linux host, it is recommended to give the sudo user All privileges to run the commands required by the ViPR Controller.

- 11. Enable Validation on Save to enable ViPR Controller to check connectivity to the host before saving the host details.
- 12. Save.

# Host initiator and host port configuration

Once the host has been added to ViPR Controller, Tenant Administrators can configure the host initiators, or host ports as required.

- Deregister host initiators to make the host initiators unavailable for use in a ViPR Controller service. Refer to Deregister host initiators on page 25.
- Add host initiators to hosts that were manually added to ViPR Controller without automatic discovery. Refer to [Add host initiators on page 26.](#page-25-0)
- Register the host initiators that were manually added to ViPR Controller. Refer to [Register host initiators on page 26](#page-25-0).

### Deregister host initiators

Deregistering a host initiator leaves the host initiator in the ViPR Controller assets but makes it unavailable to use in any ViPR Controller service operations.

### Before you begin

Only host initiators that are currently not in use in a ViPR Controller export can be deregistered.

### Procedure

1. Open the Host Initiators page.

- a. Select Physical Assets > Hosts.
- b. Locate the row for the host, and click Initiators in the Edit column.
- 2. Check the box in first column of the row with the host initiator to deregister.
- 3. Click Deregister.

### <span id="page-25-0"></span>Adding host initiators

You must manually add host initiators for hosts that are not automatically discovered by ViPR Controller.

### Procedure

- 1. Open the Host Initiators page
	- a. Select Physical Assets > Hosts.
	- b. Locate the row for the host, and click the Initiators button in the Edit column.
- 2. Click Add.
- 3. If Fibre Channel, enter the host initiator Node (World Wide Name) name.
- 4. Enter the Port information:
	- World Wide Port Name (WWPN) for Fibre Channel.
	- iSCSI Qualified Name (IQN) for iSCSI.

### 5. Click Add.

### After you finish

After adding the host initiators, you must then register them for use by ViPR Controller service operations.

### Registering host initiators

All host initiators manually added to ViPR Controller or that were previously unregistered in ViPR Controller, must be registered to use in a service.

### Procedure

- 1. Open the Host Initiators page.
	- a. Select Physical Assets > Hosts.
	- b. Locate the row for the host, and click Initiators in the Edit column.
- 2. Check the box in first column of the row or rows with the host initiators to register.
- 3. Click Register.

### Add a host to a cluster

Optionally, hosts can be added to ViPR Controller clusters. Adding hosts to clusters allows service operations to be performed exclusively on a single host, or shared across all the hosts in a cluster.

- <sup>l</sup> A host can only be used in one cluster.
- Hosts that are not currently in use in a ViPR Controller service, can be moved to different clusters by adding it to the new cluster. The host does not have to be removed from the previous cluster, to move it to a new cluster. ViPR Controller will recognize the last assigned cluster as the cluster to which the host belongs.

• Clusters can only contain the same type of hosts.

### **Note**

Do not manually add Windows or VMware ESX hosts to a cluster in ViPR Controller. During Windows discovery, ViPR Controller detects when a host is in a cluster. If you manually add a discoverable Windows host into a cluster, the next discovery of this host identifies it as not belonging in the cluster and removes it.

For Windows hosts:

- <sup>l</sup> When a Windows host is added to ViPR Controller with discovery enabled, ViPR Controller identifies it if the Windows host is part of a cluster, and adds the cluster to the ViPR Controller physical assets. Once it is added to ViPR Controller, the cluster is managed as a ViPR Controller cluster. Any changes made to the Windows cluster from ViPR Controller are only made in the ViPR Controller environment and are not applied to the Windows configuration.
- ViPR Controller imports the Windows cluster information with the host, but does not discover the other hosts that are in the Windows cluster until the hosts are manually added to the ViPR Controller physical assets.

### Procedure

- 1. Select Physical Assets > Clusters.
- 2. If in a multi-tenancy environment, select the Tenant.
- 3. If the cluster is not listed, create it:
	- a. Click Add.
	- b. Provide the name, and click Save.
- 4. Locate the cluster that will be edited in the list of clusters.
- 5. Click Edit Hosts in the right column in the same row as the cluster.
- 6. Click Add.
- 7. Check the box next to the host to add to the cluster, and click Add again.

### Auto-Export examples

Review these examples to understand how the Auto-Export setting works with different clusters.

### Windows clusters

Cluster1 has host1 and host2. Export groups are already created since you already provisioned storage against this cluster. In the ViPR Controller UI, you remove H1 from the cluster.

- If the Auto-Export setting is on, the export groups are updated.
- If the Auto-Export setting is off, the export groups are not updated.

ViPR Controller discovery does not have to run for this scenario.

Cluster2 has host1 and host2. Externally on host1, you decouple host2 from the cluster. ViPR Controller discovery runs.

- If the Auto-Export setting is on, the host2 removal is found and exports are updated.
- If the Auto-Export setting is off, the host2 removal is not found and exports are not updated.

### <span id="page-27-0"></span>Linux clusters

Cluster1 has host1 and host2. Export groups are already created since you have already provisioned storage against this cluster. In the ViPR Controller UI, you remove H1 from the cluster.

- If the Auto-Export setting is on, the export groups are updated.
- If the Auto-Export setting is off, the export groups are not updated.

Cluster2 has host1 and host2. Externally on host1, the HBAs are changed. ViPR Controller discovery runs.

- If the Auto-Export setting is on, the host2 removal is found and exports are updated.
- <sup>l</sup> If the Auto-Export setting is off, the host2 removal is found and exports are not updated.

### ESX clusters

Discovery must always run before ViPR Controller can detect any changes made to ESX clusters. You cannot remove ESX hosts from a cluster in the ViPR Controller UI.

If you move host1 (H1) between cluster1 (C1) and cluster 2 (C2), the following behavior occurs with the Auto-Export setting:

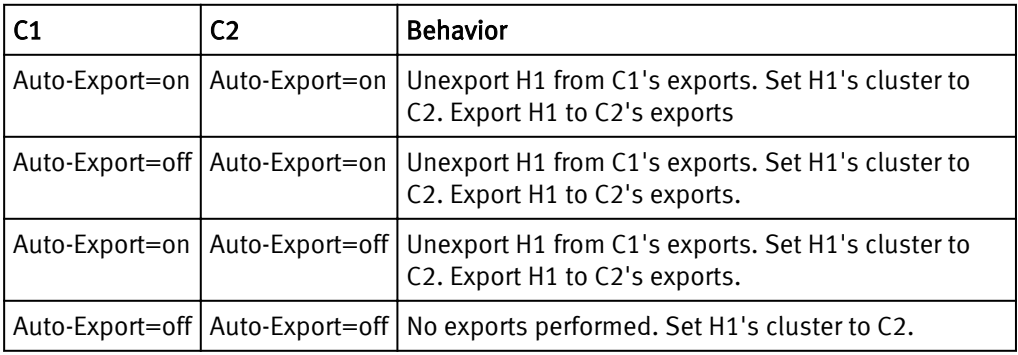

### Host network configuration

After a host is added to ViPR Controller, System Administrators can configure the networks, if required, before using the host in a service.

### Fibre Channel

If the host was discovered by ViPR Controller, no action is required.

The host initiators, for discoverable hosts, which are configured on a Fibre Channel networks, are automatically discovered and registered in ViPR Controller when the switch is added to the ViPR Controller Fabric Manager.

If the host was added, as undiscoverable by ViPR Controller, or you want to customize the path between the storage and the hosts for ViPR Controller to use when a block storage provisioning operation is perform, you must manually assign the host ports to the SAN networks as described in: [Assigning storage ports and host ports in the ViPR Controller](#page-56-0) [SAN networks on page 57.](#page-56-0)

### IP

If the host will have IP connectivity to the storage, add the host ports to the IP network.

ViPR Controller can discover the ports of IP connected storage systems and hosts , but it cannot discover the paths between them, so it is necessary to create IP networks, and then add the host, and storage system ports, which will be provisioned together, to the same IP network.

For steps to configure the IP networks see: [Configuring IP networks on page 55](#page-54-0).

#### iSCSI

If the hosts will have iSCSI connectivity to the storage, the hosts must have their iSCSI ports logged into the correct target array ports before they can be used in the service.

For steps to configure iSCSI networks see: [Configuring IP and iSCSI networks on page](#page-54-0) [55](#page-54-0).

## <span id="page-28-0"></span>Replace host initiators after a storage volume is exported to a host

Once you have used ViPR Controller to export a volume to a host, you can add a host initiator to the export, remove a host initiator from the export, or perform both actions to swap out one host initiator for another in the export group.

### Update ViPR Controller after a host initiator is replaced outside of ViPR Controller

After you use ViPR Controller to export a volume to an AIX, ESX, Linux, or Windows host, which was added to ViPR Controller as discoverable, you can, add, remove, or replace a host initiator used by ViPR Controller for an export operation directly on the host using an application other than ViPR Controller.

If the host has only one HBA card with a path setting of 121 in ViPR Controller, you must change this setting in the virtual pool to 241 and then perform these steps:

### Procedure

- 1. Add the new HBA in the host.
- 2. Discover the Fibre Channel network:
	- a. Go to Physical Assets > Fabric Managers to select the fabric manager on which the network between the host and the storage is configured.
	- b. Click Rediscover.
- 3. Rediscover the host and verify that the new initiator is in the export group.
- 4. Remove the HBA card to be replaced.
- 5. Rediscover the host again.
- 6. If the host has two HBA cards with a path setting of 241 in ViPR Controller, replace one of the cards directly and then do the following:
	- a. Discover the Fibre Channel network by going to Physical Assets > Fabric Managers to select the fabric manager on which the network between the host and the storage is configured.
	- b. Click Rediscover.
	- c. Rediscover the host and verify that the new initiator replaced the old initiator in the export group.

### Replace a host initiator of an undiscovered host after a ViPR Controller export operation

If ViPR Controller was used to export a volume to a host, which was added to ViPR Controller as "Other," or if the host was added as undiscoverable, use the following procedures to replace a host initiator with a different host initiator after the export operation:

### Procedure

1. In ViPR Controller, add the host port on which the host initiator resides to the same network from which the host initiator is being replaced. This enables ViPR Controller to see the connectivity between the host and the storage after the swap is complete.

This should be the host initiator that will replace the initiator in the export.

- <span id="page-29-0"></span>a. Go to the Physical Assets > Networks page.
- b. Locate the network to which you are adding the host port.
- c. Click the network name.
- d. Click Add > Add Ports at the bottom of the Fibre Channel Ports table.
- e. Add the host port on which the host initiator you are adding resides.
- 2. [Add the host initiator to the host in ViPR Controller on page 26](#page-25-0)
- 3. [Register the host initiator in ViPR Controller. on page 26](#page-25-0)
- 4. Remove the host initiator, which will be replaced by the host initiator added in the previous steps, from ViPR Controller.
	- a. Locate the row for the host on which the host initiator is being removed.
	- b. Click Remove to remove the initiator in the export group initiators column list.
	- c. Locate the row for the export group on which the host initiator is being removed.
	- d. Click Initiator in the Edit column of the host row.
	- e. Select the row for the host initiator being removed, and click Deregister.
	- f. Click Delete to delete the host initiator from ViPR Controller.

ViPR Controller automatically updates the host initiators in the export group after detecting the add and remove operations.

# Add vCenter to ViPR Controller

Use the Physical Assets > vCenters > Add vCenters page to add a vCenter to ViPR Controller.

### Before you begin

ViPR Controller allows a vCenter to be added twice if the IP address is used once, and then the hostname is used to add it again.

For the ViPR Controller user roles required to perform this operation see ViPR Controller user role requirements.

### Procedure

- 1. Select Physical Assets > vCenters.
- 2. Click Add.
- 3. Enter a Name for the vCenter Server.
- 4. Enter the vCenter Host Fully Qualified Domain Name (FQDN) or IP address.
- 5. Enter the Port used for communication between the ViPR Controller and the vCenter Server.
- 6. Enter the vCenter administrator credentials (Username and Password)..

#### **Note**

vCenter user entered here must have administrator privileges.

- 7. Optionally, a System Administrator can select the Tenant Access to control which tenants will have access to the vCenter.
	- Enable Cascade Tenancy to assign the vCenter, and all its current resources, (datacenters, clusters, and hosts), and any resources added to the vCenter after

Cascade Tenancy is enabled on the vCenter, to the same tenant. If you choose to cascade tenancy, then you can only assign the vCenter to one tenant.

- Disable Cascade Tenancy, to assign the vCenter to be shared across different tenants. If you did not enable Cascade Tenancy select the tenants with which the vCenter will be shared.
- 8. Check the status of the Validate Connection on Save checkbox.

If you leave this box checked, ViPR Controller will check that it can connect to the host before saving the host details. If validation fails you will not be allowed to save the host details.

If some of the information, such as the user credentials, are incorrect, but you still want to save the information you have entered, uncheck the box. The host will fail discovery, however, you can edit the host details later and, once corrected, it will be successfully discovered.

9. Click Save.

### After you finish

- If a vCenter is not assigned to any tenant, then you cannot assign its resources (Datacenter, Hosts, or Clusters) to any tenants.
- If you assigned the vCenter to multiple tenants, in step 7, you will need to assign its datacenters to one of the tenants that shares the vCenter. Assigning the tenant to the Datacenter will intern assign its Clusters and Hosts to the same tenant. The Hosts and Clusters in a Datacenter will not be visible in the ViPR Controller UI until the unassigned Datacenter is assigned to a tenant.To assign a Datacenter to a tenant:
	- 1. Go to the Physical Assets > vCenters page.

#### **Note**

Both Datacenters and vCenters are filtered based on the Tenant Selector. To view all the Datacenters of the vCenter, select [No-Filter] from the Tenant Selector.

- 2. Expand the vCenter to list its datacenters.
- 3. Click the datacenter to assign to a tenant.
- 4. Select the tenant in the popup dialog box.

#### **Note**

The popup dialog box lists only the tenants that share the vCenter. If the vCenter is not assigned to any tenant, this popup dialog box will not have any options.

- 5. Repeat steps 1 4 for each datacenter in the vCenter.
- <sup>l</sup> If you disable Cascade Tenancy, after the tenants were previously set as part of the cascade setting, the vCenters, and its resources will remain in the same tenant, until they are manually reassigned to a different tenant.
- If you did not choose Cascade Tenancy and you add more datacenters to a vCenter after the vCenter that has been assigned to a ViPR Controller Tenant, you will need to rediscover the vCenter in ViPR Controller, and assign the datacenter to a tenant in the ViPR Controller. The datacenter will not automatically be assigned to the tenant defined in the original tenant to which vCenter was assigned.
- You can remove a tenant from a vCenter, even if the vCenter contains datacenters, clusters, and hosts, still assigned to the same tenant, when no storage volumes were provisioned byViPR Controller from that tenant to any of the clusters and hosts in the datacenter. You cannot however remove a tenant from a vCenter if the vCenter

contains datacenters, clusters, and hosts assigned to the same tenant when storage volumes have been provisioned by ViPR Controller from the same tenant to any of the hosts and clusters in the datacenter.

# <span id="page-31-0"></span>ESX/ESXi initiator and port configuration

After vCenter is added to ViPR Controller, configure the ESX/ESXi host initiators or the ports.

- Deregister host initiators to make the host initiators unavailable for use in a ViPR Controller service. See [Deregister host initiators on page 25](#page-24-0).
- For IP connected hosts, see Add the ESX/ESXi ports to the IP Network on page 32.

### Deregister host initiators

Deregistering a host initiator leaves the host initiator in the ViPR Controller assets but makes it unavailable to use in any ViPR Controller service operations.

### Before you begin

Only host initiators that are currently not in use in a ViPR Controller export can be deregistered.

### Procedure

- 1. Open the Host Initiators page.
	- a. Select Physical Assets > Hosts.
	- b. Locate the row for the host, and click Initiators in the Edit column.
- 2. Check the box in first column of the row with the host initiator to deregister.
- 3. Click Deregister.

### Add ESX/ESXi ports to an IP network

If adding ESX/ESXi hosts to provision over an IP network, you must add ports to the IP network.

### Before you begin

- IP Networks are created by System Administrators. Tenant Administrators cannot configure IP networks or add host ports to the network.
- Add all ESX/ESXi server IP interface addresses (Management IP, vMotion IPs, and any other IP VMNIC visible in vCenter) per cluster when creating a network for a virtual array to use for file system exports to an ESX/ESXi cluster.

### Procedure

- 1. Select Physical Assets Networks page.
- 2. If the network is already created, click the name from the list of networks.

If the network is not created, create it by doing the following:

- a. Click Add IP Network.
- b. Enter the network Name.
- c. Select the storage systems to include in the network.
- 3. Under the IP Ports table, click the Add to manually add the host ports, or click the Add arrow, and select Add Host Ports to select from discovered ports.
- 4. Enter or select the host ports to use in the IP network.
- 5. Click Save.

## <span id="page-32-0"></span>View ESX/ESXi clusters

You can view ESX/ESXi clusters on the Physical Assets > Clusters page in ViPR Controller.

### Before you begin

ESX/ESXi clusters are automatically discovered with vCenter. You cannot remove hosts from ESX/ESXi clusters in ViPR Controller.

### Procedure

- 1. Select Physical Assets > Clusters.
- 2. If in a multi-tenancy environment, select the Tenant.
- 3. Locate the cluster to be edited in the list of clusters.
- 4. Click Edit Hosts in the right column in the same row as the cluster to view the list of ESX/ESXi hosts in the cluster.

# ViPR Controller network configuration for vCenter

After a host is added to ViPR Controller, System Administrators can configure the networks, if required, before using the host in a service.

### Fibre Channel

No action is required when a vCenter is added on a Fibre Channel network.

The host initiators for ESX/ESXi hosts on Fibre Channel networks are automatically discovered and registered in ViPR Controller when vCenter is added to ViPR Controller. At the time the switch is added to the ViPR Controller Physical Assets. ViPR Controller also discovers the storage systems on the same network. During provisioning ViPR Controller automatically selects the storage and host ports that will be used to connect the hosts and storage.

IP

Add the ESX/ESXi ports to an IP network.

ViPR can discover the ports of IP connected storage systems and hosts , but it cannot discover the paths between them, so it is necessary to create IP networks, and then add the host, and storage system ports, which will be provisioned together, to the same IP network.

If creating a network for a virtual array that will be used for file system exports to an ESXi cluster, add all ESXi server IP interface addresses (Management IP, vMotion IPs, and any other IP VMNIC visible in vCenter) per cluster.

For steps to configure the IP networks, see [Configuring IP and iSCSI networks on page](#page-54-0) [55](#page-54-0).

### iSCSI

Hosts that use ViPR Controller services with the iSCSI protocol must have their iSCSI ports logged into the correct target array ports before they can be used in the service.

For steps to configure iSCSI networks, see [Configuring IP and iSCSI networks on page](#page-54-0) [55](#page-54-0).

# <span id="page-33-0"></span>Setting discovery properties

You can change the properties for auto-discovery of storage systems, switches, and SMI-S providers.

### Before you begin

For the ViPR Controller user roles required to perform this operation see ViPR Controller user role requirements.

Changes that you make to any of these values will initiate a reboot when you click Save.

### Procedure

- 1. Select Settings > General Configuration > Discovery.
- 2. Enter values for the properties.

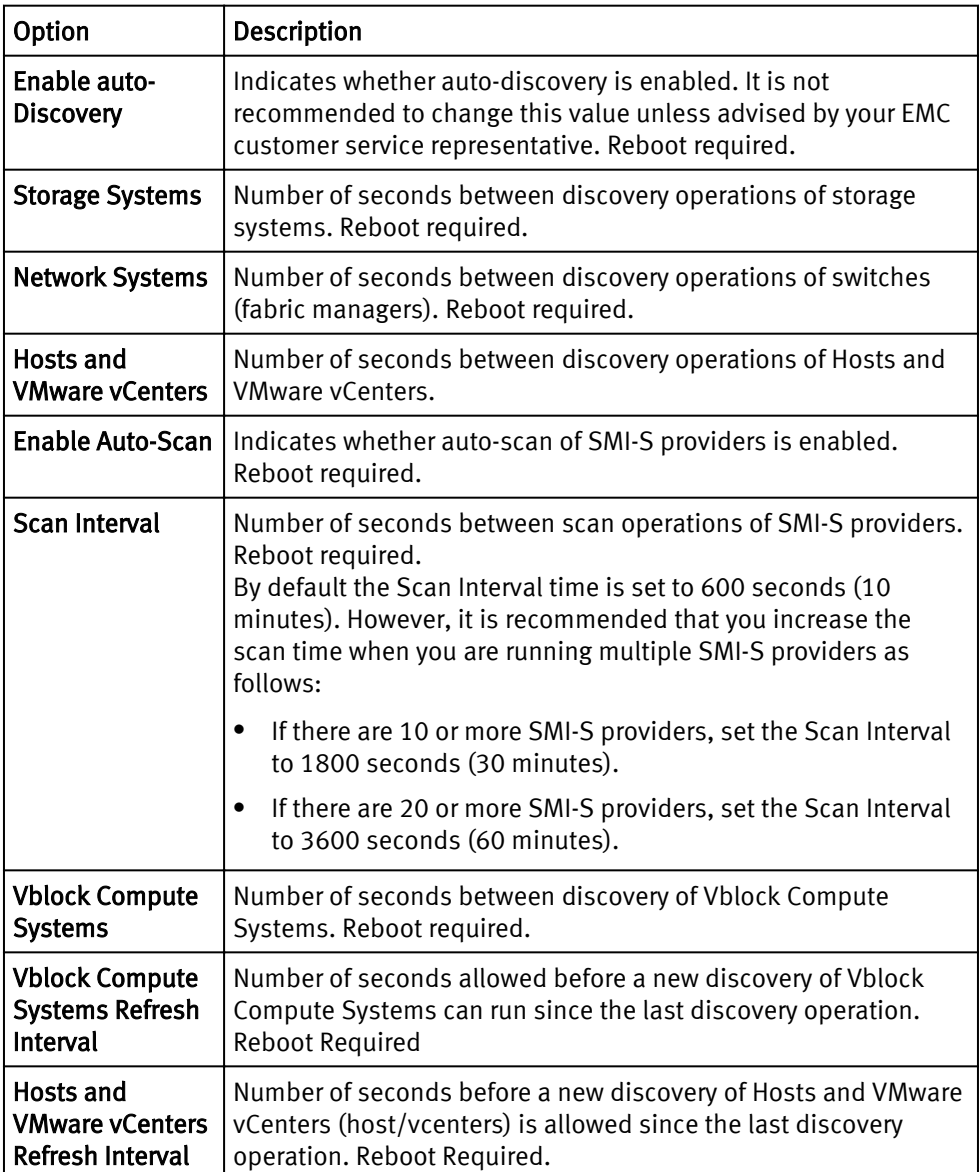

<span id="page-34-0"></span>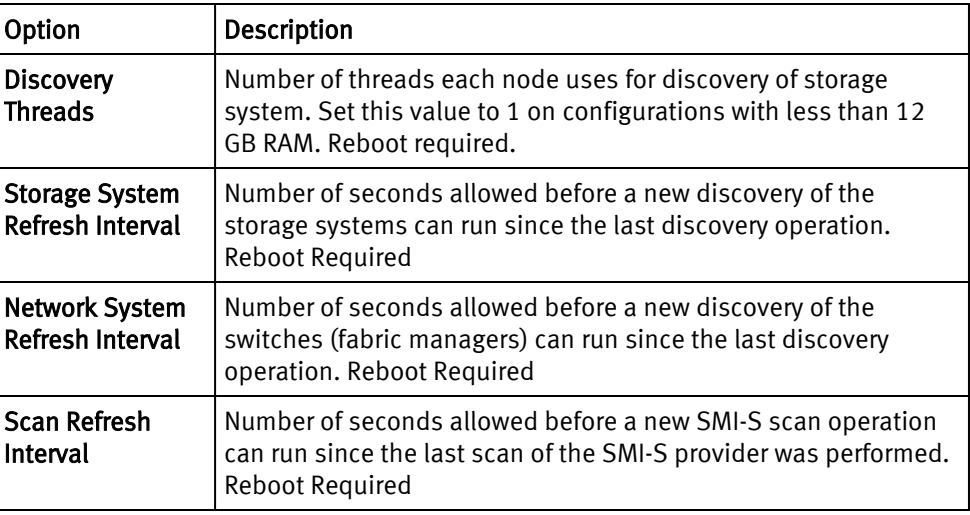

3. Save.

# vNAS server discovery and management

You can group file systems to different projects by associating a vNAS (virtual NAS) to one or more projects. Users of the project can then use the vNAS server for storage provisioning. This enables environments without multi-tenancy enabled at the organization level to group file systems to different projects.

Prior to performing operations to discover and manage vNAS servers, be sure to review the information in the ViPR Controller Virtual Data Center Requirements and Information Guide which is available from the [ViPR Controller Product Documentation Index](https://community.emc.com/docs/DOC-52398) .

### Discovering vNAS servers

When you add a VNX for File, or Isilon storage system ViPR Controller discovers and registers its vNAS servers and attributes, such as logical interfaces and base directory.

### Before you begin

### Procedure

- 1. Go to Assets > Storage Systems.
- 2. Click Add.

The Add Storage System page appears.

- 3. Select EMC VNX File, or EMC Isilon for the type of storage system.
- 4. Type the name of the storage system.
- 5. Type the IP address of the Control Station that manages the vNAS servers to discover.
- 6. Leave the default port or type the port to access the Control Station.
- 7. Type the user credential to access the Control Station.
- 8. Enter the Onboard Storage Provider information:
	- a. Type the Onboard Storage Provider host.
	- b. Enable or disable SSL access to the Onboard Storage Provider.
	- c. Leave the default port or type the port to access the Onboard Storage Provider.
	- d. Type the user credentials to access the Onboard Storage Provider.

9. Click Save.

# <span id="page-35-0"></span>Set the Controller Configuration to allow a vNAS to be shared with multiple projects

If you want to associate a vNAS server with multiple projects, you must set the Controller Configuration to allow a vNAS to be shared with multiple projects.

### Procedure

- 1. Go to Assets > Controller Config.
- 2. Click NAS.
- 3. From the drop-down list, select Enable Associate of Virtual NAS to Multiple Projects.
- 4. Click Save.

### Associating vNAS servers to a project

You can associate vNAS servers to one or more projects.

### Before you begin

### Procedure

1. Go to Assets > Storage System page, select the storage system, and click vNAS.

A list of vNAS servers appears.

- 2. Select the vNAS server.
- 3. Click Associate Project and select a tenant (if applicable) and one or more projects.
- 4. Click Save.

### Viewing vNAS servers

You can view the vNAS servers by project.

### Procedure

- 1. Go to Resources > vNAS Servers.
- 2. Select the project.

Each vNAS server appears with its registered check mark, name, protocol, parent NAS server, domain, and state.

# Enabling performance metrics for dynamic loads

You must enable performance metrics to place file systems with dynamic loads on qualified vNAS servers. After enabled, ViPR Controller collects performance metrics, such as input and output IOPS of the network interfaces of vNAS servers. The performance statistics of a vNAS server is then calculated as the aggregate performance of its network interfaces.

### Procedure

- 1. Go to Assets > Controller Config.
- 2. Click NAS.

The first two entries show the default values, which are greyed out.

- 3. From the drop-down list, select Dynamic Performance Placement Enabled.
- 4. Click Add.
- 5. If enabling performance metrics for the first time, set the global default value to true.
- 6. Set the system value to true.
- 7. Click Save.

### After you finish

To view the performance statistics of a vNAS server, click the vNAS button next to a VNX for File, or EMC Isilon array on the Physical > Storage Systems page.

### Customizing resource names created on physical systems

As you add physical assets, ViPR Controller automatically creates a number of resources on the physical system, such as masking views and zones, using a single global hardcoded naming convention for each type of resource. You can override these default names and provide your own naming convention for several types of resources.

If you define your own naming convention for a resource, ViPR Controller uses your convention. Otherwise, the default naming convention is used to name the resource. Your custom naming convention applies to all new instances of that resource. It does not rename existing instances.

#### **Note**

ViPR Controller does not enforce uniqueness for custom names. To avoid any naming conflicts, make sure your naming conventions are unique.

You can configure custom naming conventions globally or per system type scope.

The name that is generated from your custom naming convention must adhere to the following restrictions imposed by the storage or network system to which it applies:

- The name can not exceed the maximum length for the resource.
- The name must only include characters that are part of the valid characters set for the resource.

#### **Note**

For a clone set with the BCV attribute, ViPR Controller does not support VMAX Masking for Host Masking View Name, Cluster Masking View Name, Host Storage Group Name, Cluster Storage Group Name, Host Port Group Name and Cluster Port Group Name.

You can modify the default names of these ViPR Controller resources.

- San Zoning
	- Zoning scope can be set globally or by system type
- <sup>l</sup> VMAX Masking
	- Host Masking View Name
	- Cluster Masking View Name
	- Host Storage Group Name
	- Cluster Storage Group Name
	- Host Cascaded IG Name
	- Cluster Cascaded IG Name
	- <sup>n</sup> Host Cascaded SG Name
	- Cluster Cascaded SG Name
- <span id="page-37-0"></span>■ Host Initiator Group Name
- Cluster Initiator Group Name
- Host Port Group Name
- Cluster Port Group Name
- <sup>l</sup> VNX Storage Groups
	- Host Storage Group Name
- VPLEX
	- Storage View Name
- <sup>l</sup> XtremIO
	- **Nolume Folder Name**
	- Initiator Group Name
	- Host Initiator Group Folder Name
	- Cluster Initiator Group Folder Name
- <sup>l</sup> HDS
	- Host Storage Domain Name
	- Host Storage Domain Nick Name

### Naming policy syntax

When you create a custom naming convention for a resource, it must follow a specific syntax.

For each of the resources for which you can provide a custom naming convention, there are a set of variables and [functions on page 39](#page-38-0) that you can use to create the name. The functions are the same for all of the resources, but the variables will differ by resource.

A custom naming convention can include the following:

- Literal strings.
- Special characters, such as underscores  $\bigcup$ , that are part of the valid character set for the resource. When using a dot (.) you must preface it with a backslash  $\langle \rangle$ , such as emc\.com.
- Variable name surrounded by curly brackets.
- Function,
	- **•** Applied to an individual variable string to select certain parts of the string value for the name, using the syntax *syntable\_name>. Stunction\_name>*(*sfunction values*)
	- $\blacksquare$  Applied to the entire custom naming mask, using the syntax, (<entire\_name\_mask>).<function\_name>(<function\_values>)

Refer to the documentation for the physical system for the list of valid characters for the literal strings and special characters for each resource.

In this example, *host\_name* and *array\_serial\_number* are variables, and FIRST and LAST are [functions on page 39](#page-38-0) that are applied to those variables to select the part of the string that is to become part of the custom name. The name of the resource will be comprised of the first 12 characters of the host name, followed by an underscore (\_) and the last 3 characters of the array serial number, followed by \_CSG.

{host\_name.FIRST(12)}\_{array\_serial\_number.LAST(3)}\_CSG

#### <span id="page-38-0"></span>**Note**

Any function being applied to a variable is within the curly brackets for that variable.

If any variables contain invalid characters for the resource name, by default ViPR Controller removes those invalid characters. For example, if the zone name variable, {host\_name}, contains ".", ViPR Controller removes them after all the string functions are applied.

### Available functions

For each of the resources for which you can provide a custom naming convention, there are a set of variables and functions that you can use to create the naming policy. The functions are the same for all of the resources, but the variables will differ by resource.

The functions that are available are described in the table. The general format for using a function is: {<variable\_name>.<function\_name>(<function\_values>)}

#### **Note**

These examples refer to the variable *host\_name* which corresponds to the **Host** field when you added the host to ViPR Controller. The *host\_name* variable is the host FQDN or IP address. There is also a *host assigned name* variable that you can use in some of your custom names that corresponds to the Name field when you added the host. The host\_assigned\_name variable is just a label that you can assign to the host.

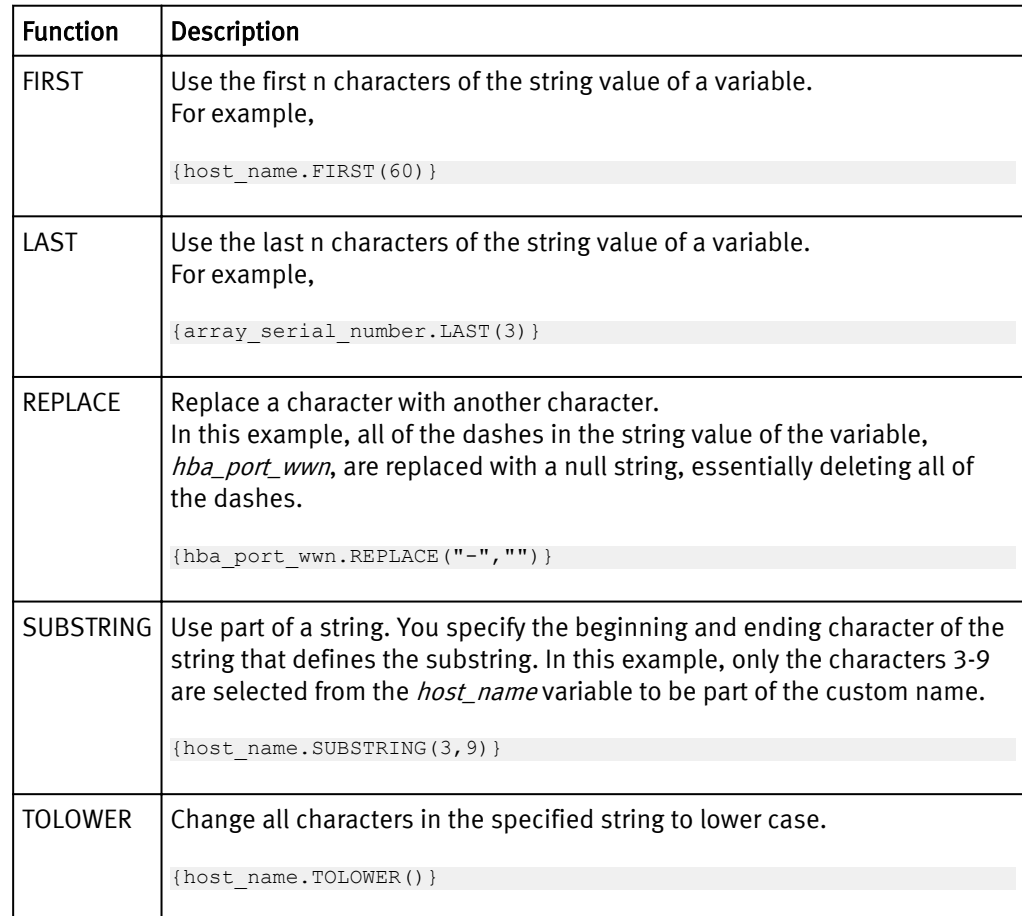

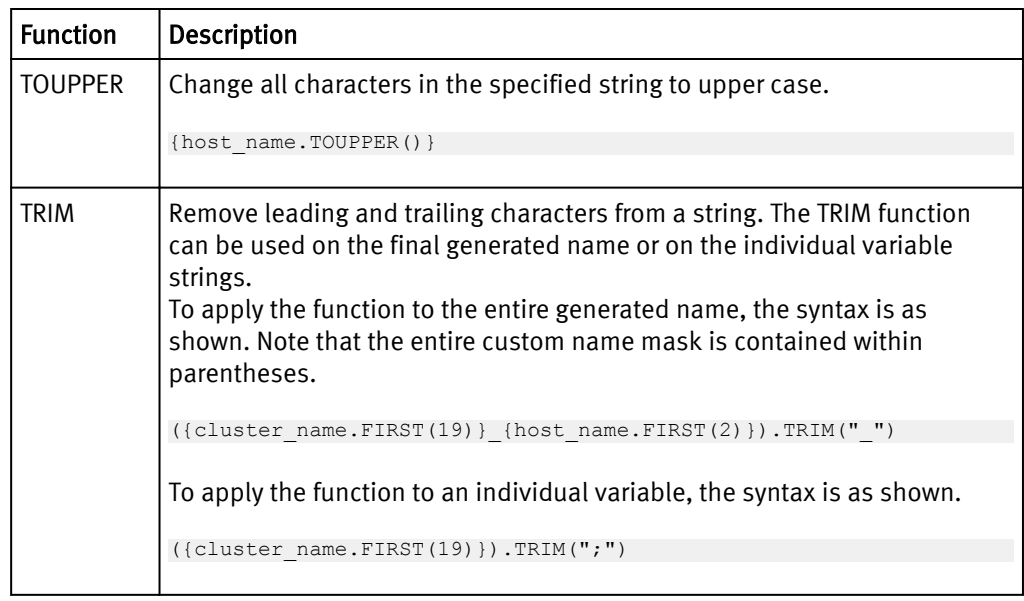

You can also concantenate functions on an individual variable, with the functions being evaluated from left to right. In this example, the name would use the first 15 characters of the value of the variable *host name* and change those characters to all lowercase.

{host\_name.FIRST(15).TOLOWER()}

### Add custom naming conventions

You can add custom naming conventions in the ViPR Controller UI.

### Before you begin

- System Administrators can only add custom naming conventions.
- <sup>l</sup> Review the maximum name length and the list of valid characters for the resource name on the physical system for which you are adding a custom naming convention.
- ViPR Controller does not enforce uniqueness for your custom name. To avoid any naming conflicts, make sure your naming conventions are unique.

### Procedure

- 1. Navigate to Physical Assets > Controller Config.
- 2. Select the tab that corresponds to the physical system for which you are creating a new custom naming convention. Your choices are: SAN Zoning, VMAX Masking, VNX Storage Groups, VPlex, XtremIO, or HDS.
- 3. Select the type of name you are creating. For example, if you selected VMAX Masking, you can select Cluster Storage Group Name from the name list.

The default ViPR Controller naming convention with the Scope Type and Scope Value in light grey text appears. You cannot select and change the default convention until you add a new naming convention.

- 4. Click Add.
- 5. Select the Scope Type.
- 6. Select the Scope Value.
- 7. Type the Value of your custom naming convention.

Following the [naming convention syntax on page 38,](#page-37-0) use the [available functions on](#page-38-0) [page 39](#page-38-0) and the variables for the selected name. The variables for the name you

selected are listed on the bottom of the screen. In addition, the variables that are recommended to ensure a unique name are marked with an asterisk (\*).

8. Click Save.

Adding and Configuring Physical Assets

# CHAPTER 3

# Understanding and Setting Up Metrics-Based Port Selection

This chapter contains the following topics:

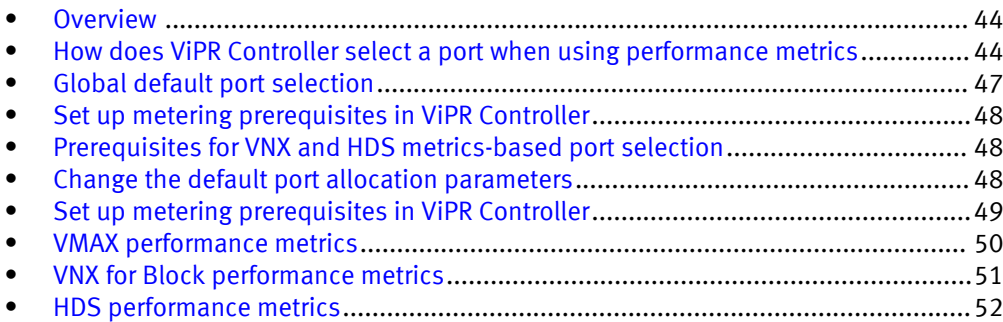

### <span id="page-43-0"></span>**Overview**

Learn how to define the maximum performance-based limits for ports and how those limits are used by ViPR Controller for allocating new ports. Allocating new ports based on performance metrics, computed metrics, and user-defined maximum limits is supported on VMAX, VNX for Block, and Hitachi Data Systems (HDS).

Several performance-based metrics are collected from [VMAX on page 50,](#page-49-0) [VNX for](#page-50-0) [Block on page 51](#page-50-0), and [HDS on page 52](#page-51-0) and are used to determine:

- Port percent busy.
- CPU percent busy.

Two additional metrics are also computed:

- Number of initiators using a storage port.
- <sup>l</sup> Number of volumes using a storage port.

These metrics are then used to allocate new ports to avoid:

- Ports that are overloaded with too many volumes or too high of an I/O load.
- Ports that reside on CPUs where the CPU percent busy is too high or the CPU is servicing too many volumes.
- Allocating more storage on arrays that are overloaded.

For information on how ViPR Controller allocates new ports, based on these metrics, see How does ViPR Controller select a port when using performance metrics on page 44.

Before ViPR Controller can allocate new ports based on performance metrics, there are configuration requirements you must set up on HDS, and VNX for Block storage systems. For configuration requirements refer to the: ViPR Controller Virtual Data Center Requirements and Information Guide on the [ViPR Controller Product Documentation Index](https://community.emc.com/docs/DOC-52398).

You must also enable ViPR Controller for the collection of metrics from the storage arrays, as described in [Set up metering prerequisites in ViPR Controller on page 48.](#page-47-0)

## How does ViPR Controller select a port when using performance metrics

ViPR Controller takes averages of the performance-based metrics collected from the storage arrays and the number of initiators and volumes that it has already allocated to ports, and then compares these metrics to maximum limits (ceilings) that you configure fo determine which ports to select.

#### Metric calculations and averages

Several performance-based metrics are collected from [VMAX on page 50,](#page-49-0) [VNX for](#page-50-0) [Block on page 51](#page-50-0), and [HDS on page 52](#page-51-0) and are used to determine:

- Port percent busy
- CPU percent busy

In addition, two additional metrics are computed byViPR Controller :

- Number of initiators ViPR Controller has already assigned to a storage port
- Number of volumes ViPR Controller has already assigned to a storage port

#### **Note**

On VMAX2, the number of volumes is computed across both ports on a director.

These numbers may not reflect all exports done outside of ViPR Controller.

### Averaging the metrics values

The metrics collected for CPU Percent Busy and Port Percent Busy are averaged over time so that they reflect a relatively long term view of whether the port is overloaded. The system administrator can control this averaging process. There are three important time periods:

- The Metering Interval controls how often metering records will be read from the storage arrays. The default time period for this is one hour. This can be reduced to 30 minutes, or increased to multiple hours. To get accurate metrics on heavily loaded ports, it may be necessary to decrease the metering interval to 30 minutes, although this will cause increased ViPR Controller load for systems with many arrays. Increasing the metering interval will reduce the load. It is not recommended to have a metering interval greater than four hours. For information on how to set Metering Interval, see [Set up metering prerequisites in ViPR Controller on page 48.](#page-47-0)
- The Days to Average Utilization, one of the ViPR Controller Port Allocation parameters, controls how long various samples are averaged together using a modified moving average. The default averaging period is 1 day, but you can configure the period from 1 to 30 days. The longer the averaging period, the less an instantaneous change in load is reflected in the average, and the less affect a current sample will have on the average. After the averaging period has been completed, a new average starts and will be computed. For information on how to set Days to Average Utilization, see EMC ViPR Controller REST API Reference.
- At the end of each averaging period, the modified moving average is added into a longer term Exponential Moving Average (EMA) that is calculated for each metric. The purpose of the EMA is to retain history about the port's utilization over time. An EMA is used because it weights recent values higher, and past values with exponentially decreasing weights as the sample's age increases. In that way recent port utilization is more important than past utilization. The Weight for Exponential Moving Average controls the weight of the current modified moving average versus past averages. For information on how to set Weight for Exponential Moving Average, see EMC ViPR Controller REST API Reference.

The default weight of the EMA is set at 0.6, but you can configure the weight from greater than 0 to less than or equal to 1. The higher the EMA weighting factor the more weight that the current modified moving average has on the EMA. A value of 1.0 uses only the current averaging period. For example, if the EMA weight is 0.6, the current modified moving average is multiplied by 0.6 and added to the previous EMA multiplied by 0.4 (1 - 0.4).

### User-configurable parameters

There are several maximum limits (ceilings) that you can set, in addition to sampling times and the weight to use for the exponential moving average (EMA).

When a port reaches or exceeds one of the ceiling values, it is no longer available for new allocations, even if that causes provisioning to fail. You can change the settings. See the EMC ViPR Controller REST API Reference .

You can change the following settings:

<sup>l</sup> Maximum number of initiators that can use the port before new allocations are not allowed.

• Maximum number of volumes that can use the port before new allocations are not allowed.

#### **Note**

Volumes may be added to existing exports, such as masking views, storage groups, and storage views, with allocating new ports. These will put additional port load on the ports in that existing export. Therefore, you should set your ceilings lower than the maximum limit you require.

- <sup>l</sup> Maximum average port percent busy value (from 0 100%) before new allocations are not allowed.
- Maximum average CPU percent busy value (from 0 100%) before new allocations are not allowed.
- The sample averaging time in days  $(1 30 \text{ days})$
- The weight for the EMA (the EMA factor).
- Metrics enabled
	- $r_{\text{true}}$  true = use collected metrics and calculate the port percent busy and the CPU percent busy.
	- $\blacksquare$  false = only use the number of initiators and the number of volumes to allocate ports; ignore the collected metrics and do not calculate port percent busy and CPU percent busy.

#### **Note**

You should take care in setting ceilings. These are absolute limits. Ports which have one or more metrics over a ceiling will not be used for any allocations until such time as all metrics return to a value under the ceilings (or the ceiling limits are increased).

### Allocating a port

The EMA Factor and (1- EMA Factor) values that you configured are used when ViPR Controller allocates a port. ViPR Controller takes the (modified moving average x EMAfactor) and the (EMA x 1 - EMAfactor) and does an instantaneous check of these values against the ceilings that you configured. For example, if you have the EMA factor set at 0.6, then ViPR Controller takes the (modified moving average x 0.6) and the (EMA x 0.4) for the instantaneous check against your configured ceiling values.

The port with the lowest metric, which has not reached or exceeded a ceiling is selected. When you require more than one port allocated, ViPR Controller tries to choose two ports that are on different hardware units. For example, you need two ports on a VMAX and there are 3 ports available:

- 7E0 has a port metric of 10
- 7F0 has a port metric of 20
- <sup>l</sup> 8E0 has a port metric of 30

ViPR Controller chooses 7E0 as the first port since it has the lowest port metric, but 8E0 is chosen as the second port. Port 8E0 has a higher port metric than 7F0, but 8E0 is on a different director and, therefore, on different hardware units. This provides redundancy against hardware failures.

#### **Note**

If you have already allocated ports to a host or cluster, and you are just adding volumes to the same host, then ViPR Controller does not reallocate ports, it just adds the volumes to the export structure.

### <span id="page-46-0"></span>Global default port selection

ViPR Controller has a default port selection algorithm that can be used globally across all arrays.

The global default port selection algorithm is used:

- <sup>l</sup> When performance-metrics collection is disabled for VMAX, VNX for Block, or Hitachi Data Systems (HDS).
- For storage arrays other than VMAX, VNX for Block, and HDS.

#### Calculated values

ViPR Controller automatically calculates two values from its database:

- Number of initiators ViPR Controller has already assigned to a storage port.
- <sup>l</sup> Number of volumes ViPR Controller has already assigned to a storage port.

### **Note**

On VMAX2, the number of volumes is computed across both ports on a director.

These numbers may not reflect all exports done outside of ViPR Controller.

#### User-configurable parameters

You can set a maximum limit for the number of initiators and volumes that use the port before new allocations are not allowed.

Volumes may be added to existing exports, such as masking views, storage groups, and storage views, with allocating new ports. These will put additional port load on the ports in that existing export. Therefore, you should set your ceilings lower than the maximum limit you require.

When a port exceeds one of the ceiling values, it is no longer available for new allocations, even if that causes provisioning to fail. You can change the settings in the ViPR Controller UI, as explained [Change the port allocation parameters using the UI on](#page-47-0) [page 48](#page-47-0).

### **Note**

You should take care in setting ceilings. These are absolute limits. Ports which have one or more of the number of initiators or volumes over their ceiling will not be used for any allocations until such time as both the number of initiators and the number of volumes return to a value under the ceilings (or the ceiling limits are increased).

#### Allocating a port

The port is determined as follows:

- 1. Ports are checked against the ceilings for the number of initiators and volumes.
- 2. The ports below their ceilings are checked for redundancy. When you require more than one port allocated, ViPR Controller tries to choose two ports that are on different hardware units.

<span id="page-47-0"></span>3. From the set of ports with the most redundancy, the ports with the fewest number of volumes are selected.

### **Note**

If you have already allocated ports to a host or cluster, and you are just adding volumes to the same host, then ViPR Controller does not reallocate ports, it just adds the volumes to the export structure.

### Set up metering prerequisites in ViPR Controller

There are two configuration properties that you must ensure are set in ViPR Controller to enable the collection of metrics from VMAX, VNX for Block, and HDS.

You can set these configuration properties using both the ViPR Controller UI and the ViPR Controller UI REST API.

### Use the ViPR Controller UI

After logging into the ViPR Controller UI as a system administrator, check whether metering is enabled, and to what value the metering interval is set.

Selecting Settings > General Configuration > Controller displays:

- The value of Enable Metering that must be set to true to collect metrics from the arrays.
- The value of Metering Interval that defines how often ViPR Controller collects data from the arrays. The metering interval can be set from 1800 seconds (30 minutes) up to 4 hours. The lower the number of seconds, the more accurate are the results. However, the higher the metering interval, the less overhead there is on ViPR Controller and the array.

### Prerequisites for VNX and HDS metrics-based port selection

There are configuration settings on the VNX and HDS that are required for metrics-based port selection.

For prerequisite configuration settings for both VNX and HDS, see the ViPR Controller Virtual Data Center Requirements and Information Guide on the [ViPR Controller Product](https://community.emc.com/docs/DOC-52398) [Documentation Index](https://community.emc.com/docs/DOC-52398) .

### Change the default port allocation parameters

System administrators can change the default values of the port allocation parameters.

You can use ViPR Controller UI or the REST API to change the port allocation parameters.

### Change the port allocation parameters using the UI

You change the default values of the port allocation parameters by adding a new parameter setting. When you add a new parameter setting, ViPR Controller uses your setting value instead of the default value.

### Before you begin

<sup>l</sup> You must set how often ViPR Controller will collect data from the array on page 48.

<span id="page-48-0"></span>• Only system administrators can change port allocation parameters.

You can change these parameters:

- $\bullet$  Initiator Ceiling = Maximum number of initiators that can use the port before new allocations are not allowed.
- Volume Ceiling  $=$  Maximum number of volumes that can use the port before new allocations are not allowed.
- Port Utilization Ceiling  $=$  Maximum average port percent busy value (from 0  $\cdot$  100%) before new allocations are not allowed.
- CPU Utilization Ceiling = Maximum average CPU percent busy value (from  $0 100\%$ ) before new allocations are not allowed.
- Days To Average Utilization = The sample averaging time in days  $(1 30 \text{ days})$ . Default is one day.
- $\bullet$  Weight For Exponential Moving Average = The EMA weight for the current sample. The EMA weight is greater than zero and less than or equal to 1.0. A value of 1.0 uses only the current averaging period.
- Metrics Enabled

#### **Note**

CPU percent busy is not calculated for HDS

- $r$  true = use collected metrics and calculate Port percent busy and CPU percent busy.
- $\blacksquare$  false = only use the number of initiators and the number of volumes to allocate ports; ignore the collected metrics and do not calculate Port percent busy and CPU percent busy.

#### Procedure

- 1. Log into the ViPR Controller UI with System Administrator privileges.
- 2. Select Physical Assets > Controller Config
- 3. Select Port Allocation.
- 4. Select the port allocation parameter that you want to change.
- 5. Click Add.
- 6. Select the Scope Type.
- 7. Select the Scope Value.
- 8. Type the value of the parameter.
- 9. Click Save.

### Set up metering prerequisites in ViPR Controller

There are two configuration properties that you must ensure are set in ViPR Controller to enable the collection of metrics from VMAX, VNX for Block, and HDS.

You can set these configuration properties using both the ViPR Controller UI and the ViPR Controller UI REST API.

### <span id="page-49-0"></span>Use the ViPR Controller UI

After logging into the ViPR Controller UI as a system administrator, check whether metering is enabled, and to what value the metering interval is set.

Selecting Settings > General Configuration > Controller displays:

- The value of Enable Metering that must be set to true to collect metrics from the arrays.
- The value of Metering Interval that defines how often ViPR Controller collects data from the arrays. The metering interval can be set from 1800 seconds (30 minutes) up to 4 hours. The lower the number of seconds, the more accurate are the results. However, the higher the metering interval, the less overhead there is on ViPR Controller and the array.

### VMAX performance metrics

The VMAX metrics collection is contingent on having metering turned on and configured.

The table describes the metrics collected from VMAX that ViPR Controller uses to allocate ports.

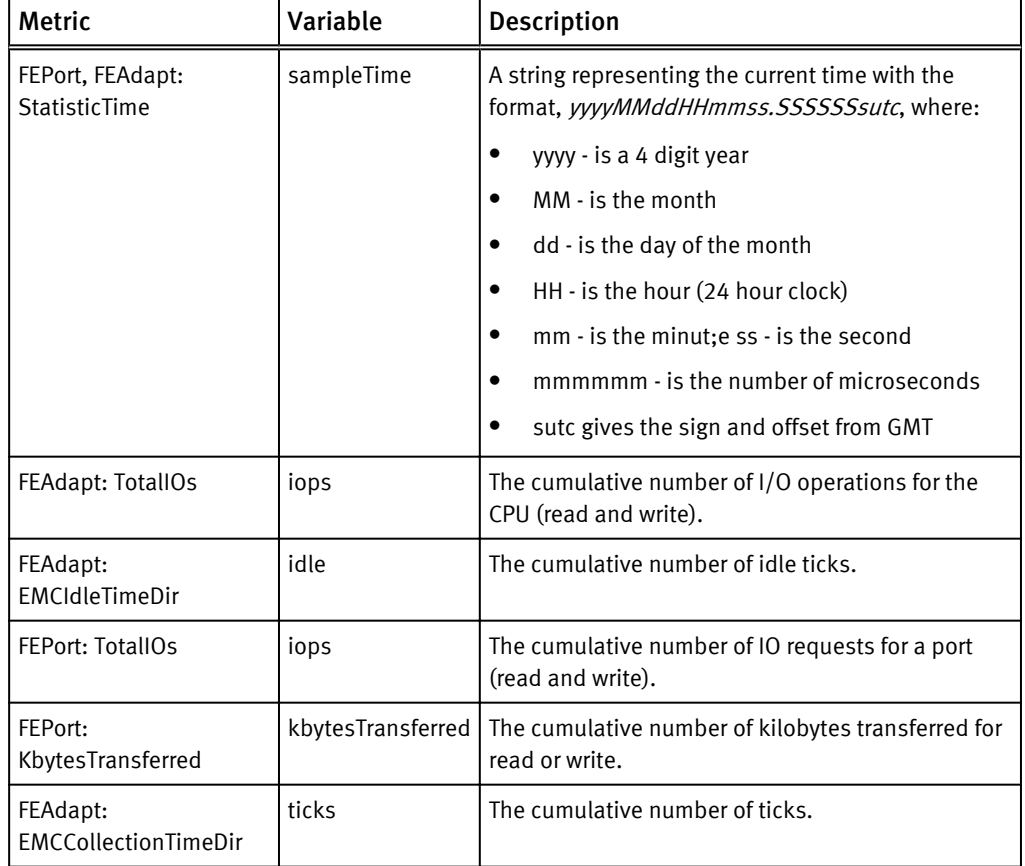

Table 2 Performance metrics collected on VMAX

These metrics are used to calculate two values:

• Percent busy for the port (FEPort) which is computed from kbytesTransferred over the time period since the last valid sample.

• Percent busy for the CPU (FEAdapt) which is computed from the non IdleTime over the time period since the last valid sample.

## <span id="page-50-0"></span>VNX for Block performance metrics

The table describes the metrics that are collected onVNX for Block which ViPR Controller uses to allocate ports.

### **Note**

VNX for Block metrics collection is contingent on having metering turned on and configured. See [Prerequisites for VNX and HDS metrics-based port selection on page 48](#page-47-0) for more information.

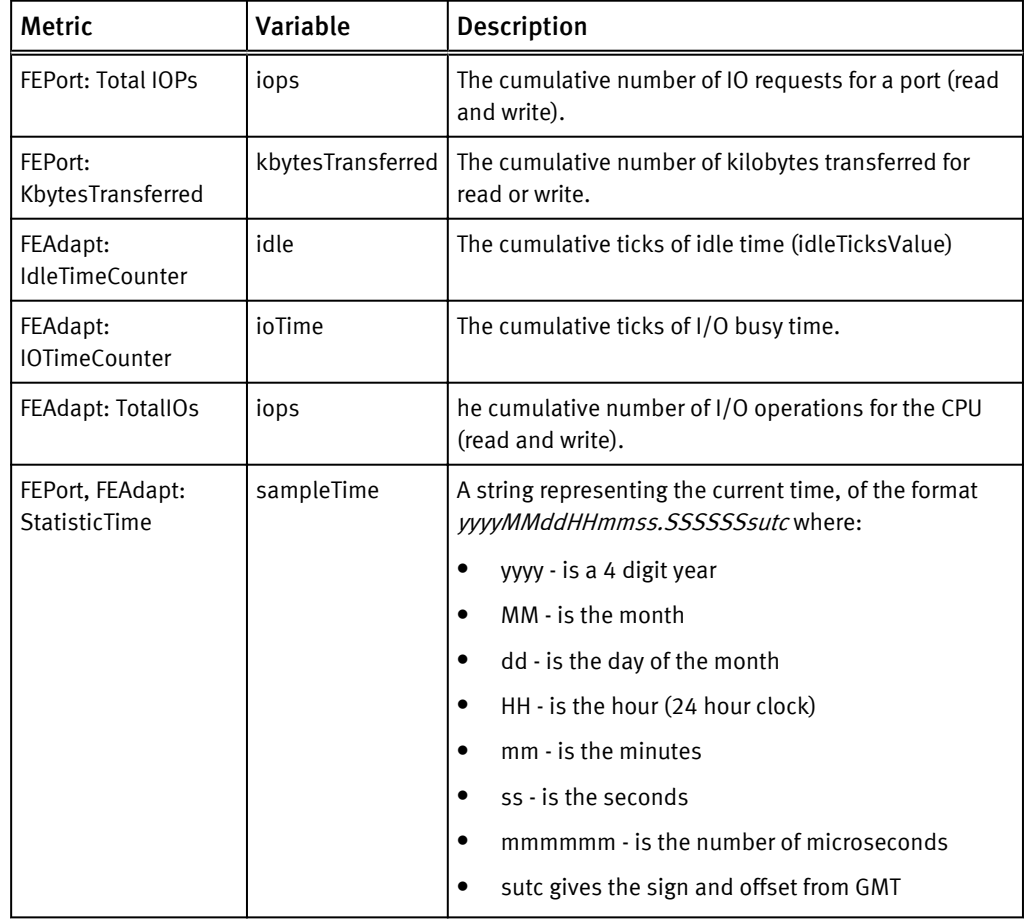

Table 3 Performance metrics collected on VNX for Block

These metrics are used to calculate two values:

- Percent busy for the port (FEPort) which is computed from kbytesTransferred over the time period since the last valid sample.
- Percent busy for the CPU (FEAdapt) which is computed from the non idle time over the time period since the last valid sample.

# <span id="page-51-0"></span>HDS performance metrics

The table describes the metrics collected from HDS that ViPR Controller uses to allocate ports.

Table 4 Performance metrics collected on HDS

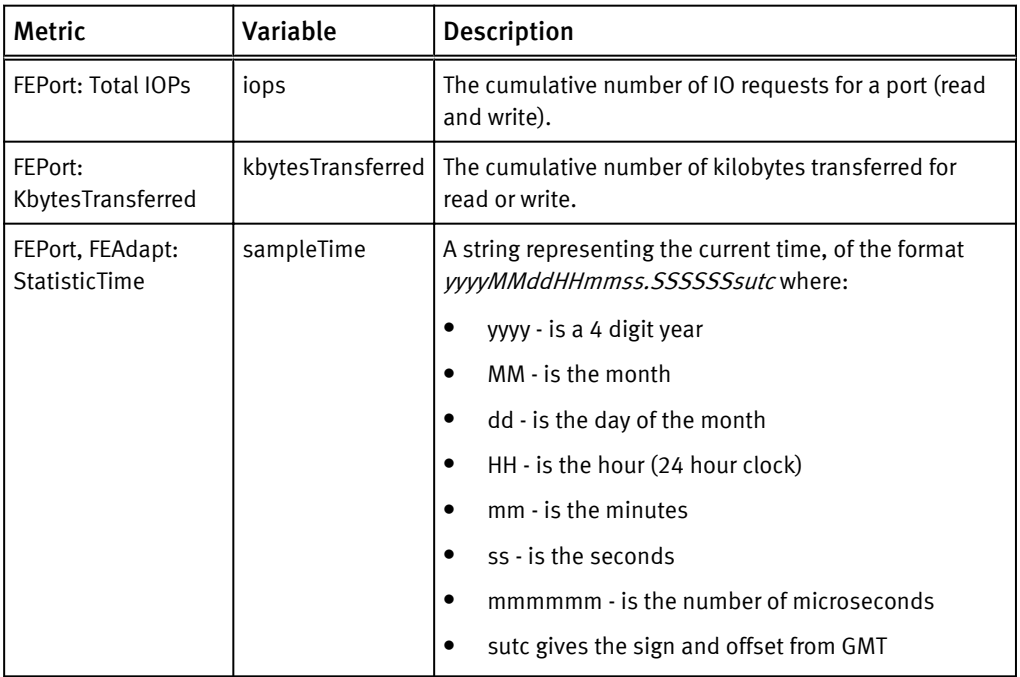

These metrics are used to calculate:

• Percent busy for the port (FEPort) which is computed from kbytesTransferred over the time period since the last valid sample.

# CHAPTER 4

# Configuring Networks

This chapter contains the following topics:

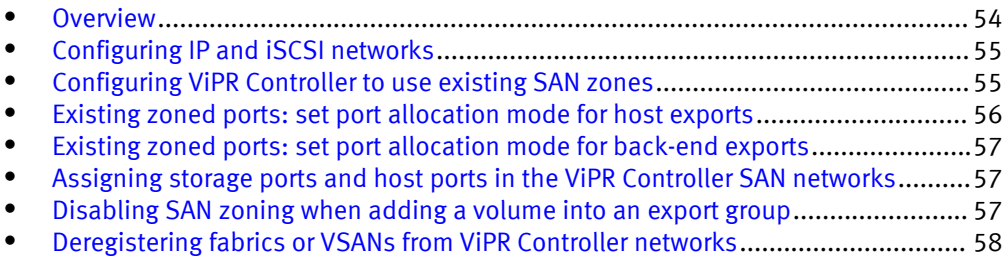

### <span id="page-53-0"></span>**Overview**

ViPR Controller System Administrators can create and configure the networks in the ViPR Controller before creating virtual arrays or create and set up the networks while configuring a virtual array.

For information to create and configure networks in the virtual array see: [Adding Fibre](#page-60-0) [Channel networks in the virtual array on page 61,](#page-60-0) or [Adding the IP networks in a virtual](#page-60-0) [array on page 61](#page-60-0).

Fibre Channel, iSCSI, and IP network configurations are supported by the ViPR Controller.

#### Fibre Channel

ViPR Controller supports discovery and use of Brocade and Cisco switches. When a SAN switch is added to ViPR Controller, the SAN networks (Brocade Fabrics or Cisco VSANs), are automatically discovered and registered in ViPR Controller, and displayed in the Physical Assets, Networks page. Through discovery of the SAN switch topology, ViPR Controller discovers, and registers the host initiators for discovered hosts on the network, and identifies which storage systems are associated with the SAN switch. During a block storage provisioning operation, ViPR Controller will automatically assigns the host initiators, and storage ports, to use when the storage is provisioned to a host.

You can customize the path ViPR Controller will use during provisioning by:

- <sup>l</sup> [Deregistering fabrics, or VSANs from ViPR Controller networks. on page 58](#page-57-0) To exclude the network from being used as a resource n a ViPR Controller service.
- Assigning storage ports and host ports to the ViPR Controller networks, on page 57 To specify the storage and host ports that ViPR Controller will use for connectivity during provisioning. By default, ViPR Controller selects the ports to use for connectivity between the storage and hosts during provisioning. However, if you specify the ports, ViPR Controller uses those ports for connectivity during provisioning.

ViPR Controller does not automatically create new zoning after you swap the storage ports and host initiators to a new fibre channel switch and create a new export for the host.

#### IP networks

You create the IP networks in the ViPR Controller Physical Assets or virtual array. While creating the IP networks, be sure to add the necessary storage and host ports to use to provision the storage to the hosts.

ViPR Controller can discover the ports of IP connected storage systems and hosts , but it cannot discover the paths between them, so it is necessary to create IP networks, and then add the host, and storage system ports, which will be provisioned together, to the same IP network.

For steps to configure the IP networks see: [Configuring IP, and iSCSI networks on page](#page-54-0) [55](#page-54-0).

#### iSCSI

The iSCSI host ports must be logged into the correct target storage system ports before they can be used in the service.

For steps to configure iSCSI networks see: [Configuring IP, and iSCSI networks on page](#page-54-0) [55](#page-54-0).

### <span id="page-54-0"></span>Configuring IP and iSCSI networks

ViPR Controller can discover the ports of IP connected storage systems and hosts but it cannot discover the paths between them. It is necessary to create IP networks, and then add the host and storage system ports, which are provisioned together through the same IP network.

### Before you begin

- IP Networks are created by System Administrators. Tenant Administrators cannot configure IP networks or add host ports to the network.
- If creating a network for a virtual array that will be used for file system exports to an ESXi cluster, add all ESXi server IP interface addresses (Management IP, vMotion IPs, and any other IP VMNIC visible in vCenter) per cluster.
- <sup>l</sup> When configuring iSCSI networks for a provisioning service, the host initiators and storage ports which will be provisioned together, must be configured on the same network.
- Fibre channel ports may be added to an export group even if the virtual pool is configured for iSCSI only. XtremIO and VNX arrays perform their own storage port assignment, not ViPR Controller. As a result, there are still iSCSI and IP ports available regardless of the protocol type selected for the virtual pool.

### Procedure

- 1. Go to the Physical Assets > Networks page.
- 2. Click Add IP Network.
- 3. Enter the network Name.
- 4. Select the virtual arrays for which the IP network is being created.
- 5. In the IP Ports table, to select from discovered ports click:
	- Add > Add Array Ports to select from the list of discovered storage system ports.
	- Add > Add Host Ports to select from a list of added host ports.

To manually add ports, click Add > Add Ports.

6. Click Save.

### Configuring ViPR Controller to use existing SAN zones

When a block volume is exported to a host via a SAN network, SAN zones are created between the host initiators and the storage array ports allocated to the export. By default, ViPR Controller ignores existing SAN zones and uses its own intelligence to select ports to assign to a host or a cluster export. You have the option to configure ViPR Controller to consider using existing zoned ports when assigning ports to a host or cluster export. For example, you can use existing alias-based zones instead of zones created by ViPR Controller.

When reusing existing SAN zones, you can set one or both of these port allocation modes:

- [Set the port allocation mode for host exports on page 57.](#page-56-0)
- [Set the port allocation mode for back-end exports on page 57](#page-56-0).

### <span id="page-55-0"></span>Limitations

- <sup>l</sup> ViPR Controller can only discover alias-based and WWN-based zones in regular and smart zones.
- ViPR Controller does not discover port-based zones.
- You must manage these SAN zones outside of ViPR Controller. These zones are not removed when the export is removed.
- ViPR Controller does not recheck the paths for an existing export when a new volume is added with a different paths requirement.
- For co-exist exports, ViPR Controller assumes that zoning is done by the user and does not check or enforce any paths requirements.ViPR Controller tries to find existing zones and displays these zones in the UI. The only exception is when new initiators are added to an existing export. In this case, ViPR Controller tries to allocate additional ports for the new initiators and follows the same rules as newly ViPR Controller-created exports. ViPR Controller does not enforce any paths requirement for co-exist exports.

### Automatic and manual zoning

ViPR Controller provides two options for SAN zoning: automatic and manual that are set on the block virtual array. If no network systems are discovered in ViPR Controller, zoning is treated as manual for all virtual arrays regardless of this SAN zoning setting.

When automatic zoning is on, ViPR Controller does the following when using existing zoned ports:

- <sup>l</sup> Gives zoned ports a higher priority for assignment than non-zoned ports.
- If more ports are zoned than needed, ViPR Controller applies the port selection criteria and selects a subset of ports for the export.
- If fewer ports are zoned than needed, ViPR Controller assigns additional ports and zones accordingly.

When automatic zoning is off, ViPR Controller does the following when using existing zoned ports:

- If more ports are zoned than needed, ViPR Controller applies the port selection criteria and selects a subset of ports for the export.
- **•** If fewer ports are zoned than needed, ViPR Controller fails the operation because it cannot ensure that a sufficient number of paths exist.

### Zones outside of ViPR Controller

In a SAN environment, there may be existing zones created outside of ViPR Controller that are not activated. Even if these zones have valid initiator and port configurations, ViPR Controller does not reuse them. ViPR Controller only uses activated SAN zones for provisioning. It never assumes deactivated SAN zones are available for provisioning.

### Existing zoned ports: set port allocation mode for host exports

When using existing zoned ports, you can specify the port allocation mode for host exports or front-ends.

### Before you begin

For the ViPR Controller user roles required to perform this operation see ViPR Controller user role requirements.

### Procedure

- 1. Go to Physical Assets > Controller Config.
- 2. Click Port Allocation.
- 3. In the drop-down list, select Zoned Ports Favored for Host Exports.

## <span id="page-56-0"></span>Existing zoned ports: set port allocation mode for back-end exports

When using existing zoned ports, you can specify the port allocation mode for back-end exports for each back-end system type. Use this when creating exports between storage systems such as VMAX, VNX, VPLEX, and RecoverPoint.

### Before you begin

For the ViPR Controller user roles required to perform this operation see ViPR Controller user role requirements.

### Procedure

- 1. Go to Physical Assets > Controller Config.
- 2. Click Port Allocation.
- 3. In the drop-down list, select Zoned Ports Used for Backend Exports.

If the number of zoned ports is insufficient for VPLEX and RecoverPoint back-end exports, this option does not appear.

## Assigning storage ports and host ports in the ViPR Controller SAN networks

You can optionally add storage ports and host ports to a Brocade fabric or a Cisco VSAN to define the Fibre Channel connectivity that ViPR Controller uses when provisioning storage to hosts.

### Before you begin

#### Procedure

- 1. Go to the Physical Assets, Networks page.
- 2. Click the network name to open the **Edit Network** page.
- 3. Add storage ports to the network. Click:
	- Add > Add Array Ports to select from the list of discovered array ports.
	- Add > Add Ports to enter the storage ports manually.
- 4. Add host ports to the network. Click:
	- Add > Add Host Ports to select from the list of discovered host ports.
	- Add > Add Ports to enter the host ports manually.
- 5. Click Save.

### Disabling SAN zoning when adding a volume into an export group

ViPR Controller performs a network check for each add volume request, which can degrade system performance. This check ensures that all zones created by ViPR

<span id="page-57-0"></span>Controller for an export continue to exist and any removed zone are re-created. You have the option to disable or enable this network check.

#### Before you begin

For the ViPR Controller user roles required to perform this operation see ViPR Controller user role requirements.

#### Procedure

- 1. Go to Physical Assets > Controller Config.
- 2. Click SAN Zoning.
- 3. In the drop-down list, select either Enable Zoning On Export Add Volume (the default) or Disable Zoning On Export Add Volume.

### Deregistering fabrics or VSANs from ViPR Controller networks

Deregister the fabrics, or VSANs to exclude as a ViPR Controller resource.

You can deregiser but not delete networks from ViPR Controller.

### Procedure

- 1. Select Physical Assets > Networks.
- 2. Select the fabric or VSAN from the list.
- 3. Click Deregister.

# CHAPTER 5

# Creating and Configuring Virtual Assets

This chapter contains the following topics:

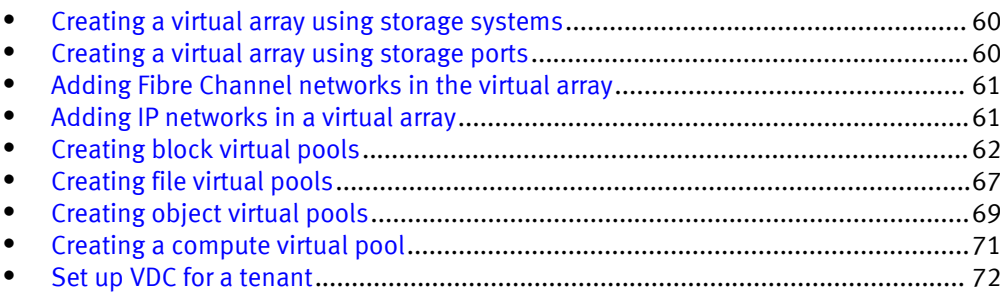

### <span id="page-59-0"></span>Creating a virtual array using storage systems

Add storage systems to create a virtual array when you want to add all of the storage system resources, and associated physical assets to the virtual array.

### Before you begin

### Procedure

- 1. Select Virtual Assets > Virtual Arrays..
- 2. Click Add and enter the virtual array name.

The Edit Virtual Array page opens.

- 3. Select the type of SAN zoning:
	- Automatic to allow ViPR Controller to automatically create the required zones in the SAN fabric when a provisioning request is made in this virtual array.
	- Select Manual to configure the zones outside of ViPR Controller.
- 4. If working in a multi-tenant environment, click Grant Access to Tenant, and select the tenants that will have access to the virtual array.
- 5. Click Storage Systems to add a storage system to ViPR.
- 6. Add the networks according to the type of storage that was added. Refer to either of the following sections for more information:
	- [Add and configure the networks for block storage in the virtual array. on page 61](#page-60-0)
	- Add and configure the networks for file storage in a virtual array. on page  $61$
- 7. Optionally, click Storage Ports to add, or remove the physical storage ports associated with the virtual array.
- 8. Optionally, click Storage Pools to view the physical storage pools associated with the virtual array.

You can also add or remove the storage pools from the list of storage pools that are displayed in the virtual array. This only removes the storage pools from the list. It does not remove the storage pool from the ViPR Controller resources.

9. Click Save.

### Creating a virtual array using storage ports

Add storage ports to create a virtual array, when you want to partition portions of the storage system, and use only the storage system resources, associated with the storage ports in the virtual array.

### Before you begin

### Procedure

- 1. Select Virtual Assets > Virtual Arrays..
- 2. Click Add and enter the virtual array name.

The Edit Virtual Array page opens.

- 3. Select the type of SAN zoning:
	- Automatic to allow ViPR Controller to automatically create the required zones in the SAN fabric when a provisioning request is made in this virtual array.
- Select Manual to configure the zones outside of ViPR Controller.
- <span id="page-60-0"></span>4. Click Storage Ports.
- 5. Click Add in the Storage Ports page.
- 6. Select only the storage ports you want to add to the virtual array.

You can search for a storage port by entering characters of any one of the storage port attributes in the Search field.

- 7. Click Add once you have selected all the storage ports for the virtual array.
- 8. Go back to the Edit Virtual Array page to review the contents of the array.

You will see only the selected storage ports, networks, and storage systems associated with the storage ports are added to the virtual array.

## Adding Fibre Channel networks in the virtual array

Fibre Channel networks are automatically added, discovered, and registered in ViPR Controller when the fabric switch is added to the ViPR Controller physical assets.

### Before you begin

- When selecting the Fibre Channel networks to add to the virtual array the storage systems and hosts to which the storage will be provisioned must be configured on the same network.
- If the hosts were added to ViPR Controller, and not discovered, the host ports must be manually added to the networks.
- Optionally, storage ports can be added to the network to control which ports will be used when the storage is provisioned on the host.

### Procedure

- 1. Click the virtual array name.
- 2. Click Networks in the Edit Virtual Array page.
- 3. Click Add.
- 4. Leave the selected virtual array, and select any other virtual array in which to add the network.

If the Fibre Channel network has already been created, and configured you can stop here. Otherwise, continue to configure the network ports.

- 5. If required: add host ports to the network. Click
	- Add > Add Host Ports to select from the list of discovered host ports.
	- Add > Add Ports to enter the host ports manually.
- 6. Optionally, add storage ports to the network. Click
	- Add > Add Array Ports to select from the list of discovered array ports.
	- Add > Add Ports to enter the storage ports manually.
- 7. Click Save

### Adding IP networks in a virtual array

ViPR Controller can discover the ports of IP connected storage systems and hosts but it cannot discover the paths between them. It is necessary to create IP networks, and then <span id="page-61-0"></span>add the host and storage system ports, which will be provisioned together to the same IP network.

### Procedure

- 1. Go to Virtual Assets > Virtual Array.
- 2. Click the virtual array name.
- 3. Click Networks in the Edit Virtual Array page.
- 4. Click Create IP Network.
- 5. Leave the selected virtual array, and select any other virtual array in which to add the network.

If the IP network has already been created, and configured you can stop here. Otherwise, continue to configure the network ports.

- 6. Add host ports to the network. Click
	- Add > Add Host Ports to select from the list of discovered host ports.
	- Add > Add Ports to enter the host ports manually.

If creating a network for a virtual array that will be used for file system exports to an ESXi cluster, add all ESXi server IP interface addresses (Management IP, vMotion IPs, and any other IP VMNIC visible in vCenter) per cluster.

- 7. Add storage ports to the network. Click
	- Add > Add Array Ports to select from the list of discovered array ports.
	- Add > Add Ports to enter the storage ports manually.

8. Click Save.

### Creating block virtual pools

ViPR Controller runs filters against a set of storage pools that cover the physical storage systems associated with the virtual pools in the virtual arrays. If the storage pool meets all the filter criteria, it becomes a candidate for provisioning. You specify this criteria when creating block virtual pools.

#### Before you begin

For information on how ViPR Controller performs the selection process for provisioning, see the ViPR Controller Virtual Data Center Requirements and Information Guide, How Storage Pools are Selected for Provisioning, section which is available on the [ViPR Controller](https://community.emc.com/docs/DOC-52398) [Product Documentation Index](https://community.emc.com/docs/DOC-52398) .

When creating virtual pools for source and target configurations, it is recommended to create the target virtual pool before creating the source virtual pool, since the source virtual pool requires the target virtual pool to be created.

After ViPR Controller uses a virtual pool, you may not be able to change some of its attributes. These attributes appear as disabled fields or may generate an error message when selected.

### Procedure

- 1. Go to the Virtual > Block Virtual Pools page.
- 2. Click Add to create a block virtual pool.
- 3. Type the name and description for the virtual pool.

Since the virtual pool performs provisioning operations, it is recommended that the name .

- Conveys information about the type of storage that it provides, its performance and protection level, or how to use it, such as gold, tier1, backup.
- Be created with a limited number of characters. When creating volumes, ViPR Controller truncates the volume name after 64 characters. Volume names can get lengthy, for example. when an R2 device is created, ViPR Controller names it with the label+virtual pool name+volume name, therefore it is important to be aware of the number of characters you are using in the virtual pool name.
- 4. Select the virtual arrays on which the virtual pool is created.
- 5. To limit the total amount of capacity provisioned from this virtual pool, check Enable Quota and specify a maximum value in GB.
- 6. Expand Hardware.

The options that appear depend on the selected system type. For example, Thin Volume Preallocation is only available for the EMC VMAX system type.

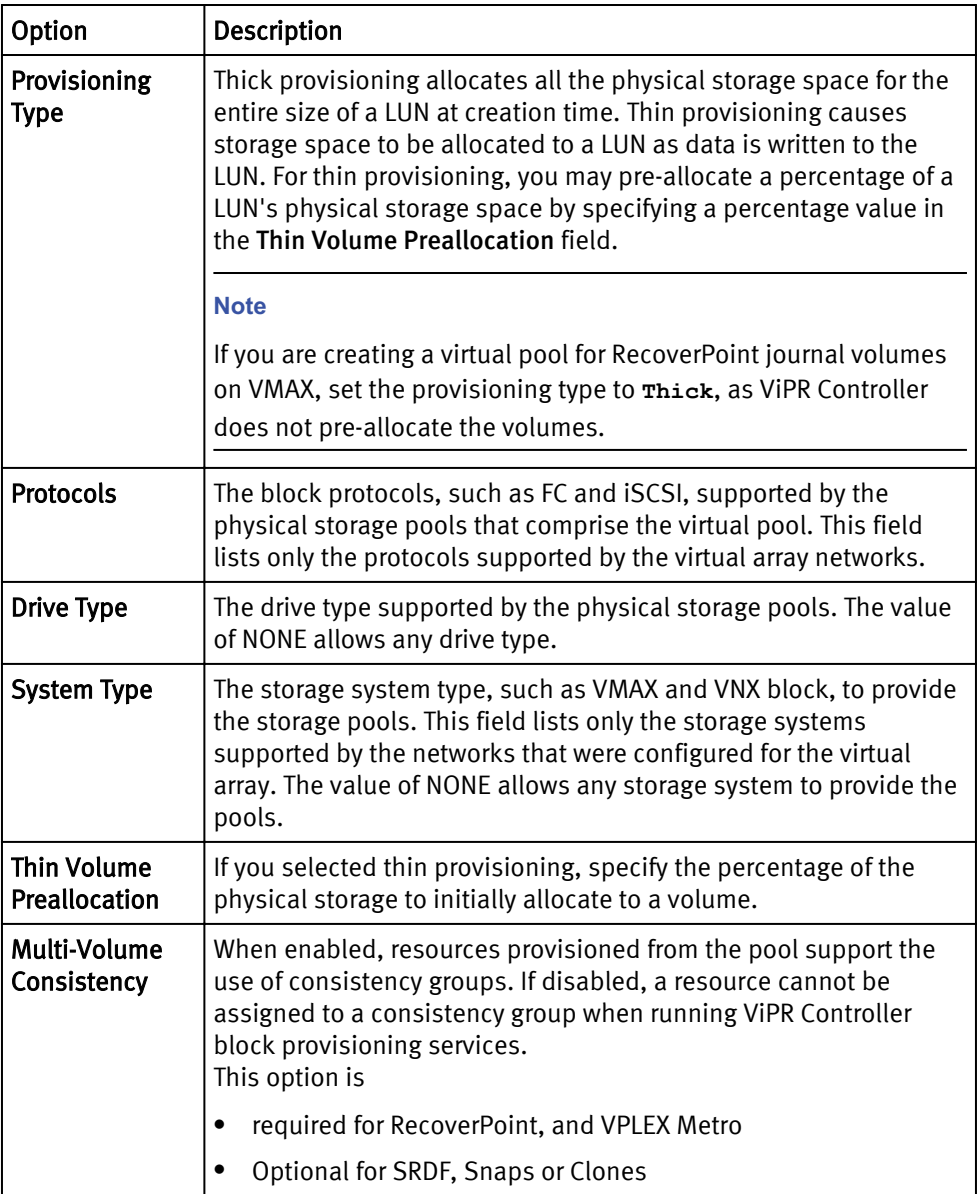

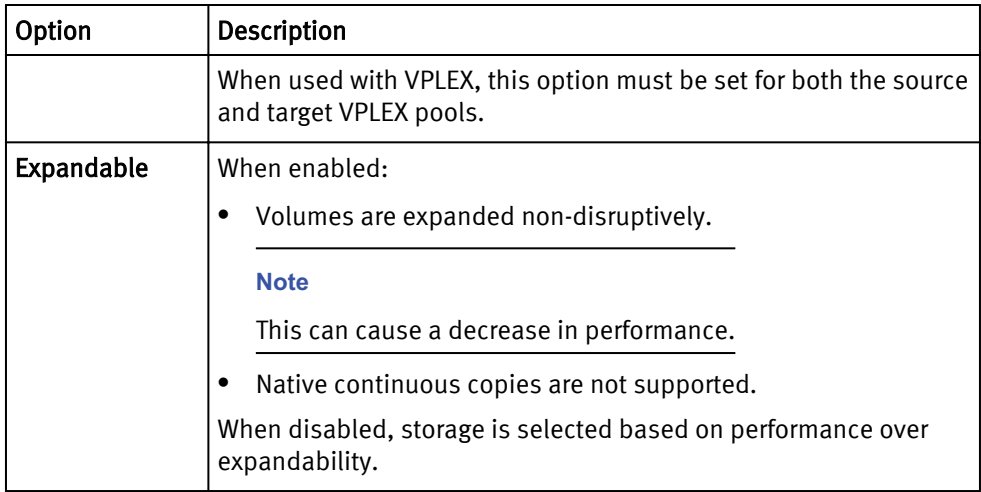

These additional options only appear for EMC VMAX storage systems:

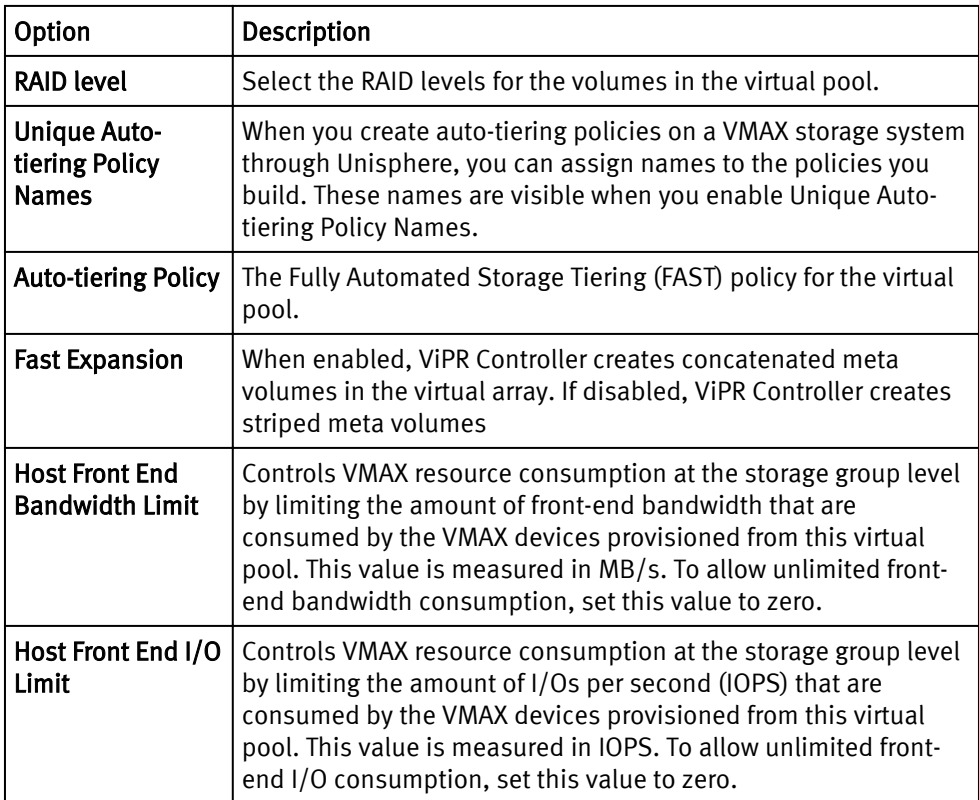

### 7. Expand SAN Multi Path to set these options:

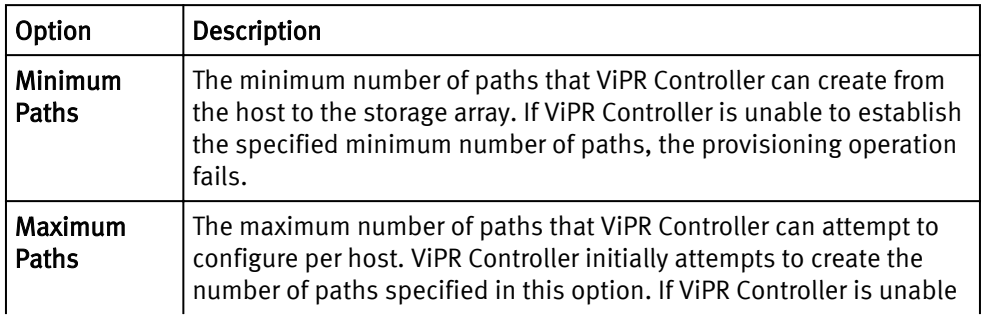

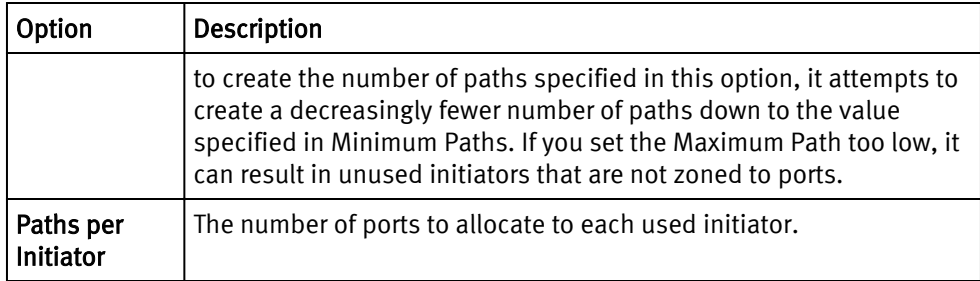

- If the number of initiators is less than max\_paths and paths\_per\_initiator = 1, then some paths are unused and each initiator gets one port.
- If the number of initiators is less than max\_paths and paths\_per\_initiator  $> 1$ , then some initiators are assigned multiple ports until max\_paths is reached. The ports are balanced across networks, if possible.
- If the number of initiators is equal to max\_paths, each initiator is masked and zoned to exactly one path if paths per initiator=1. If paths per initiator is  $\rightarrow$  1, then some initiators are unused, and each ports that used is assigned paths\_per\_initiator number of ports.
- If the number of initiators is greater than max\_paths, max\_path number of ports is assigned to initiators and the remaining initiators are unassigned. The ports are balanced across networks, if possible.

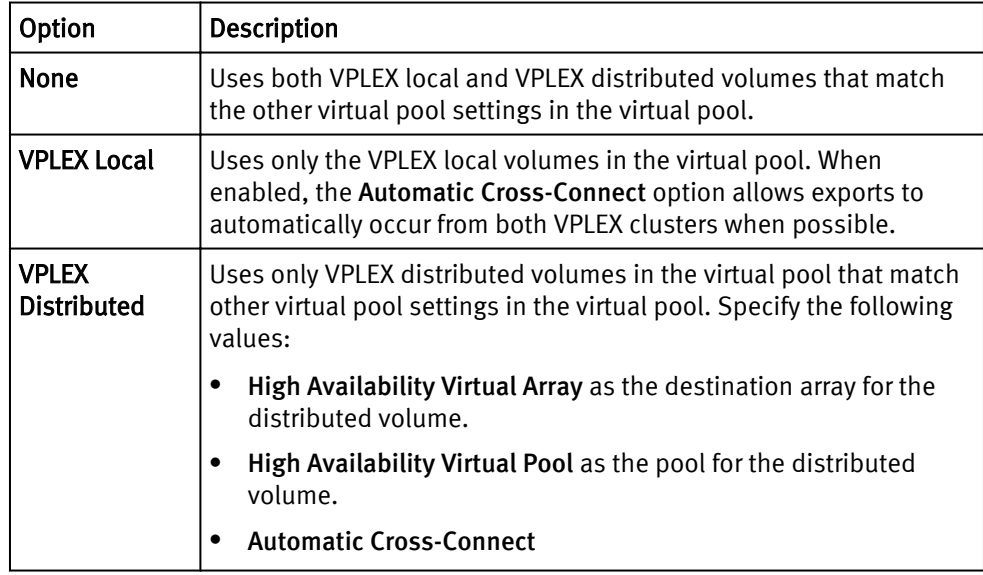

8. For VPLEX environments, expand High Availability to set these options:

9. To protect the volumes in the virtual pool, expand Data Protection to set these options:

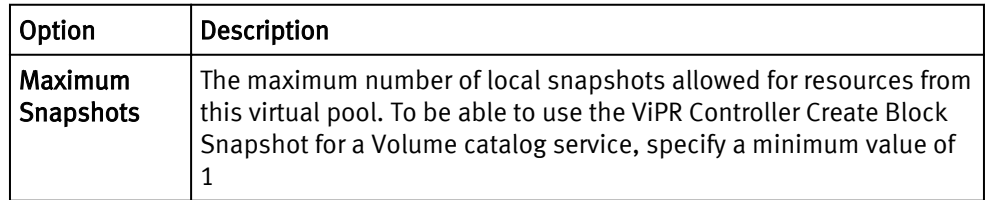

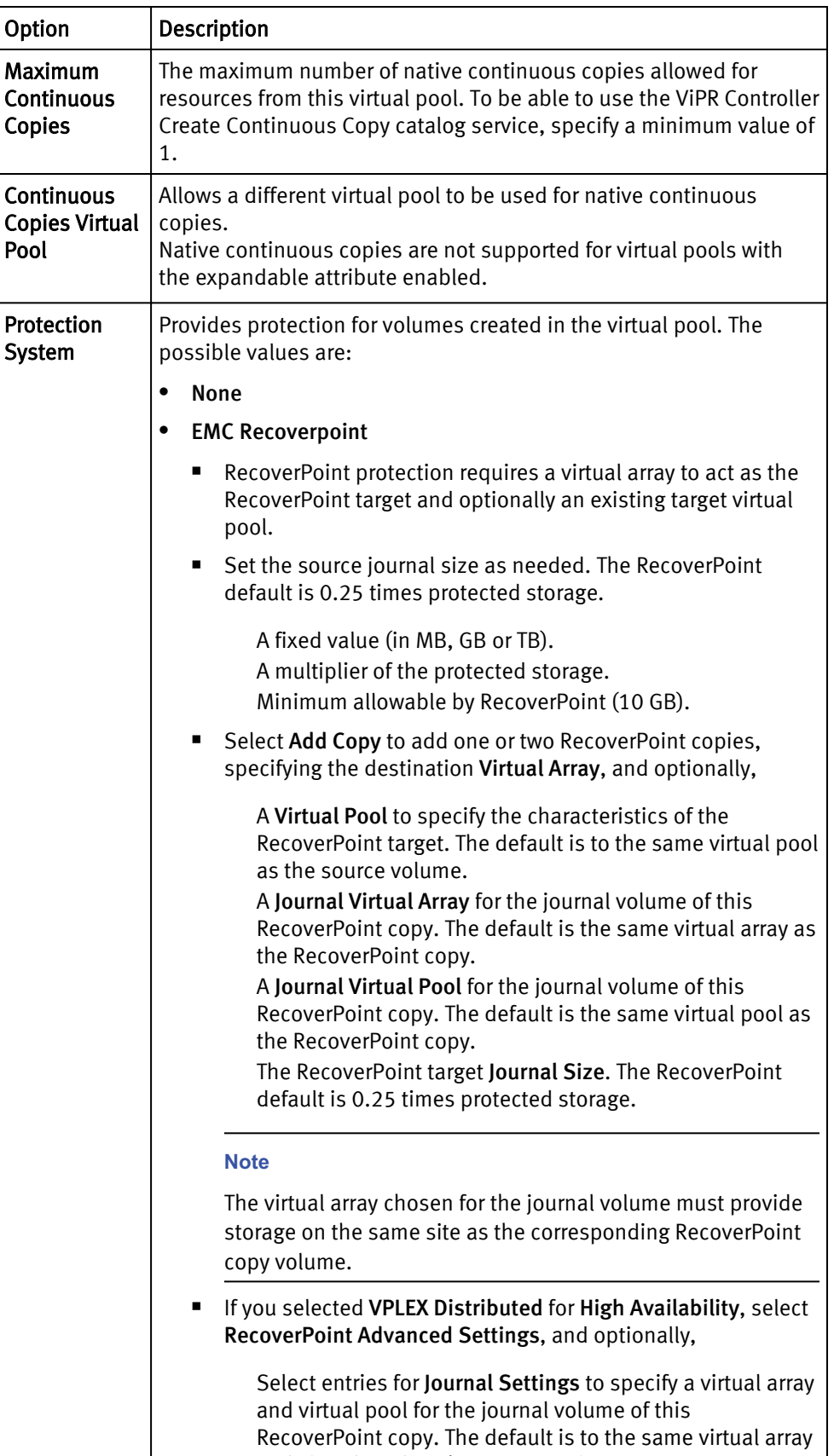

and virtual pool as the RecoverPoint copy.

<span id="page-66-0"></span>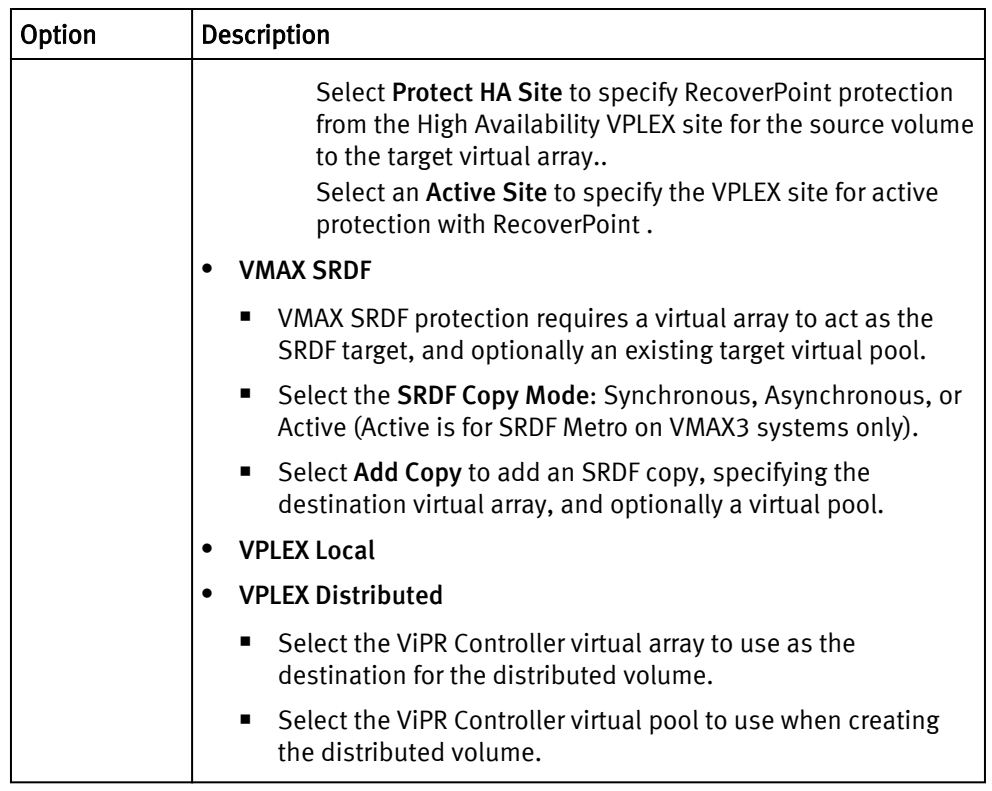

- 10. To restrict access in a multiple tenant environment, expand Access Control to set these options:
	- a. Enable Grant Access to Tenants.
	- b. Select which Tenants can access this virtual pool.
- 11. To view the discovered storage pools and to choose how to perform Pool Assignment, expand Storage Pools:
	- Automatic  $-$  the storage pools of the virtual pool are automatically updated as the pools meeting the criteria are added or removed from the virtual array, or when their registration or discovery status changes.
	- Manual provides a checkbox against each pool to include in the virtual pool.

12. Click Save.

### Creating file virtual pools

ViPR Controller runs filters against a set of storage pools that cover the physical storage systems associated with the virtual pools in the virtual arrays. If the storage pool meets all the filter criteria, it becomes a candidate for provisioning. You specify this criteria when creating file virtual pools.

### Before you begin

- Before creating virtual pools in ViPR Controller, review the storage system-specific field descriptions, configuration requirements, and recommendations in the ViPR Controller Virtual Data Center Requirements and Information Guide which is available from the [ViPR Controller Product Documentation Index](https://community.emc.com/docs/DOC-52398) .
- For the ViPR Controller user roles required to perform this operation see ViPR Controller user role requirements.

• Once resources in the virtual pool have been used, only some of the attributes can be changed. Fields that cannot be changed are disabled, or an error message is generated when it is selected.

### Procedure

- 1. Go to the Virtual > File Virtual Pools page.
- 2. Click Add or select an existing virtual pool name to edit.
- 3. Enter a Name and a Description for the virtual pool.
- 4. Select the Virtual Arrays for which the virtual pool will be created.
- 5. Check or uncheck Enable Quota. If enabled enter the maximum amount of storage, in GB, that can be allocated to this virtual pool.
- 6. While defining the virtual pool criteria, it is recommended to change the criteria one at a time and expand Storage Pools to check which storage pools matching the criteria are available.

The pool matching algorithm runs shortly after a criteria has been selected and the matching pools will be from all systems that can provide pools that support the selected protocol.

7. Expand Hardware to define the following criteria:

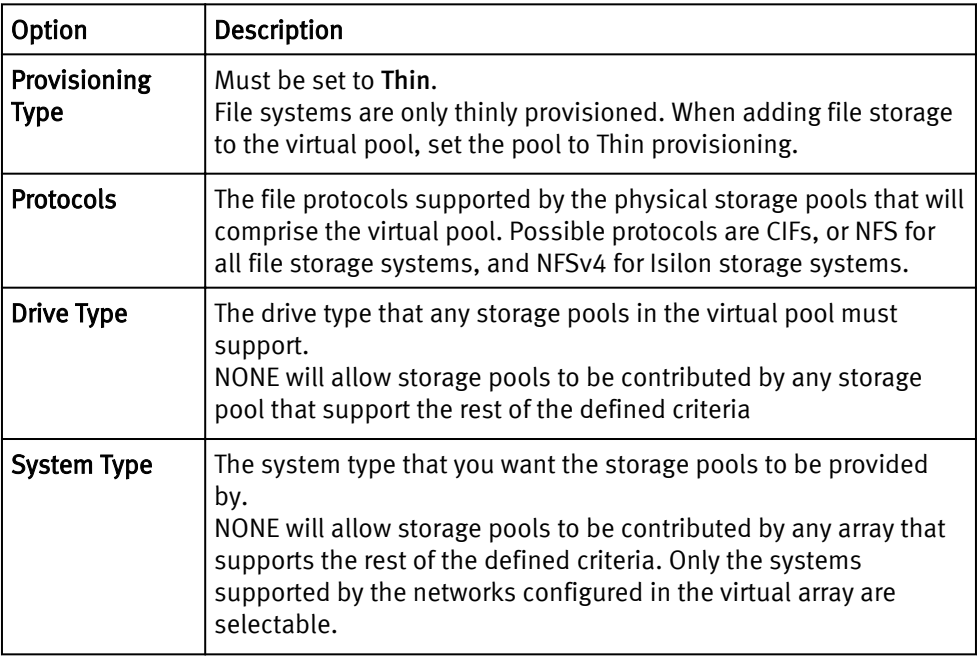

8. Expand Data Protection to define the following:

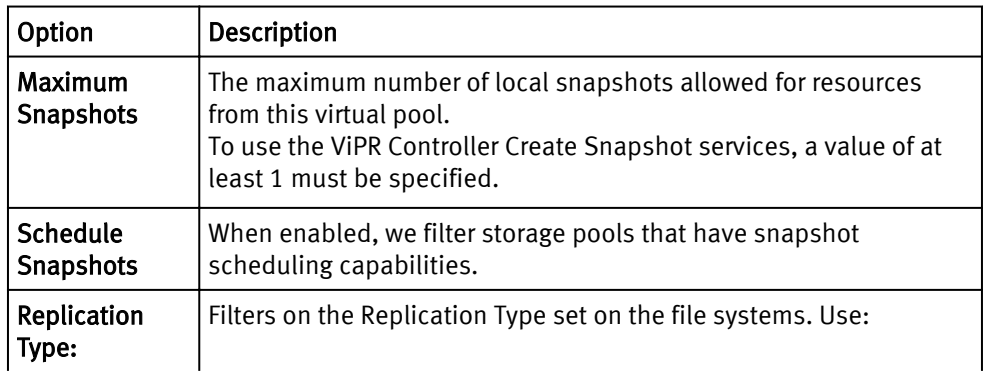

<span id="page-68-0"></span>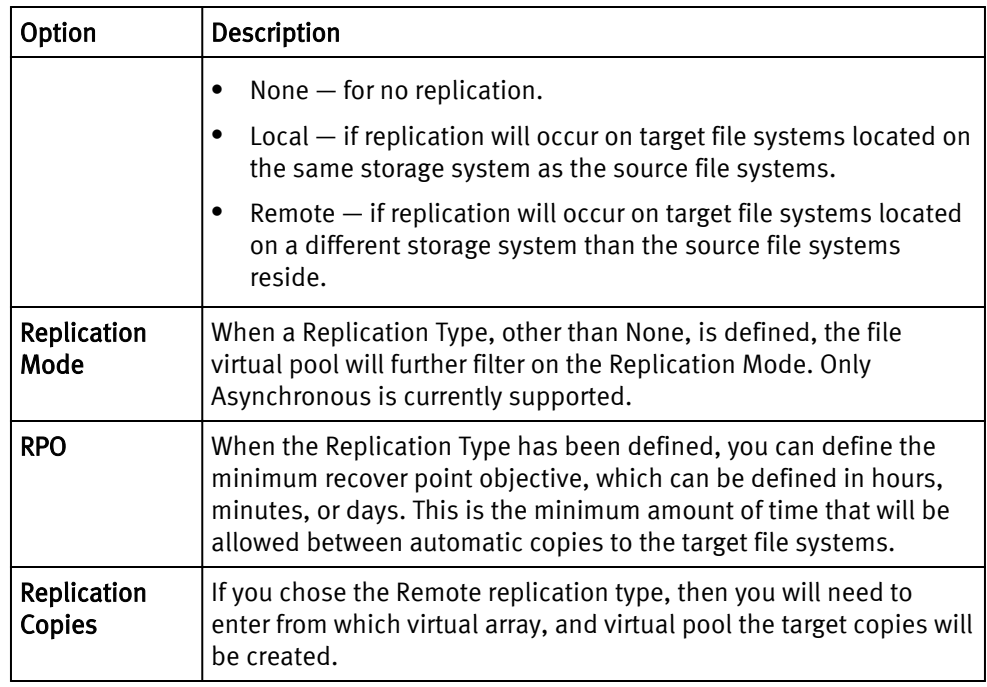

- 9. Expand Archive to enable the Long Term Retention period.
- 10. Expand Access Control to restrict access in a multiple tenant environment.
	- a. Enable Restrict Tenant Access.
	- b. Select the Tenants that will have access to this Virtual Pool.
- 11. Expand Storage Pools to view the discovered storage pools, and to choose how the Pool Assignment will be performed:
	- Automatic  $-$  the storage pools that make up the virtual pool will be updated as pools that meet the criteria are added or removed from the virtual array. This can occur when new pools that meet the criteria are added or removed from the system, or their registration or discovery status changes.
	- Manual  $-$  provides a checkbox against each pool to enable it to be selected. Only the selected storage pools will be included in the virtual pool.

The pool matching algorithm runs shortly after a criteria has been selected and the matching pools will be from all systems that can provide pools that support the selected protocol.

12. Select Save.

## Creating object virtual pools

The Assets > Object Virtual Pools > Create or Edit Object Virtual Pool pages to view, create, edit, and delete object virtual pools.

### Before you begin

Prior to creating or editing object virtual pools, review the requirements, and information provided in the ViPR Controller Virtual Data Center Requirements and Information Guide provided in the [ViPR Controller Product Documentation Index](https://community.emc.com/docs/DOC-52398) .

After ViPR Controller uses a virtual pool, you may not be able to change some of its attributes. These attributes appear as disabled fields or may generate an error message when selected.

### Procedure

- 1. Go to Virtual > Object Virtual Pools > page.
- 2. Click Add, or if editing an existing Object Virtual Pool, click the Object Virtual Pool name.
- 3. Enter a Description.
- 4. Select the virtual arrays on which the virtual pool is created.

You must select at least one virtual array that has been configured with an object storage system.

- Select All to associate the virtual pool with all the virtual arrays.
- Select None to unselect all the virtual arrays previously selected.
- 5. Expand Hardware, select.
	- The Protocol on which to filter the list of available Replication Groups to add to the Object Virtual Pool.
	- Select the System Type storage system.
- 6. Expand Data Protection to set the:

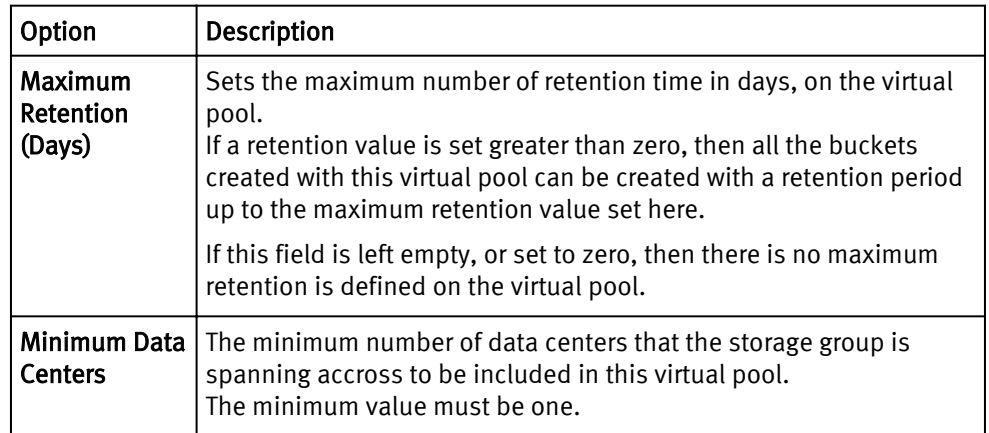

- 7. Expand Access Control to only include storage pools from a specific ViPR Controller tenant.
- 8. Expand Storage Pools to see the list of available storage pools that meet the criteria you have defined, and define the way ViPR Controller will select the storage pools that will be used to create the buckets:
	- When Automatic is selected the storage pools that comprise the virtual pools are automatically updated during the virtual pool's lifetime based on the availability of storage pools in the virtual array.
	- When Manual is selected, you must select which storage pools to add to the virtual pool and the storage pools included in the virtual pool will be fixed unless manually edited.
- 9. Click Save.

### <span id="page-70-0"></span>Creating a compute virtual pool

Compute virtual pools are a pool of compute system elements (blades for UCS). When a Vblock System Service is run, ViPR Controller pulls the required compute resources from the selected compute virtual pool.

### Before you begin

- After a virtual pool is used by ViPR Controller, you can only change some of its attributes. Fields that you cannot change are disabled or an error message appears when selected.
- For ViPR Controller to use a compute virtual pool, which is made up of UCS blades, for provisioning, at least one service profile template must be selected in the compute virtual pool.
- Contact your UCS administrator about which service profile template to use with ViPR Controller to provision the Vblock system, and review the ViPR Controller requirements for service profile templates in the ViPR Controller Virtual Data Center Requirements and Information Guide, which is available from the [ViPR Controller](https://community.emc.com/docs/DOC-52398) [Product Documentation Index](https://community.emc.com/docs/DOC-52398) .

### Procedure

- 1. Go to the Virtual Assets > Compute Virtual Pools page.
- 2. Click Add.
- 3. Complete the following fields.

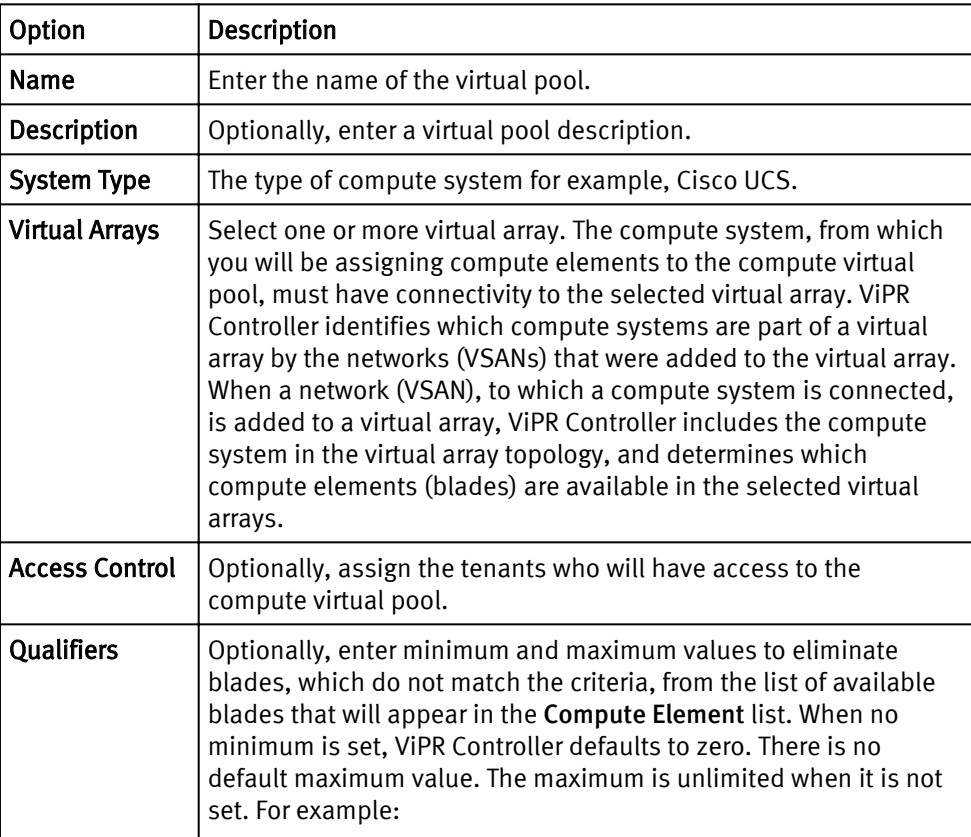

<span id="page-71-0"></span>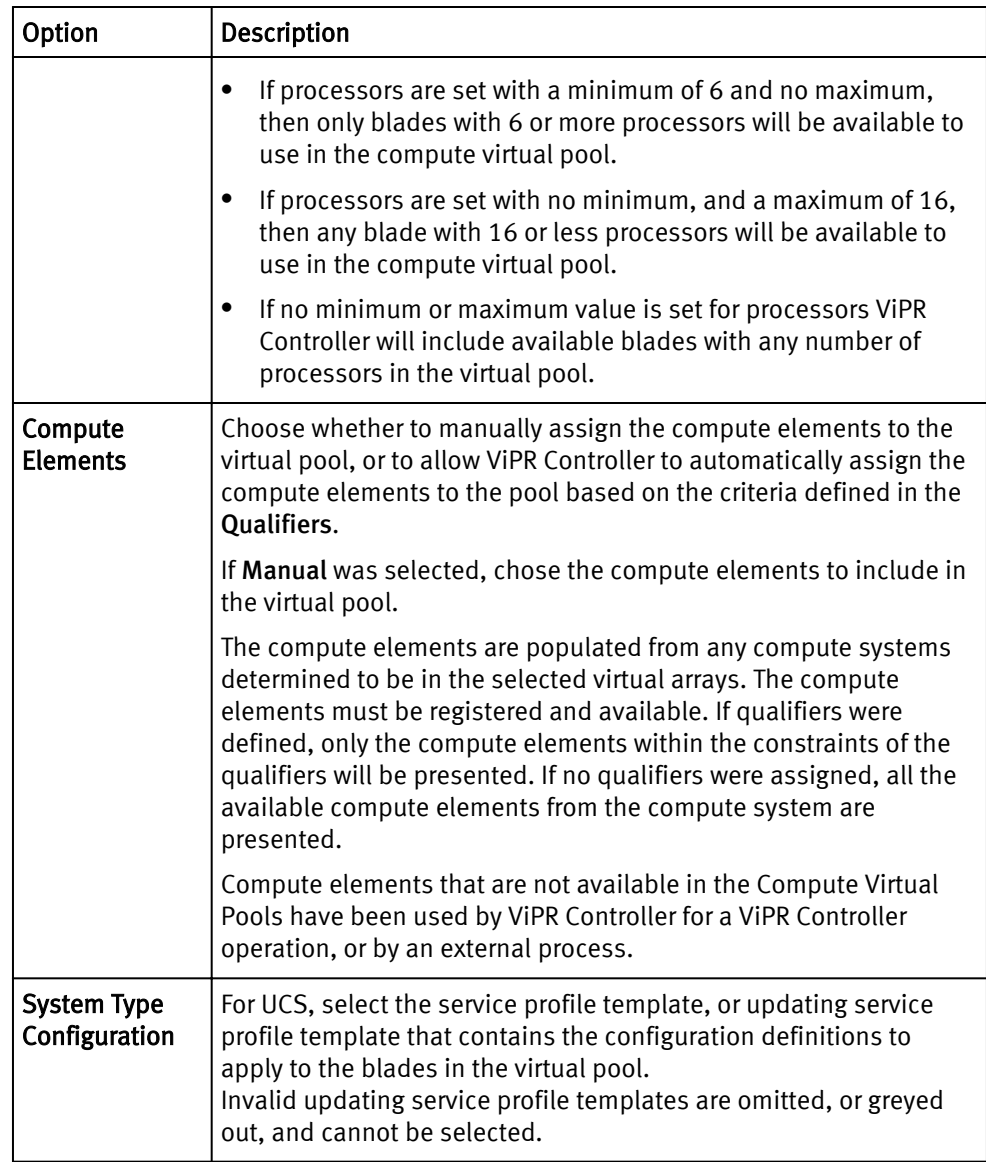

4. Click Save.

### Set up VDC for a tenant

You can add access control to virtual arrays and virtual pools to make them available to specific tenants.

A virtual array comprises array endpoints and host endpoints interconnected by a SAN fabric or an IP network. The virtual array can comprise both fibre channel and IP networks. In this way different array ports can be configured into different virtual arrays, allowing a physical array to contribute to more than one virtual array.

This partitioning of physical arrays into virtual arrays, coupled with the ability to assign access to specific tenants, provides control over the storage provisioning environment made available to a tenant.

Even finer grained control can be obtained by assigning specific virtual pools to tenants. For storage provisioning purposes, the physical storage pools of a virtual array are offered as virtual pools based on their performance and protection characteristics. Restricting access to a virtual pool to specific tenants could mean that if a virtual pool is configured
to use a particular array type, restricting access to the virtual pool can prevent a particular tenants from accessing the array. Similarly, you could restrict access to a pool that provides a particular performance characteristic, such as SSD.

### Set up tenant access to virtual arrays and virtual pools

When configuring a tenant, you define which virtual arrays and virtual pools a tenant can access using an access control list. This lists controls which tenants are authorized to access VDC-level resources and which users or groups are authorized to access tenantlevel resources.

#### Before you begin

• You must be a System Administrator in ViPR Controller.

#### Procedure

- 1. To make a virtual array available to specific tenants:
	- a. Navigate to Virtual Assets > Virtual Arrays.
	- b. Select the virtual array to assign tenant access.

The Edit Virtual Array page appears.

- c. Expand Access Control.
- d. Click the Grant Access to Tenants box and select the tenants to access this virtual array.
- e. Click Save.

Users belonging to the selected tenants can access the virtual array.

- 2. To make a virtual pool available to specific tenants:
	- a. Navigate to Virtual Assets > Block Virtual Pools or Virtual Assets > File Virtual Pools.
	- b. Select the virtual pool to assign tenant access.

The Edit Virtual Pool page appears.

- c. Expand Access Control.
- d. Click the Grant Access to Tenants box and select the tenants to access this virtual pool.
- e. Click Save.

Users belonging to the selected tenants can access the virtual pool.

Creating and Configuring Virtual Assets

# CHAPTER 6

# Tracking Asynchronous Operations

This chapter contains the following topics:

<sup>l</sup> [Overview](#page-75-0)............................................................................................................... 76

## <span id="page-75-0"></span>**Overview**

A number of ViPR Controller operations and services are processed asynchronously. Asynchronous operations return a task (or list of tasks).

Each task represents a block of work performed by the controller engine. You can check these tasks to see if the operation succeeded, failed or is still in progress. You can use the UI and the ViPR Controller REST API to view the progress of these tasks.

There are two types of tasks:

- Tenant tasks, such as adding a host.
	- <sup>n</sup> Any user that is a member of the tenant can view the tasks that are related to that tenant.
	- Any user that is a member of the tenant can view the details of the  $\text{task}$  related to that tenant.
- System tasks that are not associated with any tenant, such as adding a storage array.
	- $\blacksquare$  Only a system administrator can view system  $\text{tasks.}$
	- $\blacksquare$  Only system administrators and security administrators can view the details of a system task.

By default, tasks last for seven days from the date of completion. But this value can be changed in task [configuration options on page 80](#page-79-0). In addition, when you delete a resource the tasks that are associated with the resource are still available for viewing.

### Viewing of tasks

You can view tenant and system tasks but only system administrators and security administrators can view the details of these tasks.

There are two different means to view tasks:

- <sup>l</sup> A Task popup
- The Tasks screen in Resources > Tasks

Task popup

The Task popup is available on all ViPR Controller UI screens and displays the last five tasks for your tenant or system (if you are a system administrator) that ran during the last twelve hours.

You display the Task popup by clicking the icon that shows the count of running tasks in the top bar of the UI. In the figure below, the icon shows 0 running tasks, as all tasks have completed.

#### **Note**

If you see a double dash (--) as the number of tasks when performing a screen refresh or navigating to another screen, it indicates that ViPR Controller is recalculating the number of running tasks.

## EO-0 Running **Tenant Tasks System Tasks** a few seconds Discover Storagesystem Host1aix 100% a few seconds Discover Storagesystem Hostaix2 100% 3 minutes Discover Storagesystem Host1win 100%

#### Figure 1 Task popup example

#### View All Tasks >>

The Task popup has two tabs that can be displayed; one for tenant-level tasks and one for system tasks. The Tenant Tasks tab is displayed for all users. However, the System Tasks tab is only displayed for system administrators and security administrators.

The elasped time to complete the task appears for each task. A status bar also displays for each task that shows the percentage complete for the task:

- $\bullet$  Blue = task completed successfully or is still in progress if percentage complete is less than 100%.
- Red =  $\text{task completed with errors}$

Selecting View All Tasks displays the Tasks on page 77 screen that provides access to the last 1000 tasks.

If you are a system administrator or security administrator, you can view the [details of the](#page-77-0) task [on page 78](#page-77-0) by selecting the task in the list.

#### Tasks screen

Selecting Resources > Tasks opens the Tasks screen. The last 1000 tenant and system tasks are displayed.

The Tasks screen has two tabs, Tenant and System to display the corresponding types of tasks. Each tab includes the total number of tasks in ViPR Controller for that task type, as well as a count of the number of tasks that are pending, that completed but with an error, and that successfully completed.

There may be more than 1000 tenant or system tasks in ViPR Controller, but the UI shows only the last 1000  $\text{task}$  for each type, which means you may not see all of the <span id="page-77-0"></span>tasks you are searching for. For example, you search for tenant tasks in the pending state and while the count of pending tasks shows 14, you only see 6 because the other 8 tasks are older than the 1000 tenant tasks shown in the Tasks screen. However, you can use the ViPR Controller REST API to retrieve all tasks.

Figure 2 Resources > Tasks Screen

| Tenant                | System                         |   |                      |                 |                           |              |                |               |
|-----------------------|--------------------------------|---|----------------------|-----------------|---------------------------|--------------|----------------|---------------|
| 1421 Error<br>Pending |                                |   | 997 Complete         | 2418 Total      |                           | Filter.      |                |               |
| Name                  |                                |   | <b>Resource</b>      | <b>Progress</b> | <b>State</b>              | <b>Start</b> |                | Elapsed       |
|                       | <b>SCAN STORAGE PROVIDER</b>   | 昌 | DD_File_West2        | 100%            | Complete                  |              | 4 minutes ago  | a few seconds |
|                       | <b>SCAN STORAGE PROVIDER</b>   | 目 | scaleio west         | 100%            | <b>X</b> Error            |              | 4 minutes ago  | a few seconds |
|                       | <b>SCAN STORAGE PROVIDER</b>   | 目 | DD_File_West2        | 100%            | Complete                  |              | 14 minutes ago | a few seconds |
|                       | <b>SCAN STORAGE PROVIDER</b>   | E | scaleio west         | 100%            | <b>X</b> Error            |              | 14 minutes ago | a few seconds |
|                       | <b>SCAN STORAGE PROVIDER</b>   | 目 | DD_File_West2        | 100%            | Complete                  |              | 24 minutes ago | a few seconds |
|                       | <b>SCAN STORAGE PROVIDER</b>   | 目 | scaleio_west         | 100%            | <b>X</b> Error            |              | 24 minutes ago | a few seconds |
|                       | <b>SCAN STORAGE PROVIDER</b>   | E | DD_File_West2        | 100%            | Complete                  |              | 34 minutes ago | a few seconds |
|                       | <b>SCAN STORAGE PROVIDER</b>   | E | scaleio west         | 100%            | <b>X</b> Error            |              | 34 minutes ago | a few seconds |
|                       | <b>DISCOVER STORAGESYSTEM</b>  | 昌 | losat018.lss.emc.com | 100%            | Complete                  |              | 43 minutes ago | a few seconds |
|                       | <b>METERING STORAGE SYSTEM</b> | l | losat018.lss.emc.com | 100%            | ✔ Complete 43 minutes ago |              |                | a few seconds |

For each task, the following information displays:

- $\bullet$  The name of the operation which created the  $\text{task.}$
- The name of the resource for which the  $\text{task}$  was created. Clicking the resource name displays the screen to edit the resource.
- A progress bar that shows the percentage complete, and is color coded:
	- Green =  $\text{task completed successfully}$
	- $Red =$  task encountered an error
- $\bullet$  The state of the task
- How long ago the task was started
- $\bullet$  The elapsed time to complete the  $\text{task.}$

If you are a system administrator or security administrator, you can view the details of the task on page 78 by selecting the task in the list.

#### Task details

Selecting one of the  $\text{task}$  in the Tasks screen or the  $\text{Task}$  popup displays a screen showing the details of the selected task. Only system administrators and security

administrators can view the details of a system task. But any user that is a member of a tenant can view the details of tasks associated with that tenant.

The task details include the following task properties:

#### ID

ID of the task.

#### Operation ID

ID of the operation that created the task.

#### Name

The name of the operation that created the task.

#### Resource

The resource for which the task was created.

#### **State**

The state of the task: Completed if the task completed successfully or Error if the task completed but with an error.

#### Description

The description of the operation that created the task.

#### Start, End, and Elasped

The start and end times of the tasks, as well as the elapsed time for the task.

In addition, if the task completed with an error, the error number and message are included.

For tasks that are created by ordering a service from the service catalog, there is also a link to the order.

Figure 3 Details of a task that completed with an error

Task Scan Storage Provider

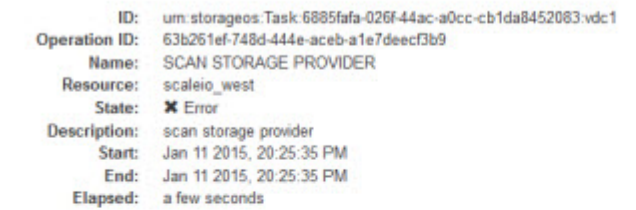

Error 16001: Unable to contact the SMIS provider Unable to call SMIS provider successfully. Caused by: Failed to establish connection to the storage provider

Logs

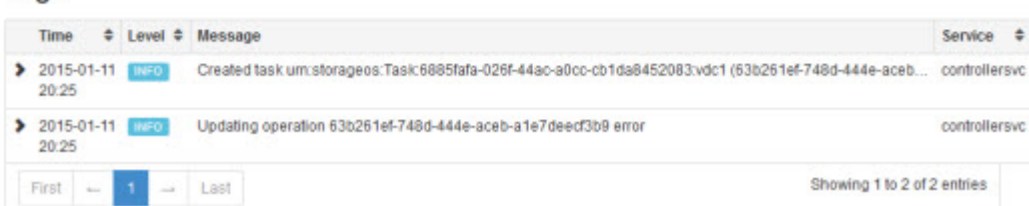

The task details also display the workflow steps (if applicable, such as when ordering a service from the service catalog) and the logs associated with each step of the task.

### <span id="page-79-0"></span>Change task-related configuration settings

Selecting the Other tab from Settings > Configuration allows you to change the taskrelated configuration settings.

There are two settings that you can change.

Table 5 Task-related configuration settings

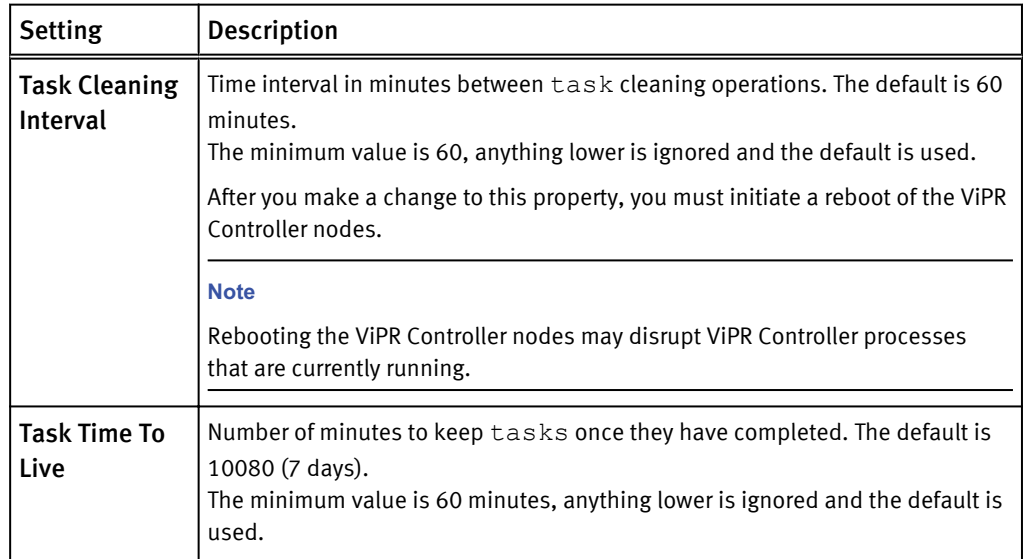

## Delete a task that is permanently in the pending state

Tasks can become permanently pending due to disruption between the ViPR Controller UI and the ViPR Controller nodes.

You can use the ViPR Controller REST API or CLI to remove any pending tasks due to a ViPR Controller node disruption.

First retrieve the task ID that is in the permanent pending state by doing the following:

- 1. Select Resources > Tasks. The Tasks screen is displayed.
- 2. Select the pending task to see the details of the task. The ID field displays the ID of the task. See [Task details on page 78.](#page-77-0)

A system administrator can use the ViPR Controller REST API to send a POST /vdc/ tasks/<task\_id>/delete request to remove any tasks that are in a permanent pending state. See the EMC ViPR Controller REST API Reference on the[ViPR Controller](https://community.emc.com/docs/DOC-52398) [Product Documentation Index](https://community.emc.com/docs/DOC-52398) .

The ViPR Controller CLI can also be used by sending a viprcli system deletetask command. See the ViPR Controller CLI Reference Guide on the [ViPR Controller](https://community.emc.com/docs/DOC-52398) [Product Documentation Index](https://community.emc.com/docs/DOC-52398) .

# CHAPTER 7

# Troubleshooting Error Messages

This chapter contains the following topics:

<sup>l</sup> [Troubleshooting ViPR Controller error messages](#page-81-0)....................................................82

# <span id="page-81-0"></span>Troubleshooting ViPR Controller error messages

Review this information for common ViPR Controller error messages and their resolutions.

#### Troubleshooting common error messages

Table 6 Troubleshooting tips for common error messages

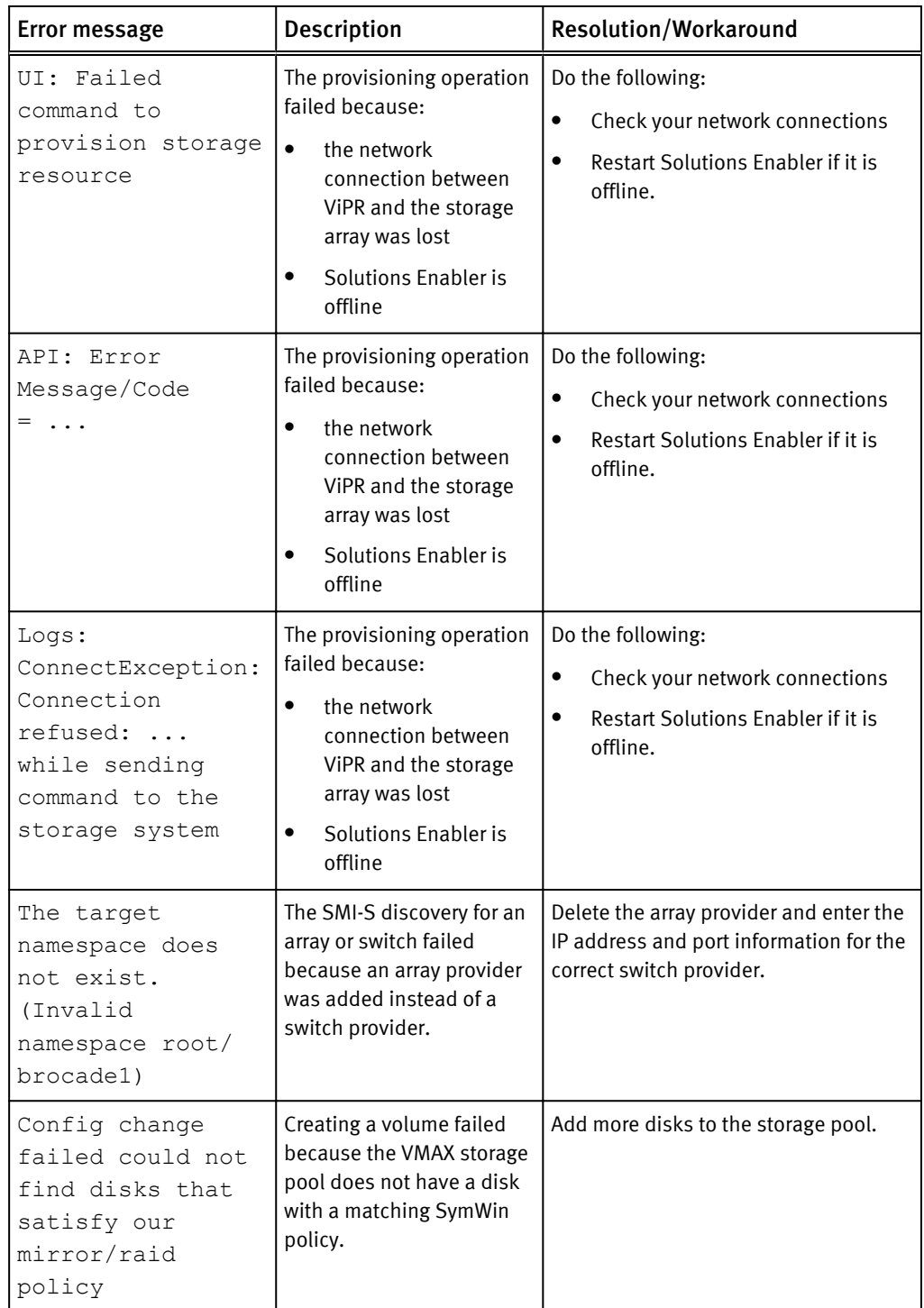

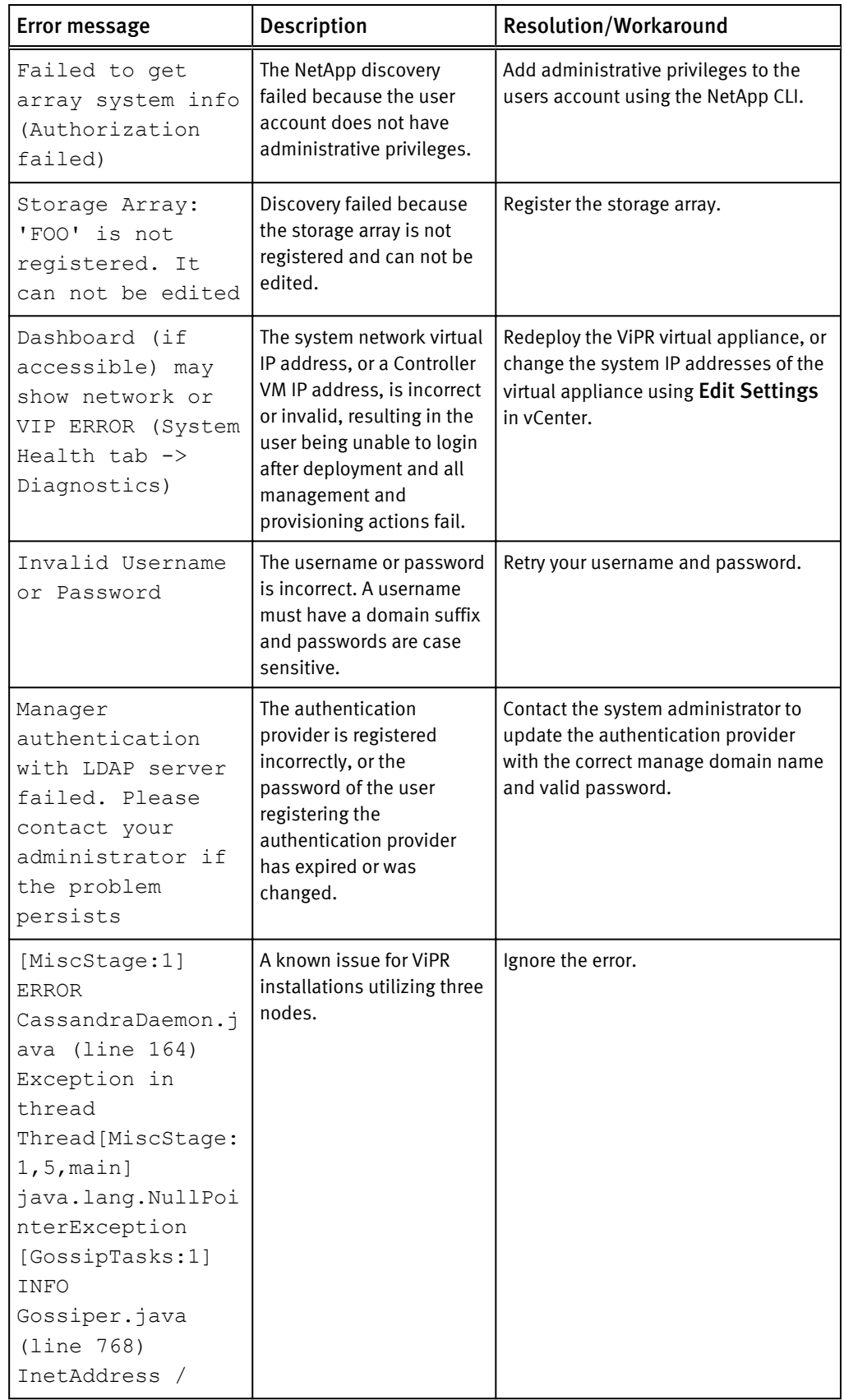

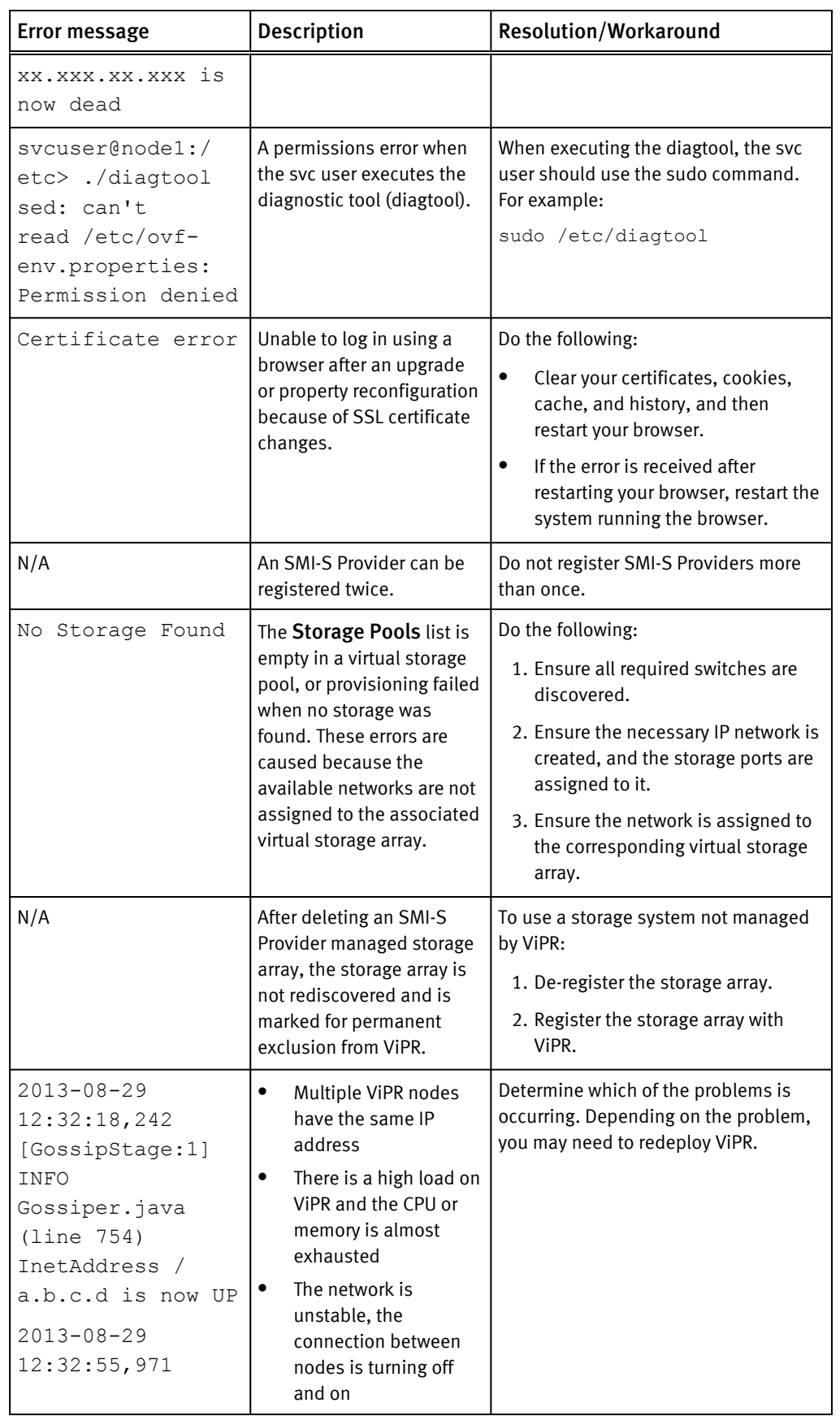

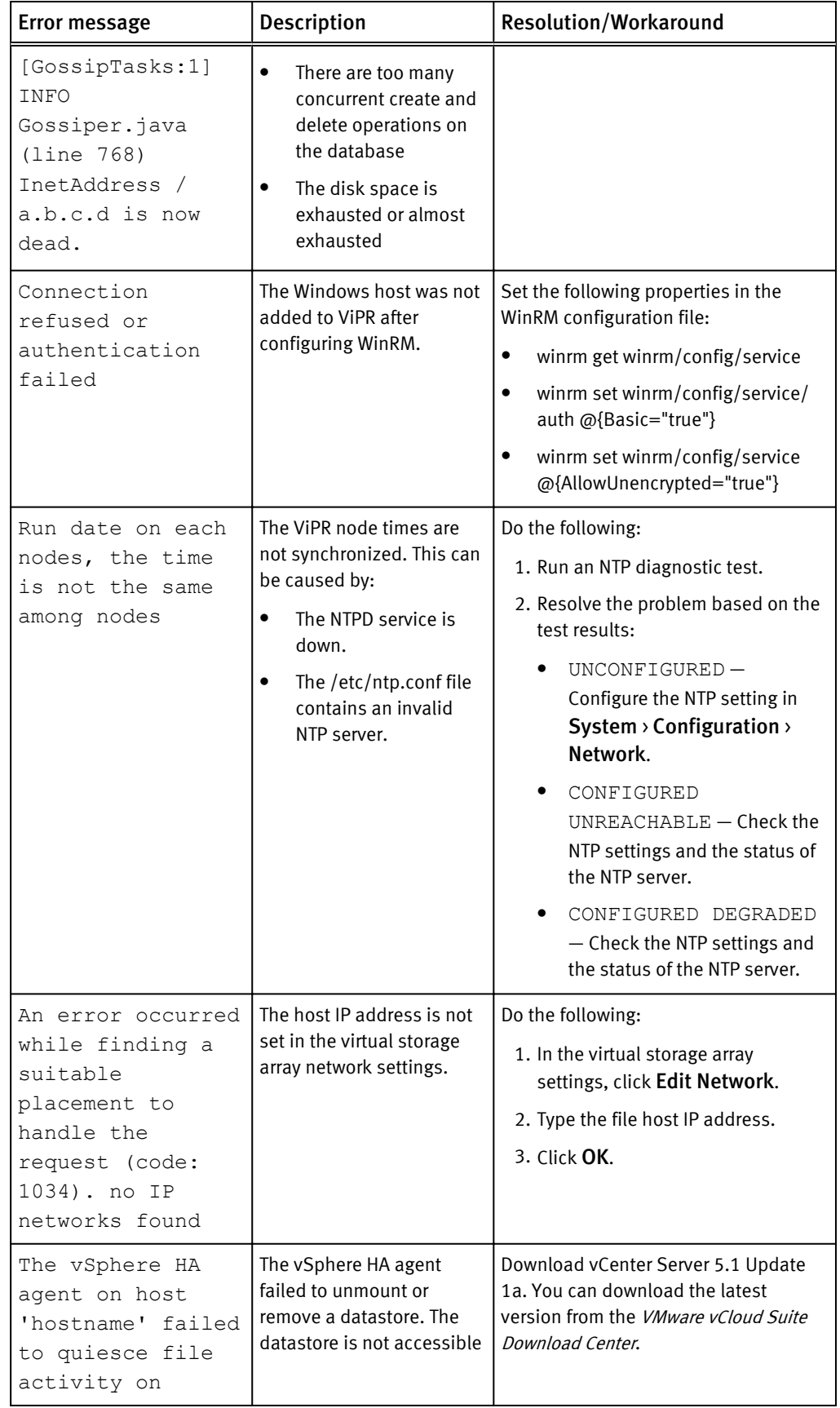

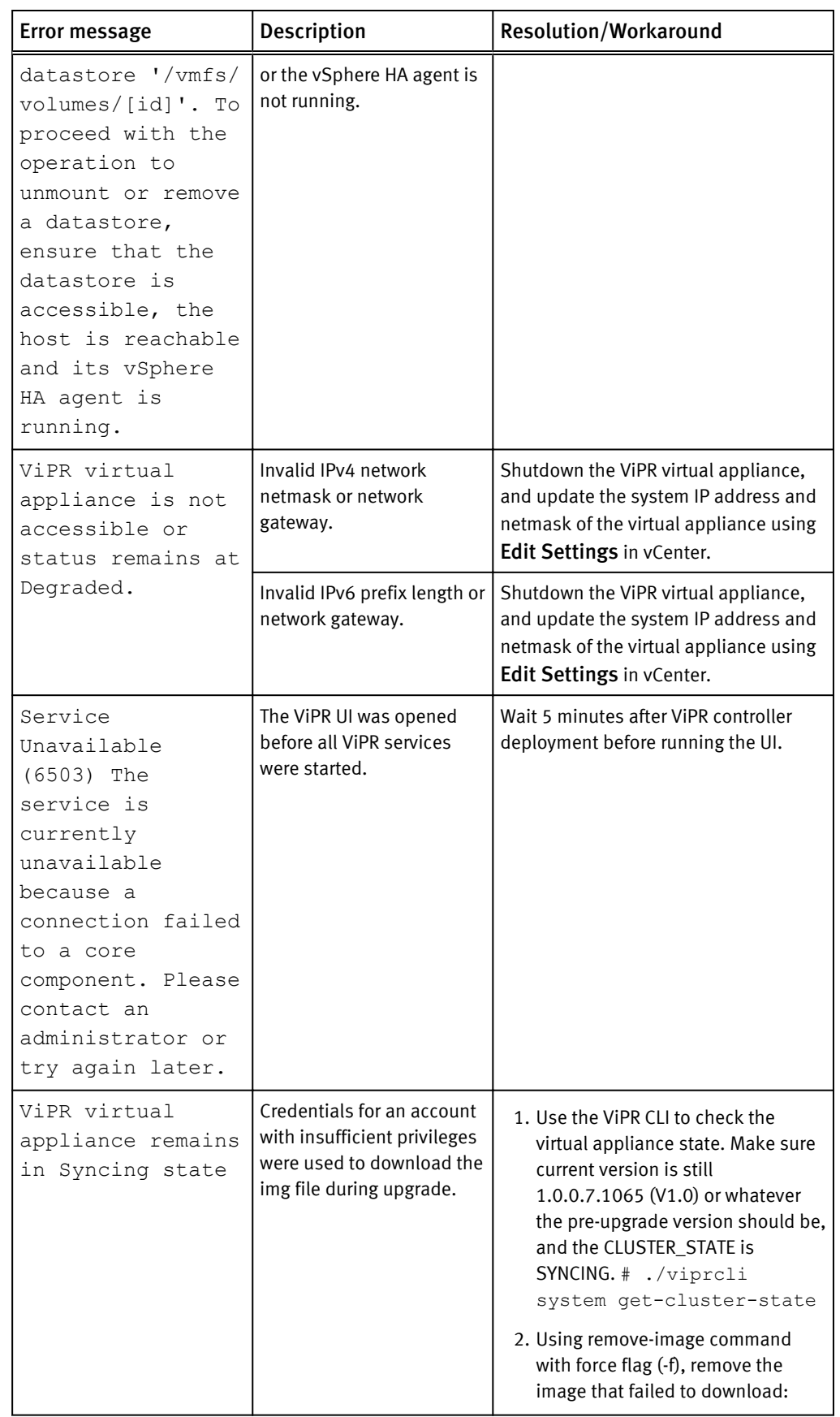

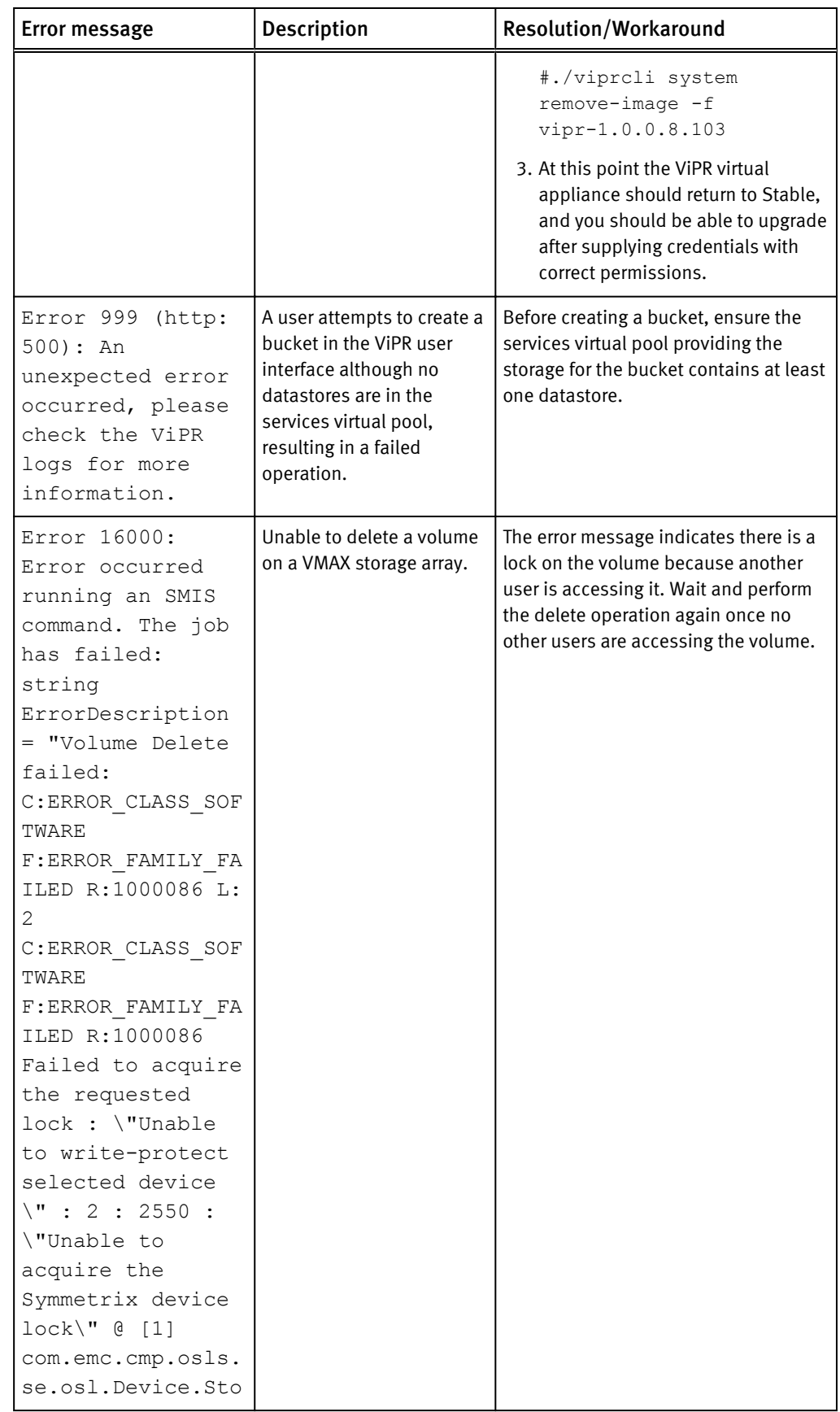

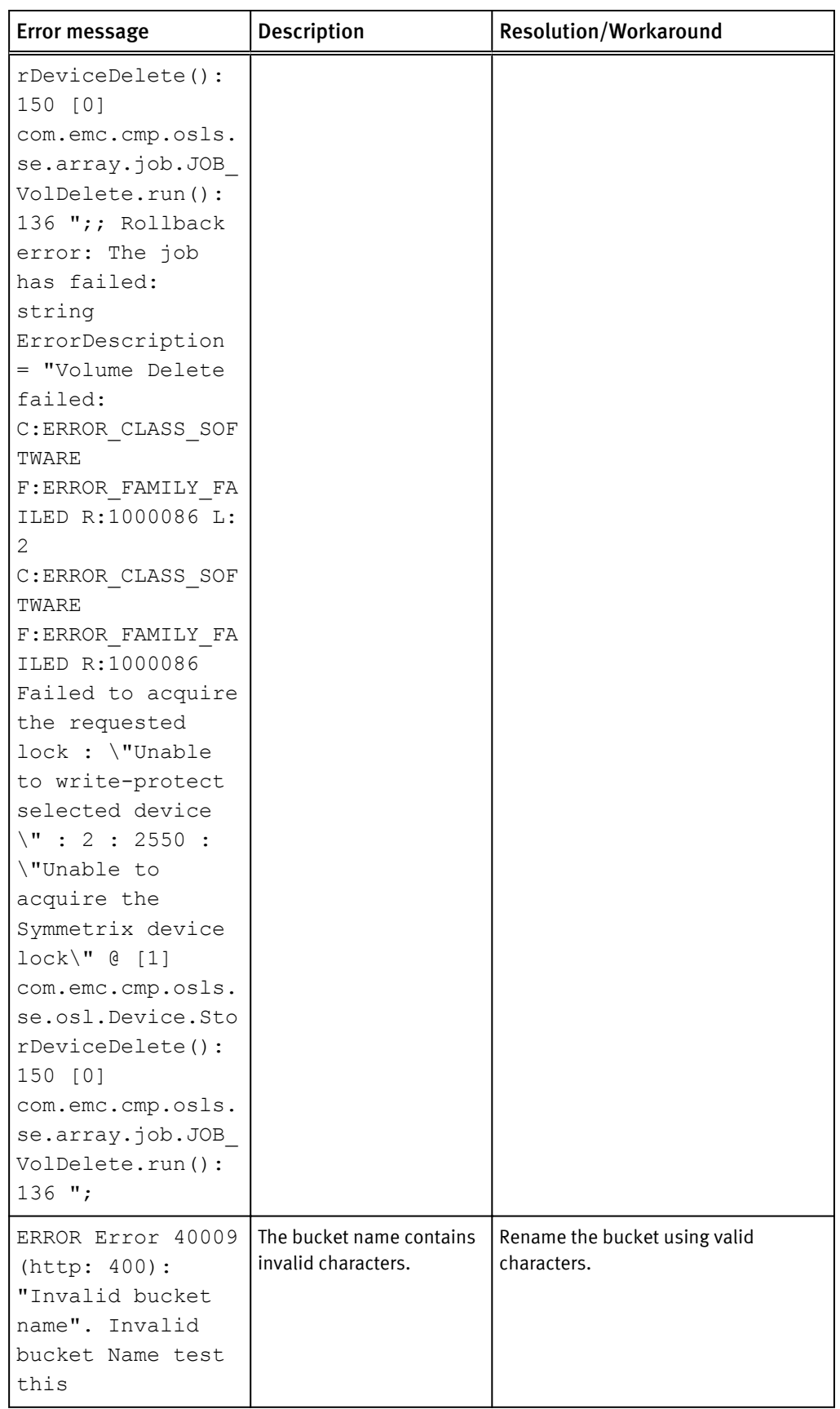

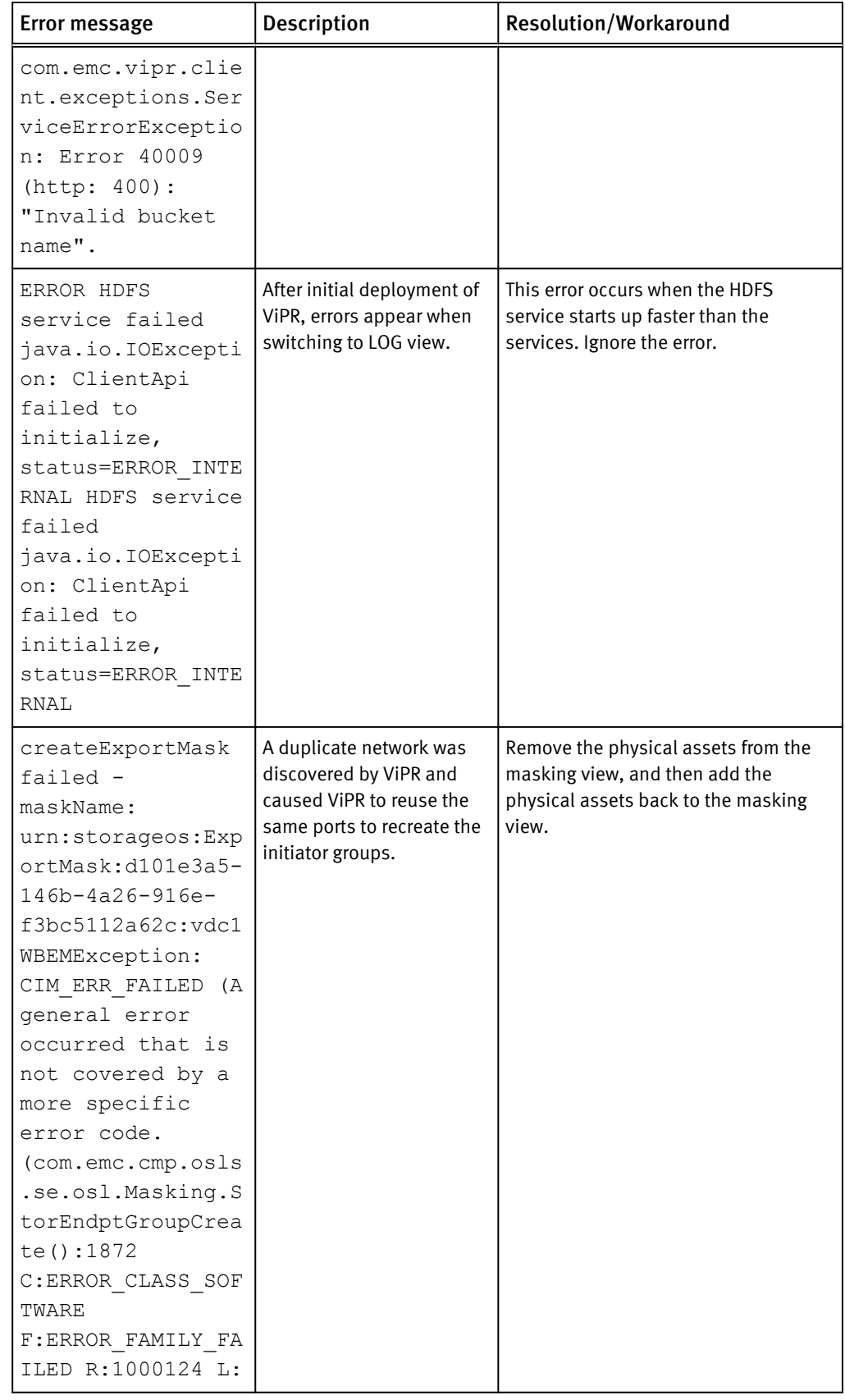

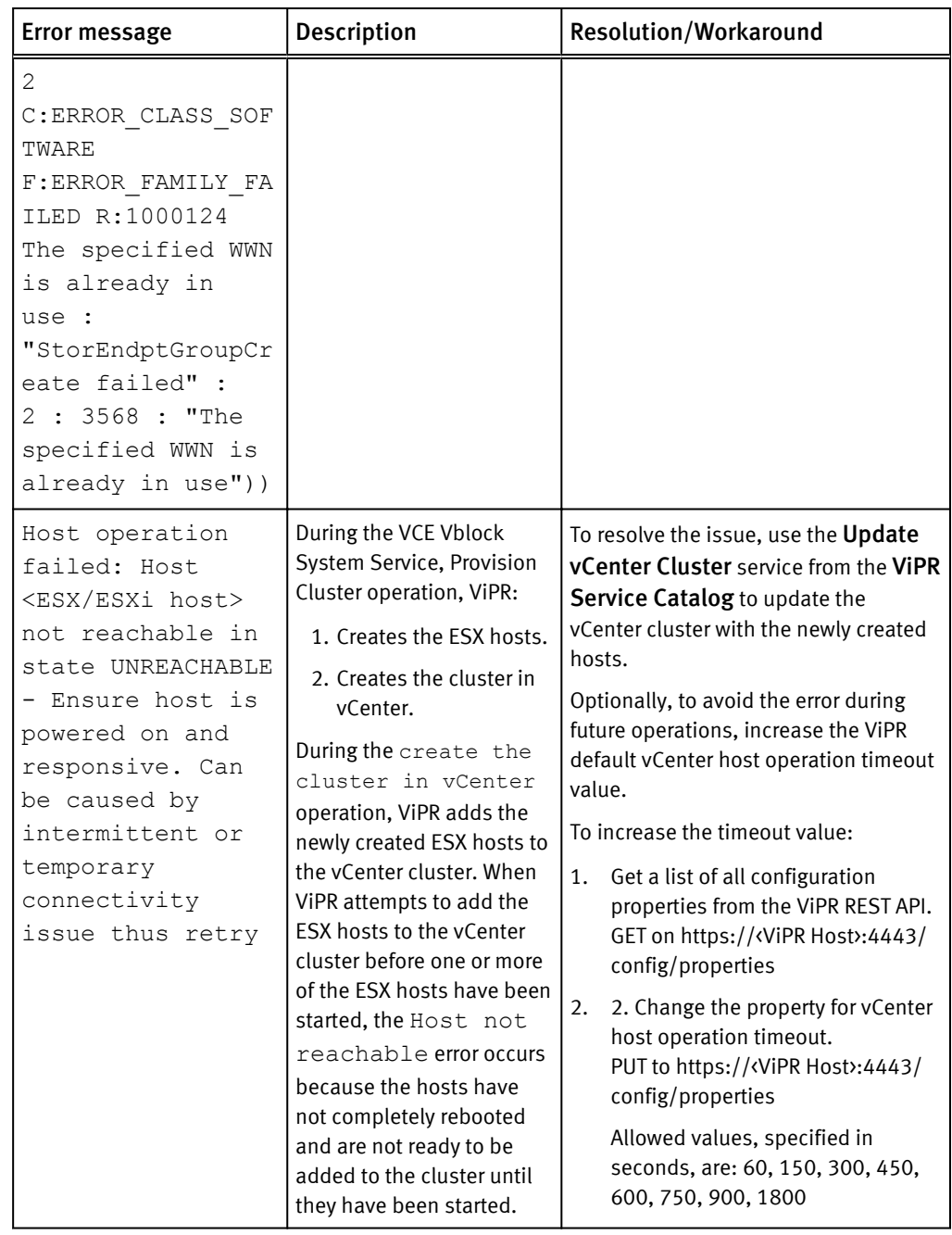

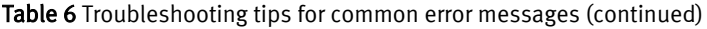

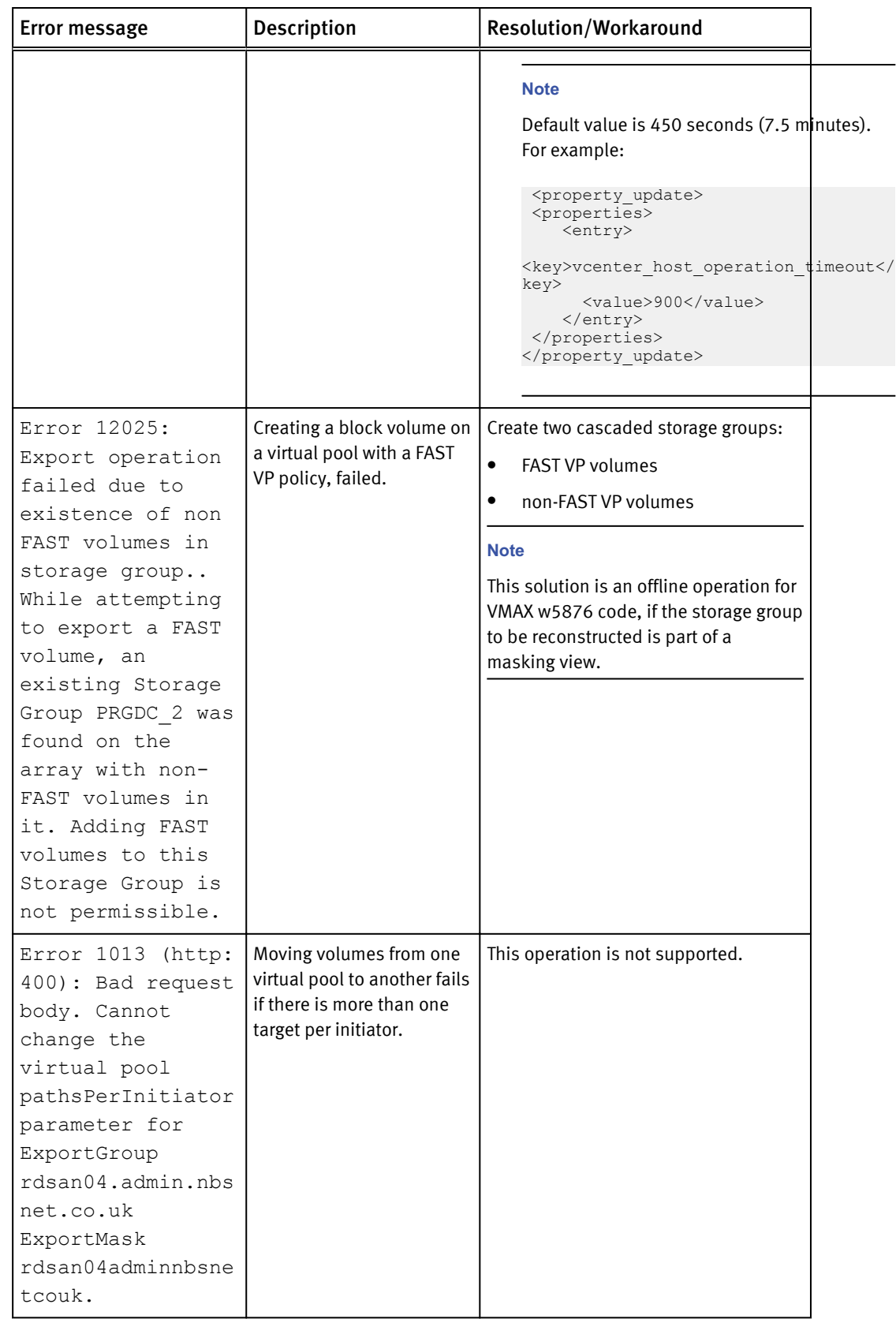

### Troubleshooting Active Directory and LDAP

Table 7 Troubleshooting tips for Active Directory and LDAP

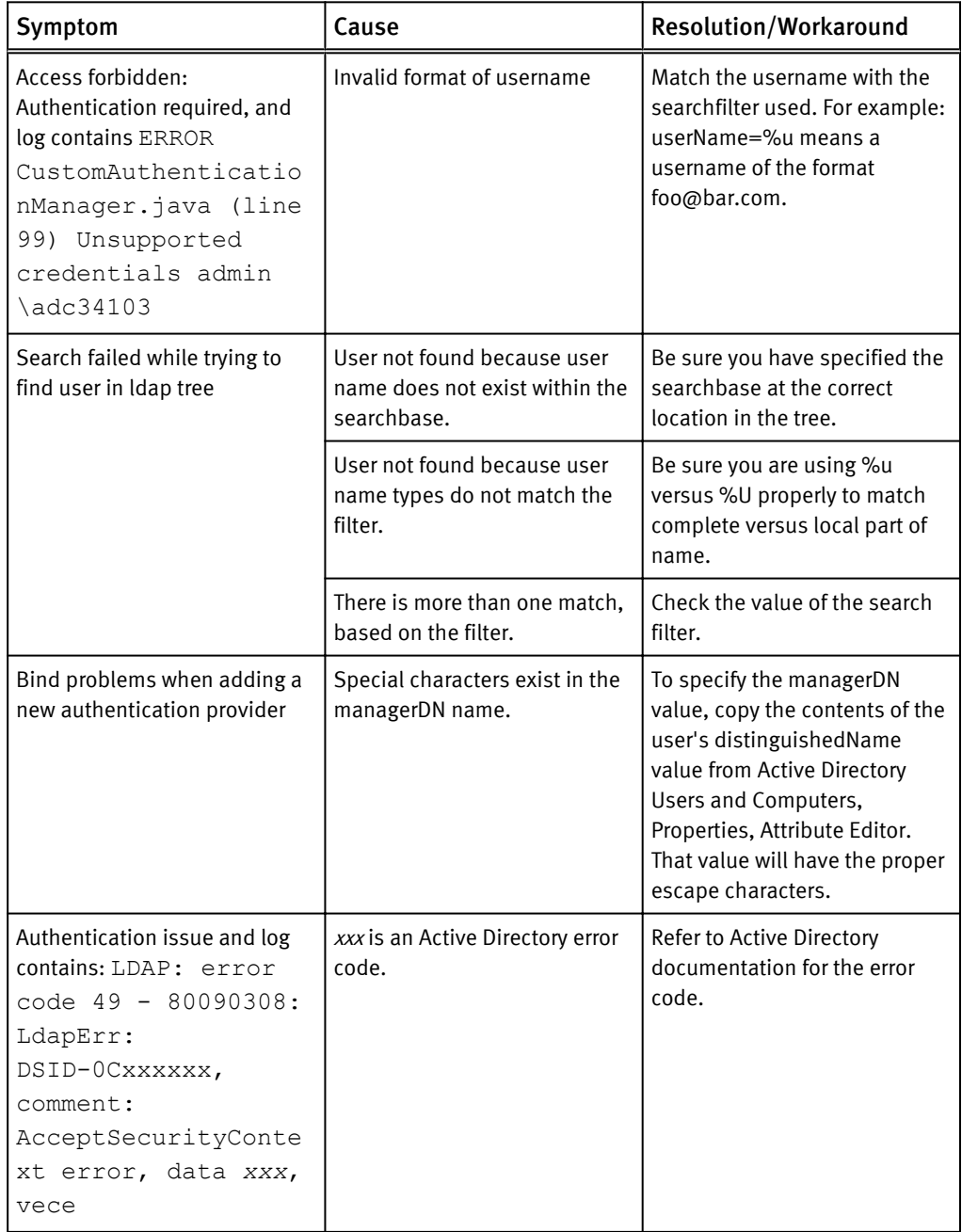

#### Troubleshooting administrator tasks

Table 8 Troubleshooting tips for administrator tasks

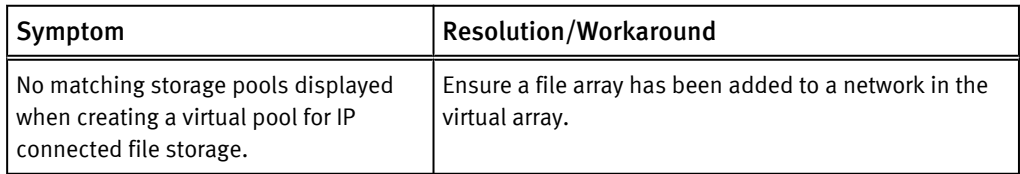

Table 8 Troubleshooting tips for administrator tasks (continued)

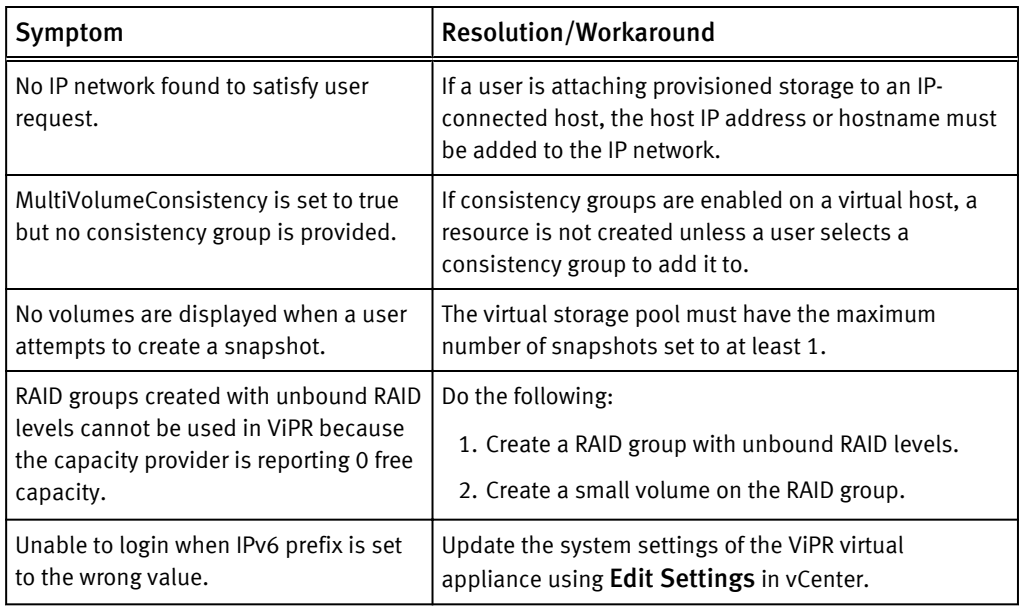

Troubleshooting Error Messages